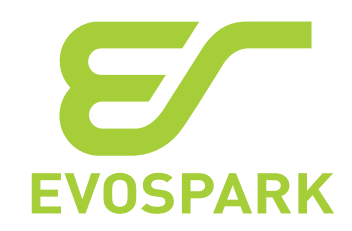

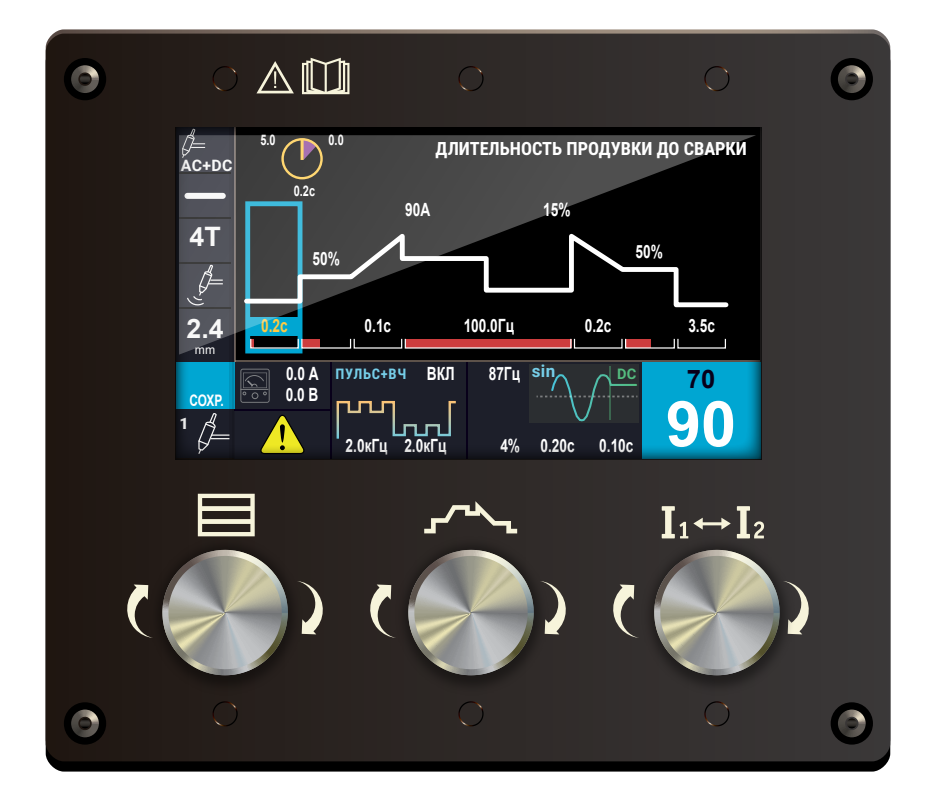

# Сварочный аппарат Для аргонодуговой и ручной дуговой сварки **EVOTIG**

Руководство по эксплуатации

EVOTIG РЭ

Санкт-Петербург

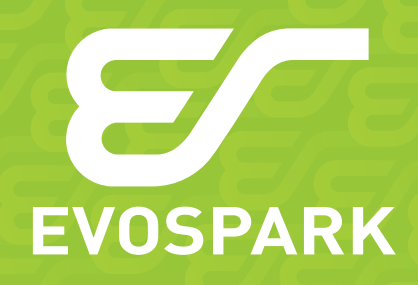

Редакция 03.04.2025 © ООО «ЗТИ», 2015

Об обнаруженных опечатках и ошибках в этом руководстве по эксплуатации, а также ваши предложения и замечания по содержанию [или оформлению руководства просим присылать](https://evospark.ru/manual_evotig.pdf) 

Электронная копия последней актуальной редакции руководства: **evospark.ru/manual\_evotig.pdf**

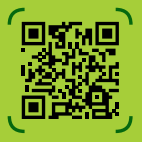

на почтовый ящик **feedback@evospark.ru**

27.90.31.110

#### **Благодарим за выбор оборудования торговой марки Evospark! Уверены, что оборудование не разочарует вас техническими возможностями, удобством эксплуатации, производительностью, экономичностью, качеством сварки, надёжностью и простотой обслуживания.**

Знакомство с настоящим Руководством позволит более полно использовать преимущества приобретенного оборудования.

Принцип наименований сварочных аппаратов EVOSPARK:

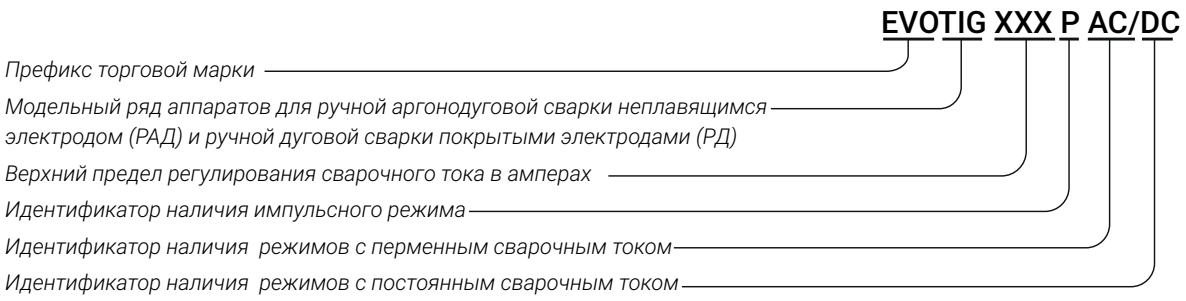

Настоящее Руководство включает правила монтажа, эксплуатации и техническое описание всех модификаций сварочных аппаратов EVOTIG во всех программных комплектациях, выпускаемых Производителем, а также описание дополнительного оборудования и программного обеспечения, которое может быть не включено в заказанный вами комплект поставки.

При желании Заказчика программная конфигурация оборудования может быть модифицирована в условиях эксплуатации.

Панель управления аппаратов всего модельного ряда EVOTIG унифицирована. Информация выводится на экран пульта управления символами и поясняющими надписями, что позволяет разобраться с настройками без дополнительного обучения.

Терминология приведена в соответствии с ГОСТ Р МЭК 60974-1-2012 «Оборудование для дуговой сварки. Часть 1. Источники сварочного тока».

Производитель оставляет за собой право вносить изменения в конструкцию оборудования и программное обеспечение с целью улучшения характеристик оборудования.

# **Содержание**

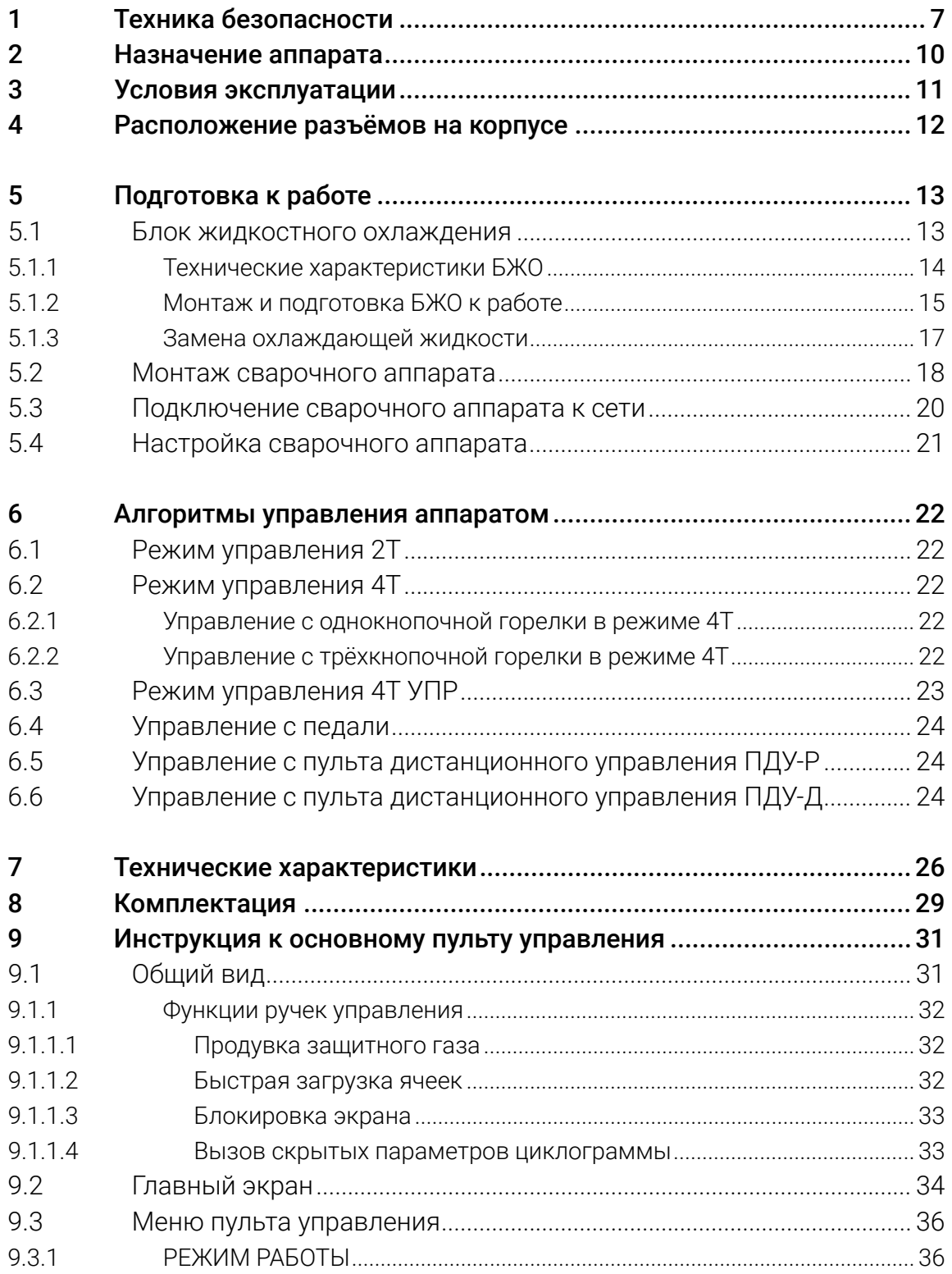

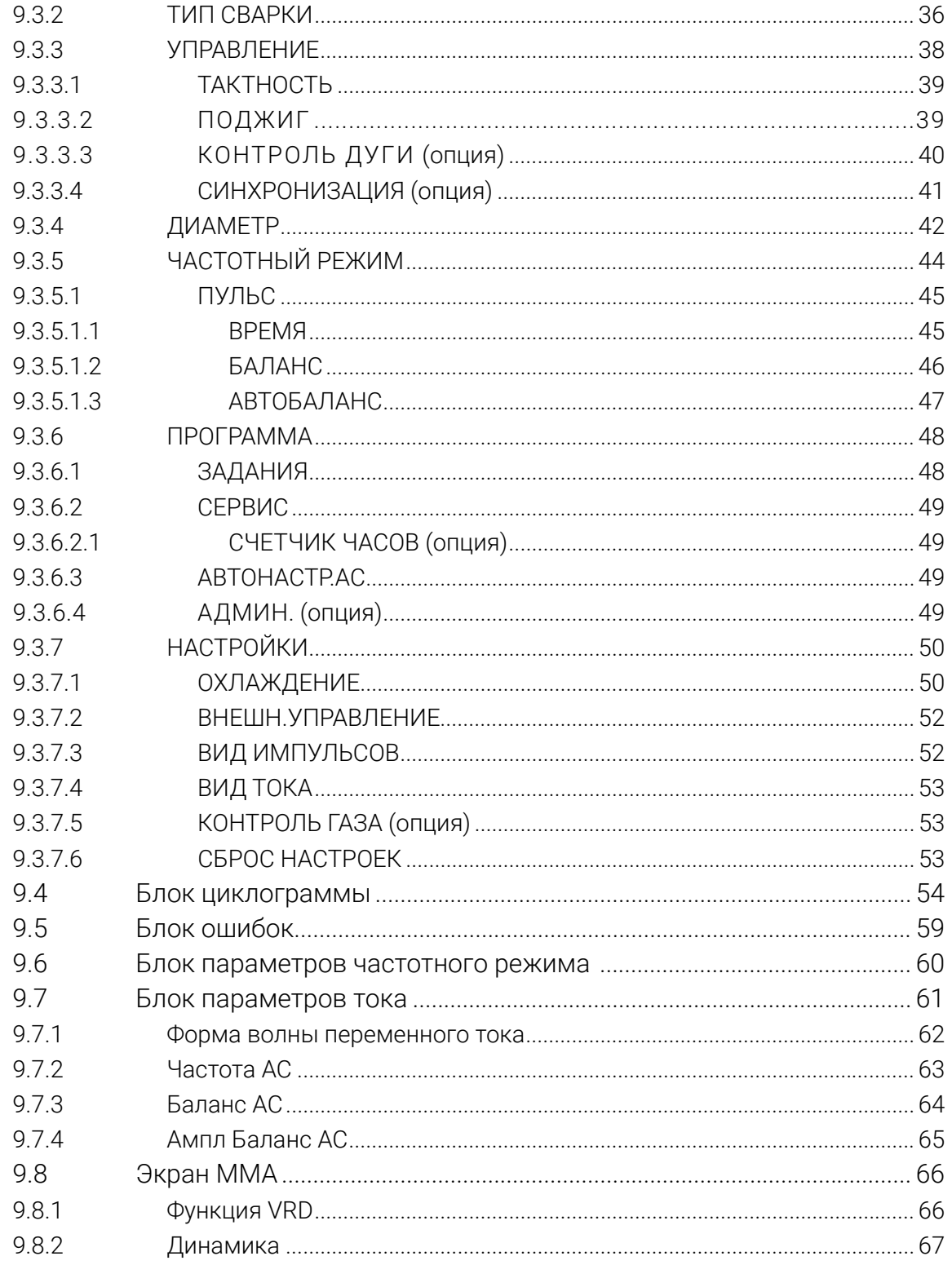

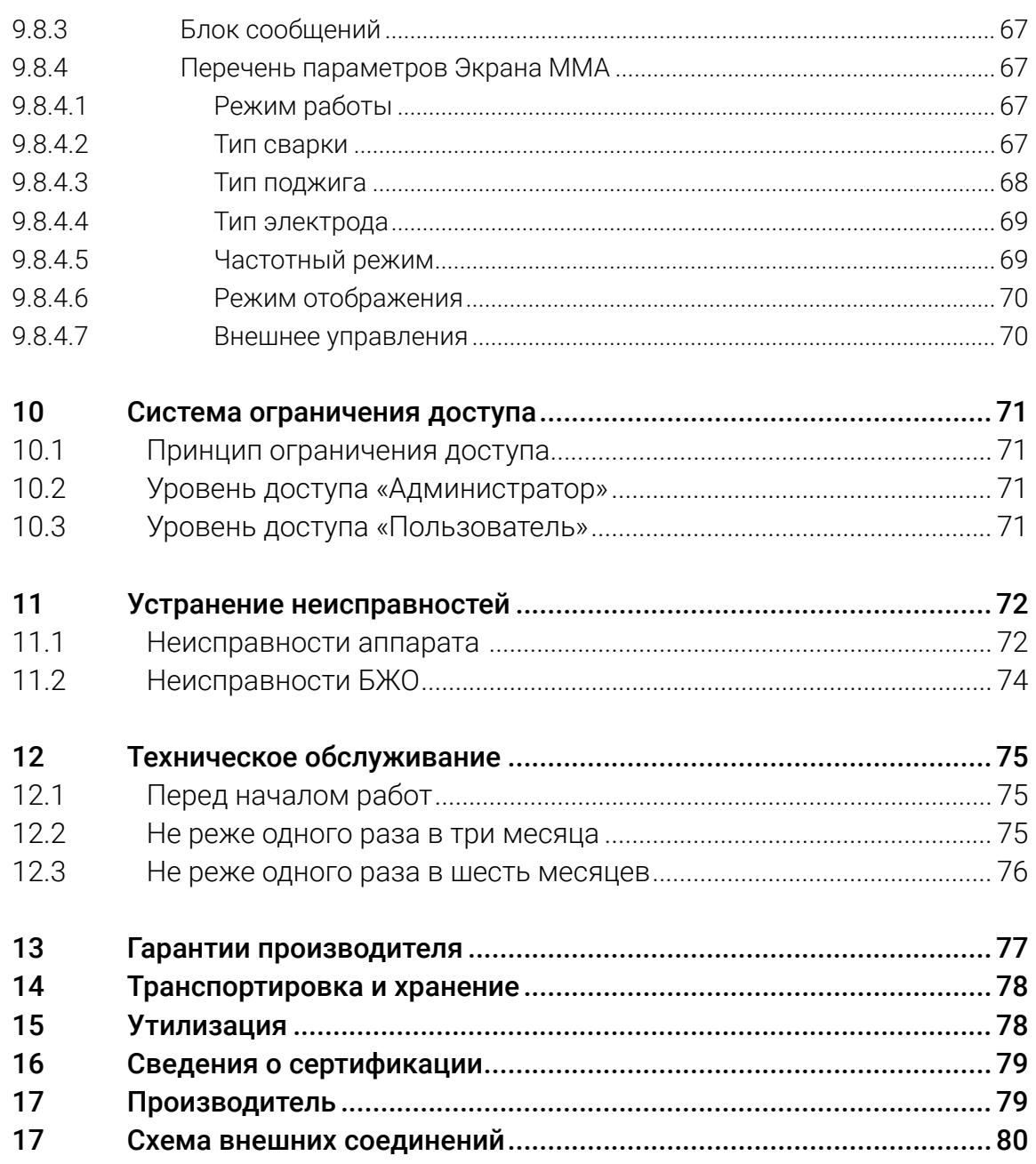

# <span id="page-6-0"></span>**1 Техника безопасности**

Несоблюдение правил и мер, отмеченных знаком **Опасность!**, влечёт угрозу серьёзных травм и угрозу жизни персоналу.

Пункты, отмеченные знаком **Внимание!**, требуют повышенного внимания и осторожности. Несоблюдение правил и мер влечет угрозу травмирования персонала и вывода оборудования из строя.

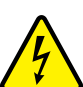

#### **Опасность! Поражение электрическим током!**

Высокое напряжение может стать причиной поражения электрическим током. Поражение электрическим током влечет опасность для жизни и здоровья.

- Запрещается прикасаться к частям, находящимся под напряжением!
- Запрещается использовать нештатные приспособления, нештатные и неисправные переходники, удлинители, разъёмы и т. п.
- Запрещается работа без подключения заземления, а также с использованием нештатного или неисправного заземления.
- Запрещается производить вскрытие корпуса, подключения кабелей и дополнительного оборудования не убедившись в отключении аппарата от сети.
- К работе с аппаратом допускается только квалифицированный персонал, изучивший правила эксплуатации электроустановок и настоящие Руководство.

#### **Опасность! Электромагнитные поля!**

Лица, имеющие кардиостимуляторы и другие медицинские приборы, должны проконсультироваться у врача перед началом работ с аппаратом.

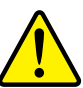

#### **Внимание! Электромагнитные поля!**

Аппарат испытан и соответствует требованиям Технического регламента ТС 020/2011 «Электромагнитная совместимость технических средств». Тем не менее, расположенные вблизи работающего аппарата чувствительные к электромагнитному излучению приборы и устройства (компьютеры, станки с ЧПУ и т. п.) желательно экранировать.

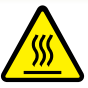

#### **Опасность! Получение травм под действием излучения дуги!**

Излучение дуги опасно для кожи и глаз.

- При контакте с горячими деталями и искрами могут возникнуть ожоги.
- Сварщики должны использовать спецодежду, сварочные щитки или маски.
- Работающий поблизости персонал должен быть защищен огнеупорными занавесами или перегородками.

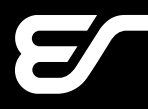

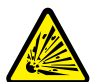

#### **Опасность! Опасность взрыва!**

Вещества в закрытых сосудах в результате нагрева создают повышенное давление.

- Следует удалить из рабочей зоны ёмкости с горючими или взрывоопасными жидкостями!
- Следует использовать только защитные газы и смеси, рекомендованные для выполняемого сварочного процесса.
- Следует использовать регуляторы давления газа, рекомендованные изготовителем для использования с тем или иным защитным газом, а также соответствующие давлению в баллоне.
- Все шланги, разъёмы и кабели должны быть исправными и иметь соответствующие технические характеристики.
- Газовый баллон всегда должен находиться в вертикальном положении. В рабочем состоянии его необходимо надежно закрепить на транспортной тележке или на стационарном основании.
- Следует располагать газовые баллоны вдали от участков, где они могут подвергнуться механическому повреждению, и на достаточном удалении от участков сварки и резки, а так же от любых других технологических процессов, являющихся источником высокой температуры, открытого пламени или брызг расплавленного металла.
- Не допускайте касания газового баллона электродом, электрододержателем или иным предметом, находящимся под напряжением.
- Защитный колпак газового баллона всегда должен быть установлен на баллон, за исключением случаев, когда баллон находится в работе.

### **Внимание! Дым и газы!**

Дым и выделяющиеся при сварке газы могут привести к удушью и отравлению! Помимо этого, под воздействием ультрафиолетового излучения электрической дуги пары растворителя (хлорированного углеводорода) могут превращаться в токсичный фосген!

- Необходимо пользоваться вытяжкой, обеспечивающей достаточный приток свежего воздуха!
- Не допускается попадание паров растворителей в зону излучения сварочной дуги!
- При необходимости следует использовать средства индивидуальной защиты органов дыхания!

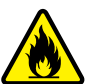

#### **Внимание! Огнеопасность!**

Высокая температура, разлетающиеся искры, раскаленные детали и горячие шлаки, образующиеся при сварке, могут стать причиной возгорания. Блуждающие сварочные токи могут привести к возгоранию!

- Необходимо исключать возникновение очагов возгорания в рабочей зоне!
- Запрещается присутствие легковоспламеняющихся предметов в рабочей зоне.
- Необходимо убедиться, рабочая зона оборудована средствами пожаротушения, в том числе средствами пожаротушения электрооборудования.

# **EVOSPARK**

- Перед началом сварки необходимо тщательно удалить с деталей остатки горючих веществ.
- Сваренные детали разрешается обрабатывать только после их охлаждения. Детали не должны контактировать с воспламеняющимися материалами!
- Следует подсоединять сварочные кабели надлежащим образом!

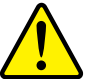

#### **Внимание!**

При эксплуатации аппарата следует соблюдать технические регламенты и национальные директивы! При проведении сварочных работ на территории РФ необходимо соблюдать требования стандартов:

- ГОСТ 12.3003-86 «Работы электросварочные. Требования безопасности»,
- ГОСТ 12.1.010-76«ССБТ. Взрывобезопасность. Общие требования»,
- ГОСТ Р 12.3.047-2012 «Система стандартов безопасности труда (ССБТ). Пожарная безопасность технологических процессов. Общие требования. Методы контроля»,
- ГОСТ 12.3.002-2014 «ССБТ. Процессы производственные. Общие требования безопасности».

Монтаж и эксплуатацию аппарата следует проводить согласно ГОСТ Р МЭК 60974-9-2014 «Оборудование для дуговой сварки. Часть 9. Монтаж и эксплуатация», проверку и испытания — согласно ГОСТ Р МЭК 60974-4-2014 «Оборудование для дуговой сварки. Часть 4. Периодическая проверка и испытание».

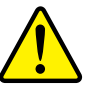

#### **Внимание! Ремонт сертифицированным персоналом!**

К ремонту оборудования допускается только персонал, сертифицированный Производителем.

- При несанкционированных действиях с аппаратом гарантия теряет силу!
- Гарантия Производителя аннулируется при использовании аппарата не по назначению, при нарушении правил эксплуатации или при повреждении аппарата вследствие использования некачественных компонентов сторонних производителей!
- Следует подсоединять и закреплять дополнительные компоненты к соответствующему гнезду подключения только после выключения аппарата!
- Сварочные кабели необходимо полностью размотать перед началом работ!
- Сварщики должны использовать спецодежду, сварочные щитки или маски, средства индивидуальной защиты органов слуха и другие защитные приспособления.
- Замена и монтаж дополнительного оборудования, в том числе монтаж и демонтаж разъёмов и переходников разрешается выполнять только убедившись в отключении аппарата от электрической сети.

# <span id="page-9-0"></span>**2 Назначение аппарата**

Сварочный аппарат EVOTIG — промышленный инверторный сварочный аппарат модульной конструкции с цифровым управлением.

Сварочный аппарат EVOTIG обеспечивает высококачественную сварку стали, алюминиевых, медно-никелевые сплавов и сплавов на основе титана.

Сварочный аппарат EVOTIG предназначен для:

- ручной аргонодуговой сварки неплавящимся электродом (РАД),
- ручной дуговой сварки покрытыми электродами (РД).
- механизированной аргонодуговой сварки неплавящимся электродом (МАД) опционально, при комплектацией совместимым устройством подачи проволоки, которое приобретается отдельно.

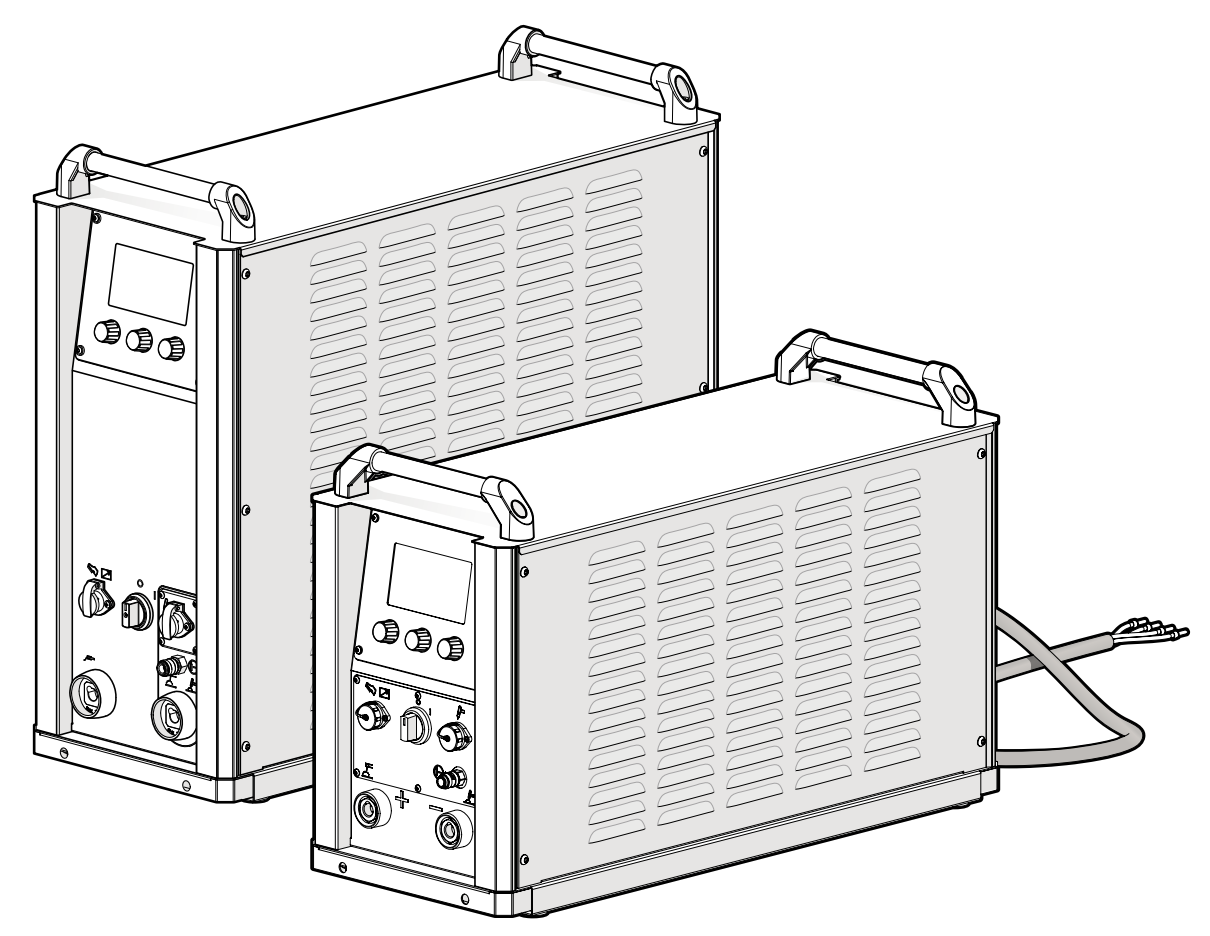

*Рис. 1 — Общий вид аппарата*

# <span id="page-10-0"></span>**3 Условия эксплуатации**

При использовании не по назначению аппарат может стать источником опасности для людей, животных и материальных ценностей. Производитель не несет ответственности за возникший вследствие такого использования ущерб!

#### **Внимание!**

Используйте аппарат только по назначению! Использовать аппарат разрешается только квалифицированному персоналу! Запрещается вносить изменения или производить доработки аппарата без согласования с Производителем!

При работе следует устанавливать аппарат на ровное и горизонтальное основание. Допустимый угол наклона аппарата не более 15°.

Вид климатического исполнения согласно ТУ 3441-001-82175893-2015 У1, У3 по ГОСТ 15150-69 при верхнем значении рабочей температуры воздуха плюс 50 °С и нижнем значении рабочей температуры воздуха минус 40 °С.

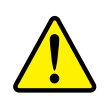

#### **Внимание!**

Эксплуатация при температуре воздуха в помещении более плюс 50 °С запрещена.

Относительная влажность окружающего воздуха: до 50% при плюс 40 °С, до 90% при плюс 20 °С.

Степень защиты изделия – IP34 по ГОСТ 14254-2015. На месте установки сварочного аппарата не должно быть пыли и агрессивных сред.

Класс изделия по способу защиты человека от поражения электрическим током — 01 по ГОСТ 12.2.007.0-75.

Аппарат должен быть запитан от сети, качество которой соответствует требованиям ТР ТС 020/2011.

В помещении должна быть предусмотрена приточно-вытяжная система вентиляции с производительностью не менее 20 м<sup>3</sup>/мин на один аппарат.

При работе аппарата между корпусом аппарата и стеной (или иной отражающей поверхностью) должен обеспечиваться зазор не менее 350 мм.

Вентиляционные отверстия аппарата запрещается закрывать сторонними объекта-

ми.

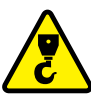

#### **Опасность! Не поднимать с баллоном!**

Строго запрещено поднимать транспортную тележку сварочного аппарата, если на ней установлен газовый баллон. Перед подъёмом следует снять баллон с тележки.

# <span id="page-11-0"></span>**4 Расположение разъёмов на корпусе**

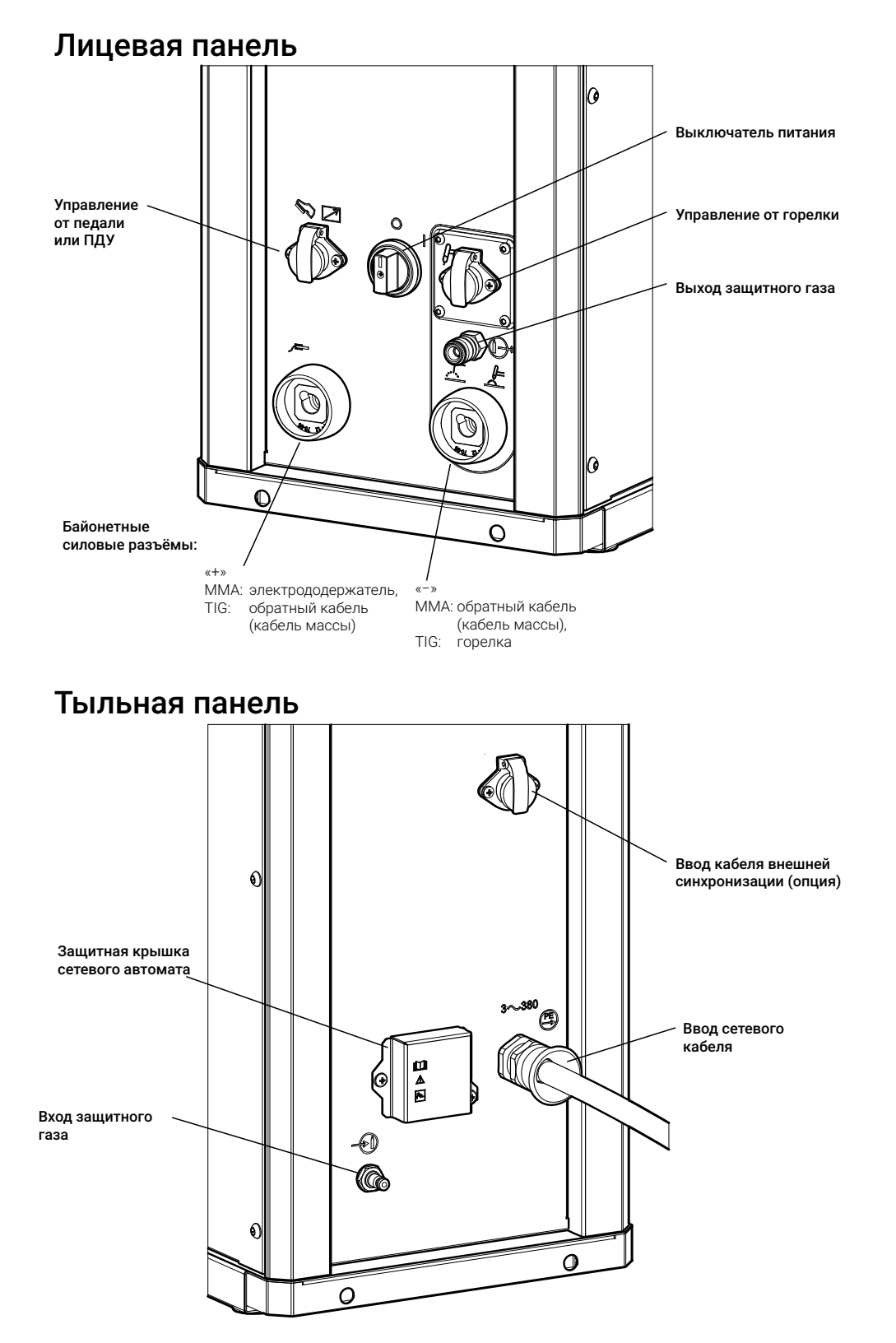

<span id="page-11-1"></span>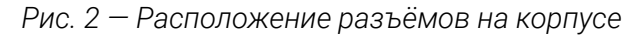

# <span id="page-12-0"></span>**5 Подготовка к работе**

### <span id="page-12-2"></span>**5.1 Блок жидкостного охлаждения**

Если вы приобрели сварочный аппарат в комплекте с блоком жидкостного охлаждения (далее — БЖО), ознакомьтесь с содержанием данного раздела.

БЖО — устройство с адаптивным режимом работы, которое оптимизирует свою производительность в зависимости от температуры охлаждающей жидкости, её уровня и длины рукава сварочной горелки. Общий вид БЖО приведен на *[Рис. 3](#page-12-1)*.

БЖО оборудован кнопкой принудительной прокачки (см. *[«5.1 Блок жидкостного ох](#page-12-2)[лаждения» на стр. 13\)](#page-12-2)*, насос при нажатии этой кнопки работает безусловно, независимо от наличия в бачке охлаждающей жидкости или потока в системе.

Вентиляторы БЖО не включаются, если температура охлаждающей жидкости ниже 20 °С. Они начинают охлаждать радиатор при повышении температуры выше 24 °С

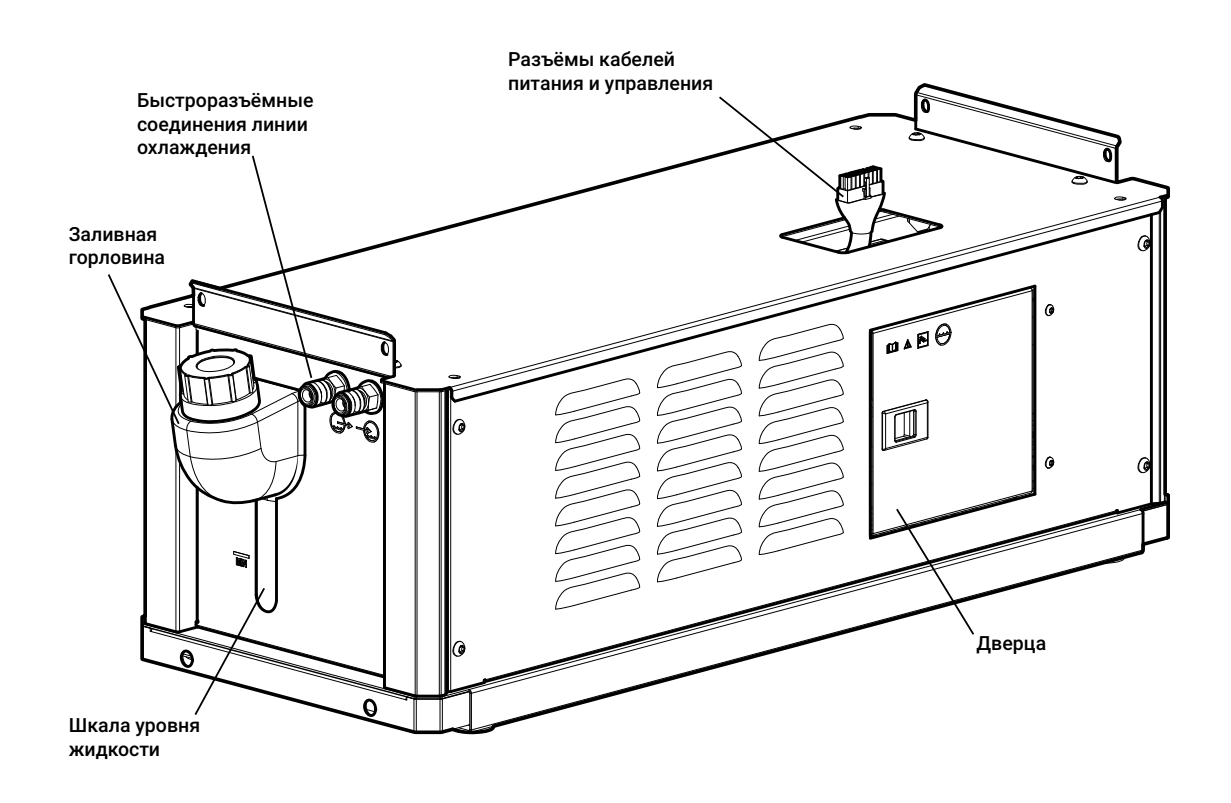

<span id="page-12-1"></span>*Рис. 3 — Общий вид БЖО*

### <span id="page-13-0"></span>**5.1.1 Технические характеристики БЖО**

<span id="page-13-1"></span>Перечень основных технических характеристик БЖО приведен в *[Табл. 1](#page-13-1)*.

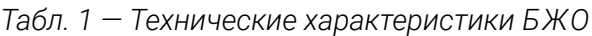

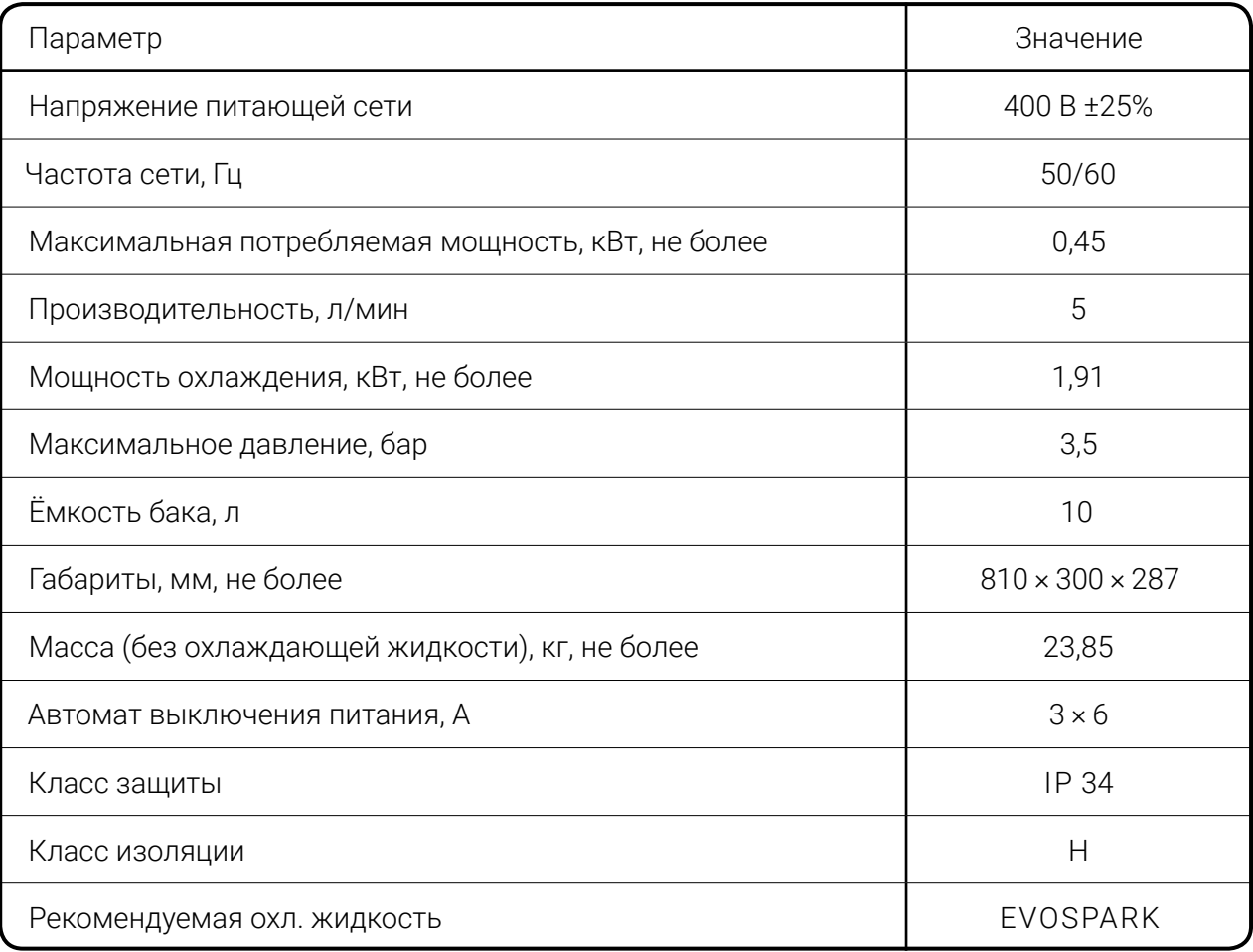

#### **Опасность!**

Категорически запрещается использовать в качестве охлаждающей жидкости автомобильный антифриз или воду!

#### **Внимание! Условия эксплуатации БЖО!**

Окружающая среда не должна содержать чрезмерно больших количеств пыли, кислот, испарений, взвесей масла, корродирующих газов или субстанций и т. д., если только они не образуются в процессе сварки, а так же вибраций и источников излучения тепла помимо сварочного поста.

Не используйте БЖО в нештатных условиях эксплуатации: чрезмерное количество частиц в окружающем воздухе (например, шлифовальной пыли), корродирующий дым, пар, густой масляный туман, сильные вибрации или толчки, суровые погодные условия, загрязненная охлаждающая жидкость. При установке аппарата следует обеспечить свободный приток и отвод воздуха.

# <span id="page-14-0"></span>**5.1.2 Монтаж и подготовка БЖО к работе**

<span id="page-14-2"></span>Для подготовки к работе БЖО необходимо: 1 Установить БЖО на тележку.

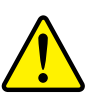

#### **Внимание!**

При подготовке к работе БЖО с полностью слитой охлаждающей жидкостью для обеспечения гарантированной работы насоса БЖО в нормальном режиме необходимо:

1 Залить в бак БЖО 2,5–3,0 литра охлаждающей жидкости.

2 Ориентируясь на цветовую маркировку или условные обозначения на корпусе БЖО, подключить к выходному быстросъёмному разъему БЖО, отмаркированному синим цветом и обозначенного знаком  $\bigoplus$ , соответствующий рукав кабель-пакета.

3 Приподнять корпус БЖО со стороны заливной горловины бака (*[Рис. 3](#page-12-1)*) на 15–30% градусов и выдержать в таком положении 5–10 секунд, обеспечив, вытеснение охлаждающей жидкостью воздуха, находящегося в патрубке, соединяющем бак БЖО с насосом.

(Далее, для удобства выполнения монтажа, рукав кабель-пакета может быть временно отстыкован).

2 Зафиксировать согласно «Инструкции по монтажу», прилагаемой к тележке.

3 Установить сварочный аппарат на БЖО и зафиксировать болтами. Крепление сварочного аппарата на БЖО и крепление БЖО на транспортной тележке аналогичны.

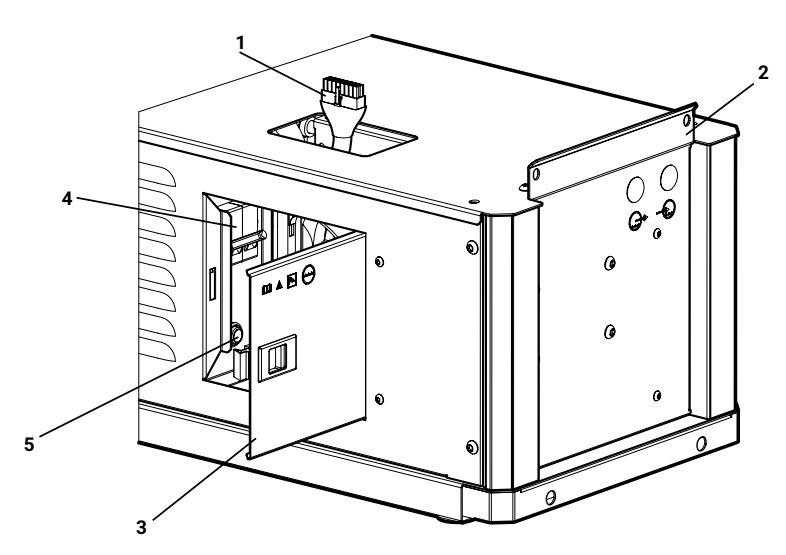

*Рис. 4 — Элементы БЖО: 1— кабель питания и управления, 2 — крепежная пластина, 3 — боковая дверца, 4 — автомат выключения питания, 5 — кнопка прокачки жидкости, 6 — быстросъёмные соединения линии охлаждения*

<span id="page-14-1"></span>4 Подключить кабель питания и управления БЖО к сварочному аппарату (*[Рис. 5](#page-15-0)*).

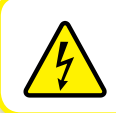

**Внимание! Опасность поражения электрическим током!**

Для этого необходимо открыть боковую дверцу (3 на *[Рис. 4](#page-14-1)*) БЖО и, через отверстие в верхней крышке, отодвинуть в направлении по стрелке защитный лючок (1 на *[Рис. 4](#page-14-1)*) разъёма сварочного аппарата и подключить кабель питания и управления к разъёму.

5 Следует убедиться, что рычаг автомата выключения питания (4 на *[Рис. 4](#page-14-1)*) находится в верхнем положении – положение «ВКЛ».

6 Включить питание сварочного аппарата.

7 Подключить рукава кабель-пакета к БЖО, соблюдая цветовую маркировку или ориентируясь на условные обозначения на корпусе. Схема внешних подключений приведена на *[Рис. 39](#page-79-1)*.

8 Залить через горловину бака БЖО охлаждающую жидкость до уровня максимум по отметке на корпусе.

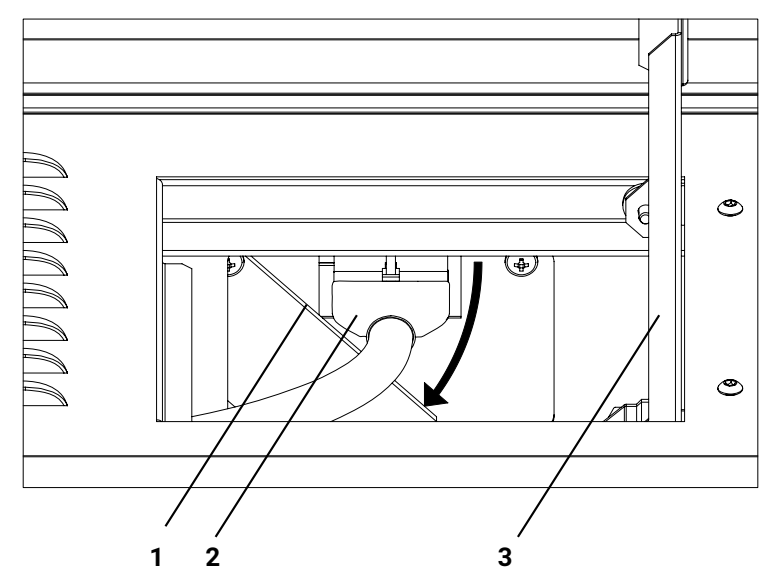

<span id="page-15-0"></span>*Рис. 5 — Подключение БЖО: 1— защитный лючок разъёма, 2 — кабель питания и управления БЖО, 3 — боковая дверца БЖО.*

9 Прокачать охлаждающую жидкость через подключенные кабель-пакет, устройство подачи проволоки и горелку.

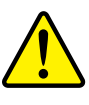

#### **Внимание!**

После включения питания и прокачки жидкости возможно вращение лопастей вентиляторов охлаждения. Запрещено касаться руками вентиляторов!

Для этого необходимо зажать кнопку (5 на *[Рис. 4](#page-14-1)*) внутри БЖО. В зависимости от длины рукава время прокачки может составить до 1 минуты. Если после прокачки уровень жидкости опустится до минимума, жидкость следует долить. Рекомендуемый уровень жидкости в баке после прокачки между отметками минимум и максимум.

10 Закрыть боковую дверцу (3) БЖО.

<span id="page-16-0"></span>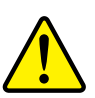

#### **Внимание!**

Производитель не несет ответственности за повреждения, полученные в следствие использования не рекомендованной или чрезмерно загрязненной охлаждающей жидкости. Следует использовать охлаждающую жидкость EVOSPARK.

Допускается использование охлаждающих жидкостей, рекомендованных производителями сварочных горелок.

Следует проверять чистоту охлаждающей жидкости не реже раза в квартал, производить её замену не реже раза в год или по мере загрязнения. Следует визуально проверять уровень охлаждающей жидкости и её чистоту перед каждой рабочей сменой!

При первоначальном включении сварочного аппарата, в целях самодиагностики, кратковременно включаются вентиляторы БЖО и насос БЖО, по очереди.

### **5.1.3 Замена охлаждающей жидкости**

Для замены охлаждающей жидкости необходимо:

1 Отключить от БЖО рукава кабель-пакета.

2 Подключить технический рукав для слива охлаждающей жидкости к быстроразъёмному соединению с отметкой синего цвета или обозначением  $\bigoplus$  и направить свободный конец рукава в пустую ёмкость объёмом минимум 10 литров.

Технический рукав для слива жидкости представляет из себя отрезок рукава от полуметра с одной стороны обжатой ответной частью быстроразъёмного соединения, установленных на БЖО (*[Рис. 3](#page-12-1)*).

3 Открыть боковую дверцу БЖО (3 на *[Рис. 4](#page-14-1)*).

4 Зажать кнопку прокачки жидкости (5), после чего жидкость через помпу и технический рукав начнёт поступать в ёмкость.

Для полной замены жидкости рекомендуется БЖО, либо тележку с БЖО, установить на площадке под небольшим углом таким образом, что бы передний край БЖО был поднят на 30…50 мм относительно заднего края БЖО.

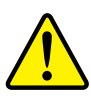

#### **Внимание!**

После включения питания и прокачки жидкости возможно вращение лопастей вентиляторов охлаждения. Запрещено касаться руками вентиляторов!

Необходимо удерживать кнопку нажатой до полного слива жидкости.

5 Отключить технический рукав и подключить рукава охлаждающей жидкости

к БЖО, соблюдая цветовую маркировку или ориентируясь на условные обозначения на корпусе.

6 Выполнить работы по подпунктам 7–9 раздела *[5.1.2](#page-14-2)*.

# <span id="page-17-0"></span>**5.2 Монтаж сварочного аппарата**

Для монтажа и подготовки к работе сварочного аппарата необходимо:

1 Установить аппарат на шасси или на тележку. Крепежные винты входят в состав комплекта тележки.

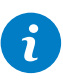

#### **Примечание!**

При включении в состав оборудования БЖО установка и монтаж сварочного аппарата производится непосредственно на БЖО в соответствии с пунктом *[5.1.2](#page-14-2).*

2 В случае эксплуатации сварочного аппарата с тележкой, оборудованной площадкой под газовый баллон, установить баллон с защитным газом на тележку и зафиксировать цепью по отверстиям в тележке.

3 Снять защитный колпак с газового баллона.

4 Установить на баллон газовый редуктор-регулятор расхода газа.

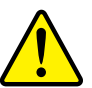

#### **Внимание!**

Необходимо использовать газы и их смеси с концентрацией минеральных масел и механических включений, отвечающих требованиям ГОСТа для данного вида газа или смеси, например, аргон по ГОСТ Р 10157-2016. Производитель оборудования не несёт ответственности за качество используемого газа для проведения сварочных работ!

5 Один конец газового рукава подключить к устройству входа защитного газа на задней панели сварочного аппарата (*[Рис. 2](#page-11-1)*), а второй — к газовому редуктору. Открыть вентиль на баллоне. В случае централизованной подачи защитного газа необходимо подключить газовый рукав к газораздаточному посту.

6 Проложить кабели сварочного тока.

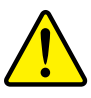

#### **Внимание!**

Неправильно проложенные кабели сварочного тока могут привести к нарушению (мерцанию) сварочной дуги!

Следует прокладывать обратный кабель (кабель массы) и кабель-пакет сварочного аппарата параллельно, на максимальную длину и как можно ближе друг к другу.

Следует соблюдать расстояние не менее 20 см к кабелям других источников тока, чтобы избежать их нежелательных воздействий друг на друга (*[Рис. 6](#page-18-0)*).

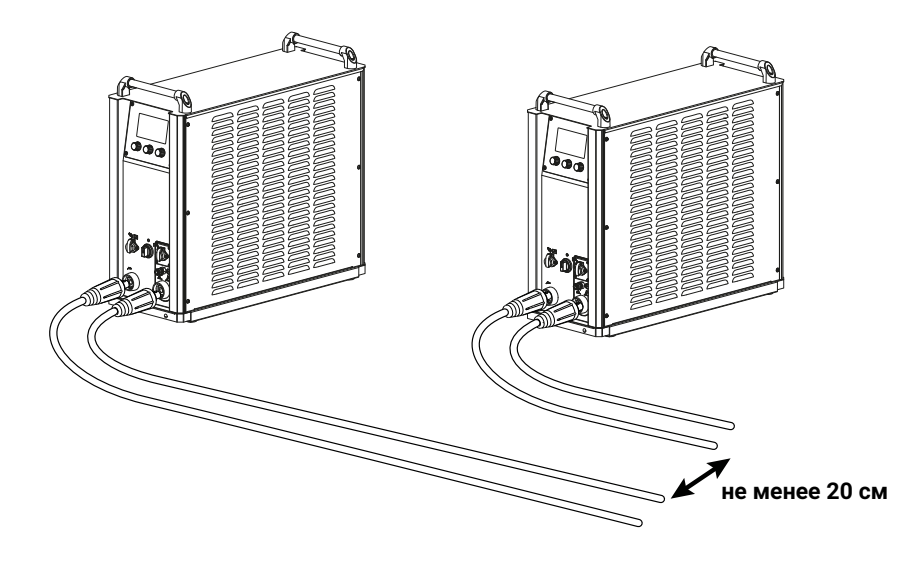

<span id="page-18-0"></span>*Рис. 6 — Раскладка кабелей*

Для каждого сварочного аппарата следует использовать обратный кабель (кабель массы) из его комплекта поставки.

Силовые кабели, кабель-пакет, кабели управления следует полностью размотать. Если кабель слишком длинный, его следует укладывать волнообразно, избегая образования петель (*[Рис. 7](#page-18-1)).*

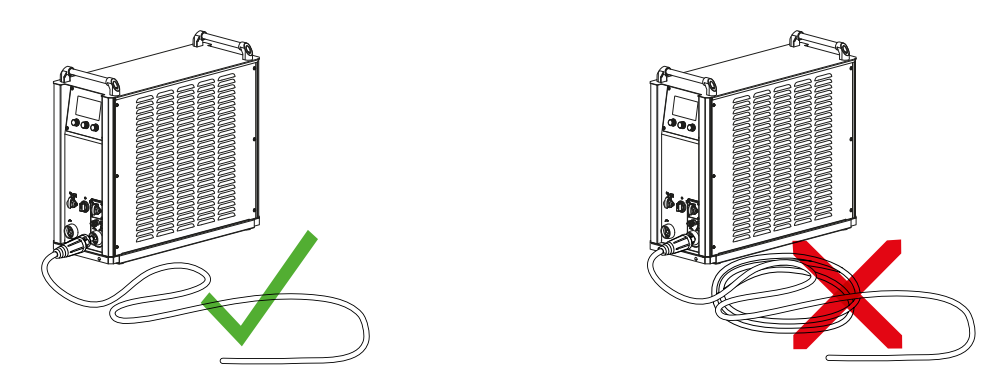

<span id="page-18-1"></span>*Рис. 7 — Раскладка кабелей*

#### **Опасность поражения блуждающим электрическим током!**

Блуждающие сварочные токи могут привести к перегреву компонентов и возникновению пожара, повреждению аппаратов и электроприборов.

- Регулярно проверяйте надежность и правильность подключения всех силовых кабелей.
- При установке, фиксации или подвешивании токопроводящих компонентов сварочного аппарата (корпус, транспортная тележка) должна быть обеспечена их электрическая изоляция!
- Не кладите другие электроприборы, например, перфораторы, угловые шлифмашины и т. п., на источник тока, не изолировав их!
- Когда сварочная горелка и электрододержатель не используются, кладите их на изолирующую подкладку!

<span id="page-19-0"></span>7 Подключить обратный кабель (кабель массы) изделия к байонетному силовому разъёму (*[Рис. 2](#page-11-1)*) и закрепить зажим кабеля на свариваемой детали.

8 Установить в горелку неплавящийся электрод необходимого диаметра.

9 Подключить кабель управления горелки к сварочному аппарату (*[Рис. 39](#page-79-1)*). Для подключения однокнопочной сварочной горелки к аппарату следует задействовать контакты №1, 2 на прилагаемом в комплекте разъёме, для подключения трёхкнопочной — № 1, 2, 6, 7.

10 Подключить силовой разъём горелки к силовому байонетному разъёму аппарата (*[Рис. 2](#page-11-1)*).

11 Подключить газовый рукав горелки к сварочному аппарату (*[Рис. 39](#page-79-1)*).

12 Если используется блок жидкостного охлаждения, см. п. 6.1.1.

13 Если используется педаль либо один из пультов дистанционного управления

(ПДУ-Д, ПДУ-Р), то присоединить кабель управления к соответствующему разъёму (*[Рис. 2](#page-11-1)*).

# **5.3 Подключение сварочного аппарата к сети**

Сварочный аппарат подключается к сети питания 400 В ±25%, частотой 50/60 Гц. При подсоединении к сети питания необходимо учитывать цветовую маркировку проводов.

Маркировка выполнена цветом изоляции или скотча на конце провода: коричневый провод – фаза  $\Box$  , чёрный провод – фаза  $\Box$  , серый провод – фаза  $\Box$  , жёлто-зелёный провод – нулевой защитный проводник **PE** 

При подсоединении к сети питания должна использоваться вилка ~ 380В с заземлением.

#### **Внимание!**

Подключение сварочного аппарата к сети осуществляется квалифицированным персоналом эксплуатирующей организации, изучившим Правила устройства электроустановок (ПУЭ), с учетом следующего разъяснения:

#### **Подключение к сетям с УЗО!**

 $\mathbf{a}$ Система питания аппарата предусматривает подключение типа TN-S, в которой нулевой защитный и нулевой рабочий проводники разделены на всем ее протяжении (ПУЭ-7, п.1.7.3). Защитный проводник **PE** имеет жёлто-зелёную цветовую маркировку. Рабочий нулевой проводник N для подключения аппарата не используется.

При подключении к сетям типа TN-C и TN-C-S, в которых нулевой защитный и нулевой рабочий проводники совмещены в одном проводнике на всем их протяжении (TN-C) либо в какой-то части (TN-C-S), допускается подключение нулевого защитного проводника аппарата **PE** к совмещенному рабочему с защитным нулевым проводником сети **PEN** 

<span id="page-20-0"></span>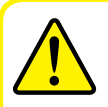

#### **Внимание!**

Категорически запрещено подключать защитный нулевой проводник **PE** к гнезду для рабочего нулевого проводника N |

При применении для подключения устройства защитного отключения (УЗО) защитный нулевой проводник **PE** в сварочного аппарата необходимо подключать к гнезду **PEN сети питания непосредственно, минуя гнездо УЗО, промаркированное N (ПУЭ-7,** п.1.7.80), см. *[Рис. 8](#page-20-1)*.

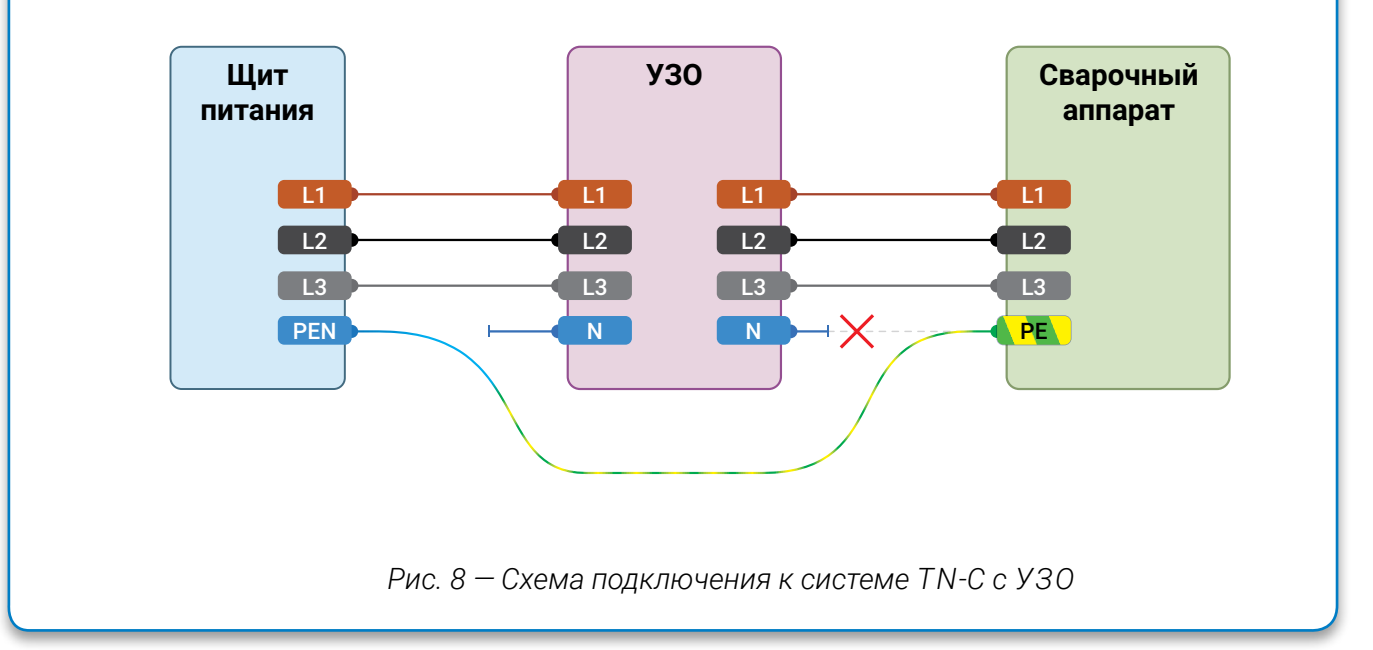

# **5.4 Настройка сварочного аппарата**

После монтажа сварочного аппарата необходимо выполнить следующие операции по настройке:

<span id="page-20-1"></span>1 Включить сварочный аппарат.

2 В меню пульта управления выбрать пункт Программа / Состояние и нажатием на правую ручку управления запустить продувку защитного газа (см. *[стр. 49](#page-48-1)*). Настроить редуктором-регулятором требуемый расход газа по ротаметру (расходомеру), исходя из способа сварки и силы тока или технического задания на выполнение сварочных работ.

3 На пульте управления настроить сварочный ток и другие параметры сварочного процесса.

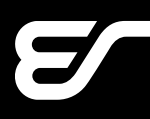

# <span id="page-21-0"></span>**6 Алгоритмы управления аппаратом 0.3c 6 0.8c 0.1c 0.08c 0.14c 0.4c 0.4c 8.0c**

Алгоритм управления аппаратом с внешних подключаемых **0.00A ВЧ ВКЛ** устройств — горелок, педалей, пультов — задается в меню панели управления. Описание соответствующих пунктов меню *[см. п. 9.3.7.2 на стр. 52](#page-51-1)*. Схема внешних подключений приведена на *[Рис. 39](#page-79-1)*

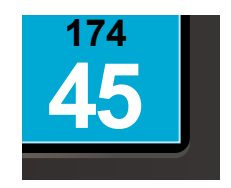

**45А 50% 10% 66%**

### **6.1 Режим управления 2T**

Режим 2Т (двухтактный режим) предназначен для управления с однокнопочной горелки.

При работе в режиме 2Т для запуска процесса сварки необходимо нажать и удерживать кнопку сварочной горелки, а для завершения процесса сварки необходимо отпустить кнопку горелки.

### **6.2 Режим управления 4T**

Режим 4Т (четрырёхтактный) предназначен для управления с однокнопочной или трехкнопочной горелки.

### <span id="page-21-1"></span>**6.2.1 Управление с однокнопочной горелки в режиме 4Т**

При работе в режиме 4Т с однокнопочной горелкой для запуска процесса сварки в соответствии с установками циклограммы необходимо длительно нажать кнопку сварочной горелки, а для завершения процесса сварки в соответствии с установками циклограммы необходимо повторно длительно нажать кнопку сварочной горелки.

Для моментального принудительного прекращения сварочного процесса необходимо быстро нажать кнопку сварочной горелки.

#### **Примечание!**

 $\dot{\mathbf{r}}$ 

Под быстрым нажатием подразумевается нажатие на кнопку горелки длительностью до 0,4 с, а под длительным нажатием — длительностью 0,4 с и более.

### **6.2.2 Управление с трёхкнопочной горелки в режиме 4Т**

При работе в режиме 4Т с трёхкнопочной горелкой пределы изменения тока задаются параметрами циклограммы минимальный ток и максимальный ток. Величина сварочного тока регулируется с горелки кнопками 2 и 3 или двухпозиционной клавишей в процессе сварки, а переход между этапами выполнения сварки — кнопкой 1.

Для запуска процесса сварки в соответствии с установками циклограммы необходимо длительно нажать кнопку 1 сварочной горелки.

Для перехода от стартового тока к основному току необходимо отпустить кнопку 1.

Для перехода к заварке кратера необходимо длительно нажать кнопку 1.

Для завершения заварки кратера и перехода к продувке необходимо отпустить

<span id="page-22-0"></span>зажатую кнопку 1.

Для моментального принудительного прекращения сварочного процесса необходимо быстро нажать кнопку 1.

Величина сварочного тока регулируется кнопками 2 и 3 или клавишами «увеличить ток» и «уменьшить ток» как в процессе сварки, так и до её начала.

Плавная регулировка тока возможна во время сварки и до её начала. Для увеличения тока необходимо зажать и удерживать кнопку 2 или клавишу «увеличить ток», а для уменьшения — кнопку 3 или клавишу «уменьшить ток».

Ступенчатая регулировка тока возможно только во время сварки. Для этого необходимо быстро нажать кнопку 2 или клавишу «увеличить ток», а для уменьшения — кнопку 3 или клавишу «уменьшить ток». Величина шага 1 А.

Вышеприведенный алгоритм работает и в режиме 2Т.

### **6.3 Режим управления 4T УПР**

Режим 4Т УПР (четрырёхтактный «управляемый») предназначен для управления с однокнопочной горелки. При выборе режима управления 4Т УПР на циклограмме задаются значения основного сварочного тока и второго тока (Ток паузы) в процентах от основного сварочного тока (основной ток).

При работе в режиме 4Т УПР для запуска процесса сварки в соответствии с установками циклограммы необходимо длительно нажать кнопку сварочной горелки, а для завершения процесса сварки в соответствии с установками циклограммы необходимо повторно длительно нажать кнопку сварочной горелки.

Для переключения между первым и вторым током необходимо быстро нажать кнопку горелки.

<span id="page-23-0"></span>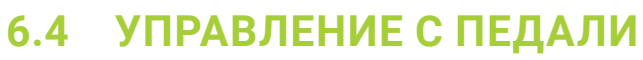

В режиме 2Т при управлении с педали необходимо задать диапазон изменения основного тока. Для этого необходимо задать величину первого и второго токов на пульте управления правой ручкой управления в Блоке уставок основного тока. При этом первый ток может быть как меньше, так и больше второго тока. В первом случае рабочий ток будет нарастать пропорционально нажатию педали, во втором — пропорционально уменьшаться. После нажатия на педаль происходит возбуждение дуги и устанавливается первый ток.

В режиме 4Т нажатие на педаль аналогично действию нажатия на кнопку горелки в режиме 4Т (*[см. п. 6.2.1 на стр. 22](#page-21-1)*).

#### **Примечание!**

 $\mathbf{i}$ 

 $\mathbf{i}$ 

Педаль не входит в базовую комплектацию и приобретается отдельно.

### **6.5 Управление с пульта дистанционного управления ПДУ-Р**

При использовании пульта регулировки сварочного тока ПДУ-Р (*[Рис. 9\)](#page-24-0)* вращением ручки потенциометра изменяется величина сварочного тока.

При выборе внешнего управления с ПДУ-Р значение сварочного тока сразу выставляется в соответствии с положением ручки регулировки пульта ПДУ-Р независимо от выставленного на основном пульте значения.

Правая ручка управления на основном пульте управления в этом случае используется для задания ограничения величины максимального сварочного тока во избежание перегрева детали при управлении с ПДУ-Р.

Рабочий ток задается ручкой управления ПДУ-Р. Величина рабочего тока отображается над значением заданного ограничения и на действующей циклограмме.

#### **Примечание!**

Пульт управления ПДУ-Р не входит в базовую комплектацию и приобретается отдельно.

### **6.6 Управление с пульта дистанционного управления ПДУ-Д**

Цифровой пульт дистанционного управления ПДУ-Д (*[Рис. 9](#page-24-0)*) предназначен для задания и отображения сварочных параметров.

ПДУ-Д имеет жидкокристаллический монохромный дисплей и крупную ручку управления. Вращением ручки управления производится регулирование доступных параметров, а на табло отображается цифровое значение регулируемого параметра.

Сверху расположена проушина, с помощью которой пульт подвешивается на крюк на корпусе сварочного аппарата или в другое удобное место, а на задней части пульта

# **EVOSPARK**

размещены магниты, которые позволяют прикрепить пульт к корпусу аппарата или любой металлической магнитной поверхности.

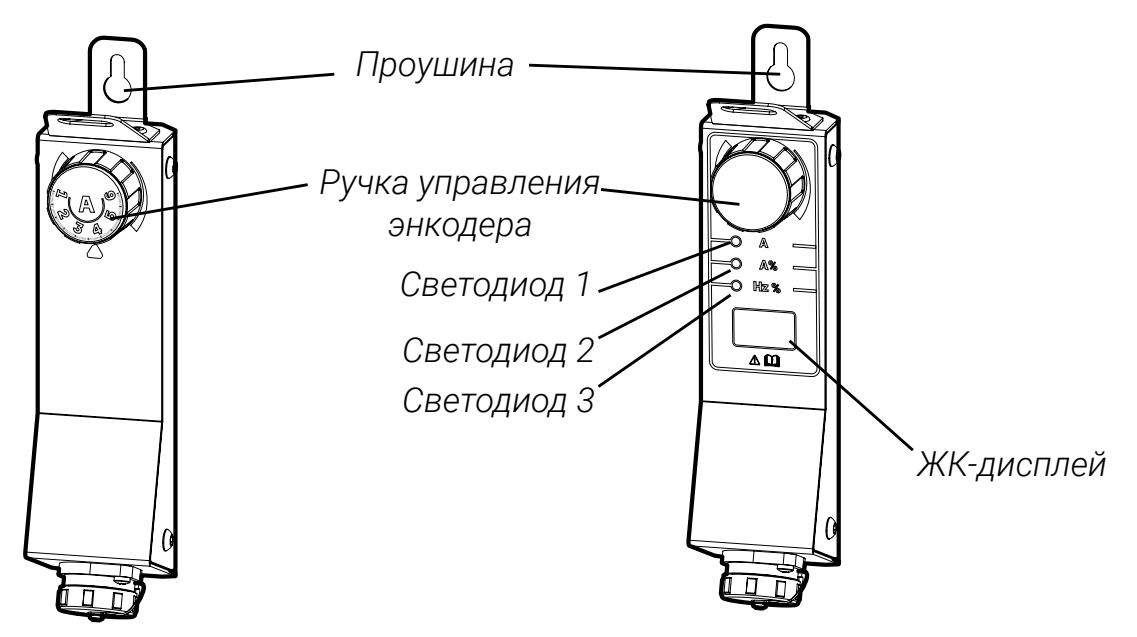

<span id="page-24-0"></span>*Рис. 9 — Общий вид пультов дистанционного управления ПДУ-Р и ПДУ-Д*

Список параметров, доступных для изменения или индикации с пульта дистанционного управления ПДУ-Д, приведен в *[Табл. 2](#page-24-1)*.

#### <span id="page-24-1"></span>**Примечание!**

 $\mathbf{i}$ 

Пульт управления ПДУ-Д не входит в базовую комплектацию и приобретается отдельно.

*Табл. 2 — Перечень параметров, доступных для изменения или индикации с пульта дистанционного управления ПДУ-Д* 

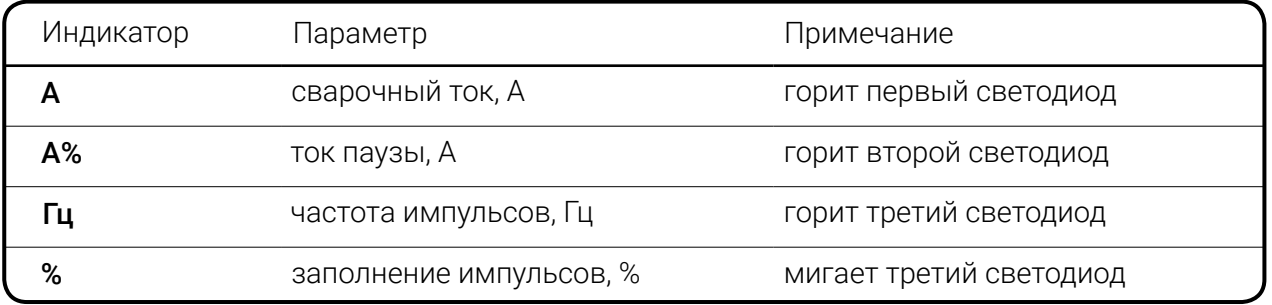

# <span id="page-25-0"></span>**7 Технические характеристики**

В этом разделе приведены технические характеристики аппаратов EVOTIG, выпускаемые серийно (см. *[Табл. 3](#page-25-1)*, *[Табл. 4](#page-26-0)* и *[Табл. 5](#page-27-0)*.)

<span id="page-25-1"></span>*Табл. 3 — Технические характеристики аппаратов EVOTIG для сварки постоянным и переменным током AC/DC*

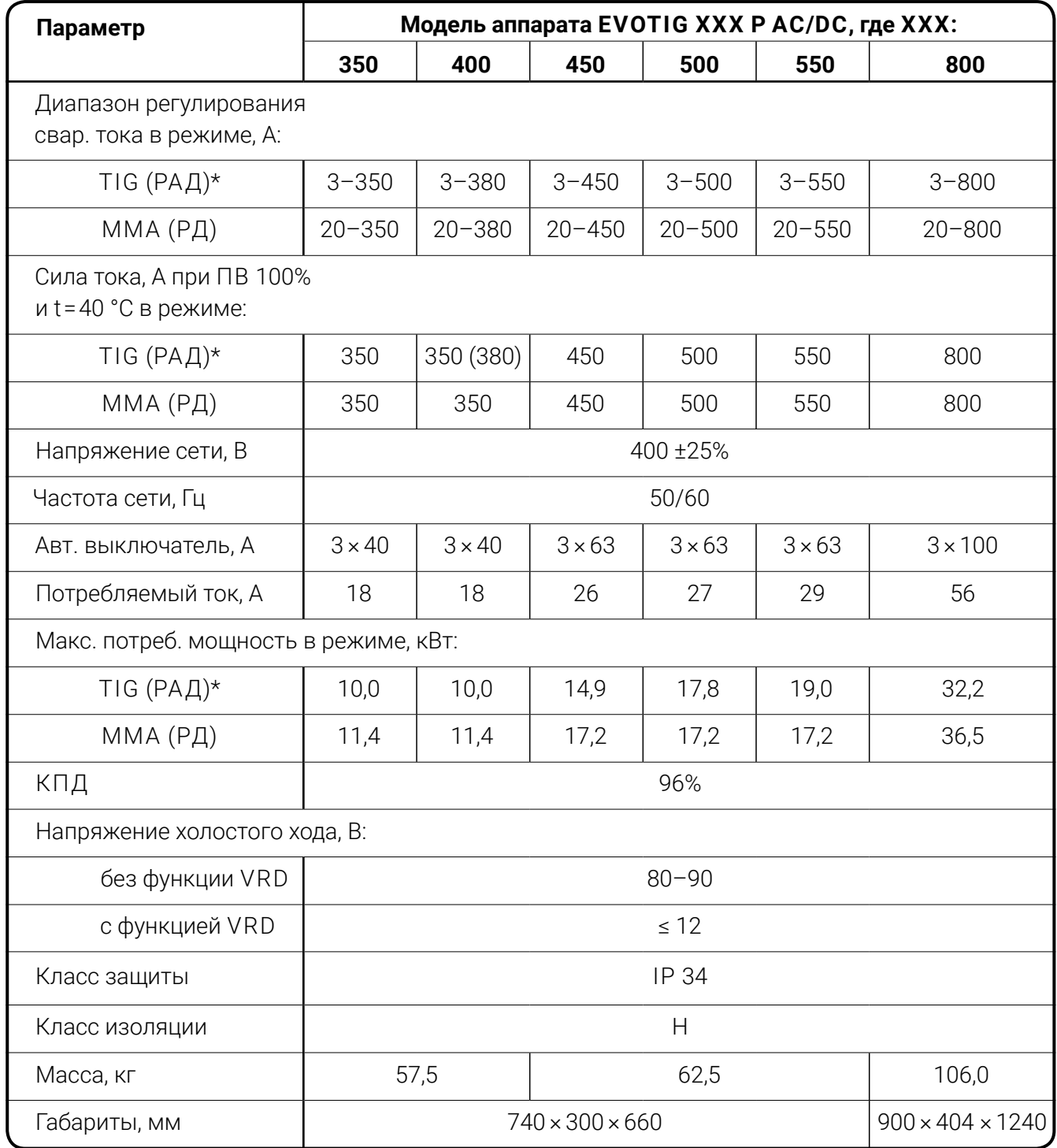

\* Технические характеристики для сварки постоянным и переменным током нормированы одинаково.

<span id="page-26-0"></span>*Табл. 4 — Технические характеристики аппаратов EVOTIG для сварки постоянным током DC*

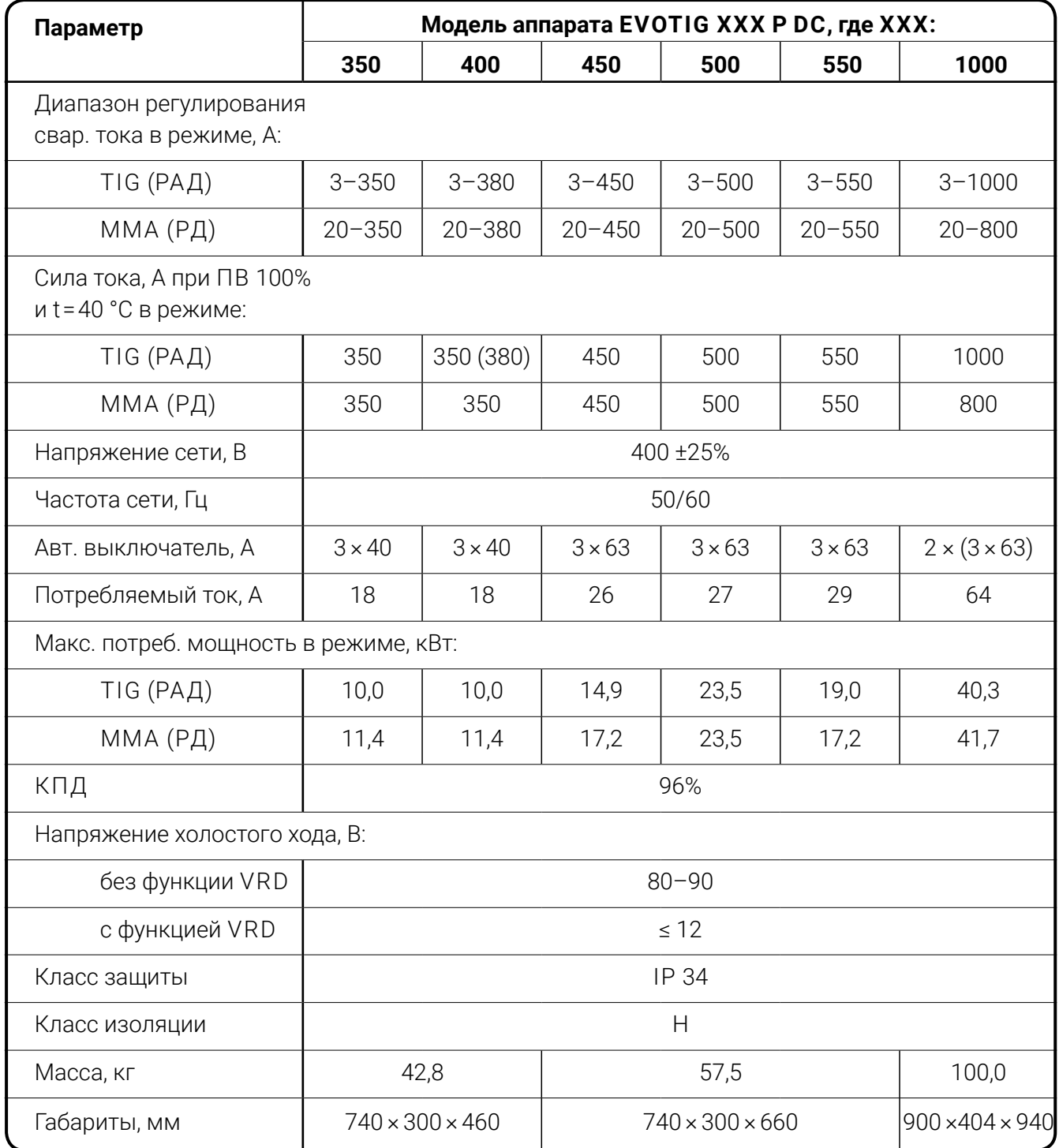

| Параметр                              | Диапазон                 | Шаг  |
|---------------------------------------|--------------------------|------|
| Частота колебаний тока, Гц            |                          |      |
| в режиме АС*                          | $20 - 300$               | 1    |
| ПУЛЬС:                                | $0,1 - 10$               | 0,1  |
|                                       | $10 - 100$               | 1,0  |
| BЧ                                    | $600 - 15000$            | 200  |
| Длительность, с                       |                          |      |
| ДЛИТЕЛЬНОСТЬ НАРАСТАНИЯ ТОКА          | $0 - 10$                 | 1    |
| ДЛИТЕЛЬНОСТЬ СПАДА ТОКА               | $0 - 30$                 |      |
| ДЛИТЕЛЬНОСТЬ ИМПУЛЬСА ОСН. ТОКА       | $0,01 - 10,00$           | 0,02 |
| ДЛИТЕЛЬНОСТЬ ПЕРЕХОДА МЕЖДУ ТОКАМИ    | $0,00 - 10,00$           | 0,01 |
| ДЛИТЕЛЬНОСТЬ ПРОДУВКИ ДО СВАРКИ       | $0 - 5,0$                | 0,1  |
| ДЛИТЕЛЬНОСТЬ ПРОДУВКИ ПОСЛЕ СВАРКИ    | $3,5 - 120,0$            | 0,1  |
| Величина тока, % от основного тока    |                          |      |
| СТАРТОВЫЙ ТОК                         | $3 - 200$                |      |
| ТОК ЗАВАРКИ КРАТЕРА                   | $10 - 100$               | 1    |
| ДИАМЕТР (вольфрамового электрода), мм | $1,0-12,0*$              |      |
| РЕЖИМ сварки импульсном током         | $AC**/DC$                |      |
| УПРАВЛЕНИЕ (режим работы горелки)     | 2Т/4Т/4Т УПР             |      |
| ПОДЖИГ (способ возбуждения дуги)      | бесконтактный/контактный |      |

<span id="page-27-0"></span>*Табл. 5 — Технические характеристики выходных параметров аппаратов EVOTIG*

\* В зависимости от типа аппарата

\*\* Только для моделей с маркировкой AC/DC

# <span id="page-28-0"></span>**8 Комплектация**

Комплектация сварочного аппарата может отличаться от базовой комплектации (см. *[Табл. 6](#page-28-1)*) в зависимости от пожеланий заказчика.

*Табл. 6 — Базовая комплектация аппарата* 

<span id="page-28-1"></span>

| Наименование                                                                                              | Кол-во, шт. |
|----------------------------------------------------------------------------------------------------|-------------|
| Сварочный аппарат                                                                                         |             |
| Штекер подключения горелки                                                                                |             |
| Шасси источника*<br>*при включении в комплектацию транспортной тележки<br>ШАССИ ИСТОЧНИКА НЕ ПОСТАВЛЯЕТСЯ |             |
| Сетевой кабель питания, 5 м                                                                               |             |
| Газовый фильтр                                                                                            |             |
| Руководство по эксплуатации EVOTIG РЭ                                                                     |             |
| Паспорт EVOTIG ПС, включающий Гарантийный талон                                                           |             |
| Упаковка                                                                                                  |             |

#### Опции:

Тележка компактная или с площадкой под баллон газовый 40 л

Ящик инструментальный

Блок жидкостного охлаждения

Выносной блок контроля тока

Кабель заземления

Электрододержатель с кабелем

Удлинитель горелки

Пульты дистанционного управления ПДУ-Р, ПДУ-Д

Педаль

Система сетевого контроля Weld Web

Функция «Режим «Синхронизация»

Функция «Режим «Администрирование»

Система подключения внешних устройств (автоматизации)

Система внешней синхронизации.

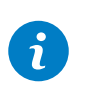

#### **Примечание!**

[Полный перечень опций приведен в каталоге](http://evospark.ru/price.pdf) evospark.ru/catalog.pdf.

#### **Примечание!**

 $\mathbf{a}$ Функциональные возможности и встроенное программное обеспечение могут быть изменены в зависимости от пожеланий Заказчика.

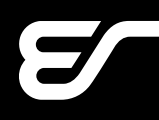

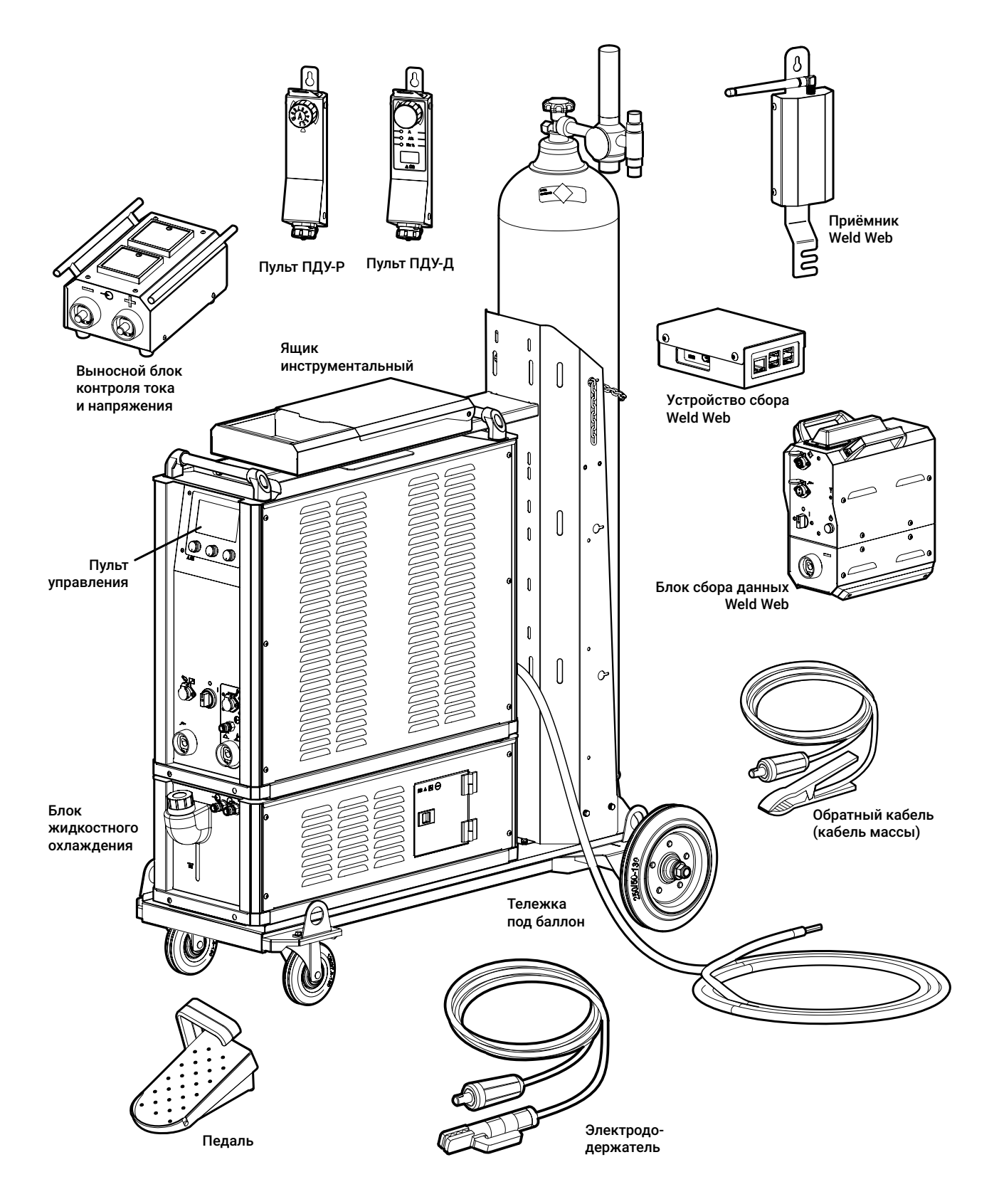

*Рис. 10 — Общий вид некоторых составных частей и аксессуаров для сварочного аппарата для аргонодуговой сварки. Внешний вид может отличаться от представленного*

# <span id="page-30-0"></span>**9 Инструкция к основному пульту управления**

# **9.1 Общий вид**

Для управления сварочным аппаратом применяется основной пульт управления TIG (*[Рис. 11](#page-30-1)*) с ЖК-экраном, кнопками и тремя ручками управления (далее — пульт). Пульт управления устанавливается в корпус сварочного аппарата.

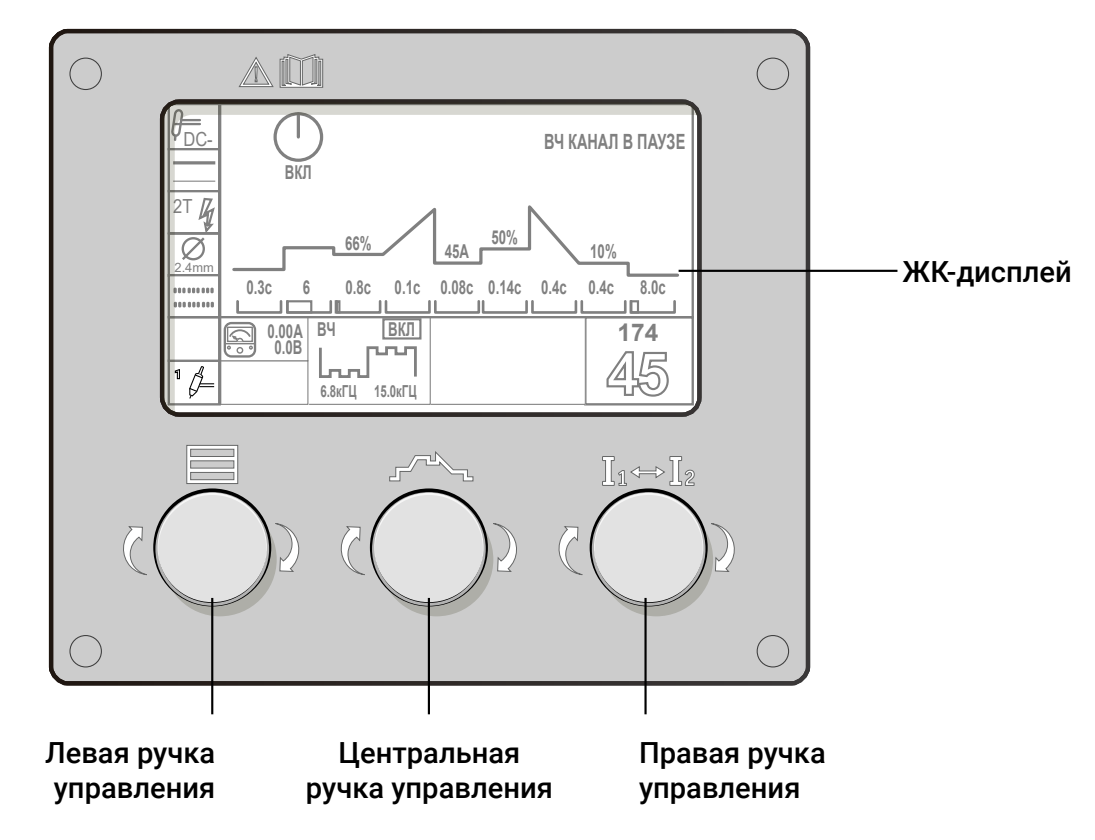

<span id="page-30-1"></span>*Рис. 11 — Общий вид пульта управления TIG*

Цветовое оформление элементов интерфейса на экране может быть различным в зависимости от версии или настроек. При этом организация информационного пространства всех моделей пультов останется неизменной. В управлении пультом абсолютное большинство действий можно выполнить одной рукой.

### <span id="page-31-0"></span>**9.1.1 Функции ручек управления**

Левая ручка управления отвечает за управление и навигацию по меню. Выбор раздела или опции осуществляется вращением ручки, подтверждение выбора — нажатием на неё («ВВОД»/«ОК»).

Центральная ручка управления отвечает за настройку сварочных параметров в циклограмме. Выбор и изменение значений осуществляется вращением ручки управления, подтверждение значения — нажатием на неё.

Правая ручка управления отвечает за регулировку сварочного тока. Нажатие на ручку управления — быстрое переключение между двумя значениями основного тока. Также правая ручка управления отвечает за сброс или отмену действия при навигации по разделам и пунктам меню.

#### 9.1.1.1 Продувка защитного газа

При длительном удержании правовой ручки управления запускается продувка защитного газа.

#### 9.1.1.2 Быстрая загрузка ячеек

Ячейки памяти хранят конфигурацию настроек сварочного аппарата (*[см. п. 9.3.6.1](#page-47-1)  [на стр. 48\)](#page-47-1).* Для быстрой загрузки ячейки с основного экрана без вызова меню необходимо нажать и удерживать не менее 3 секунд левую ручку управления — ячейка изменит цвет на красный. В этом режиме для перелистывания сохраненных ячеек необходимо провернуть левую ручку управления.

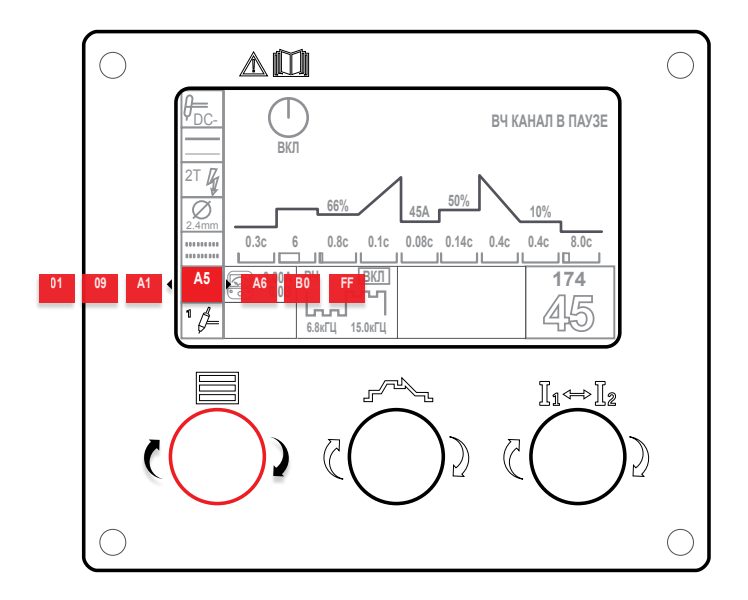

*Рис. 12 — Схематичное изображение процесса перелистывания сохраненных ячеек без вызова пункта Программа/Задание/Загрузить*

#### <span id="page-32-0"></span>9.1.1.3 Блокировка экрана

Блокировка защищает от случайного изменения настроек. В режиме блокировки при вращении или нажатии ручек управления на экране отображается надпись ЗАБЛОКИ-РОВАНО и звучит звуковой сигнал.

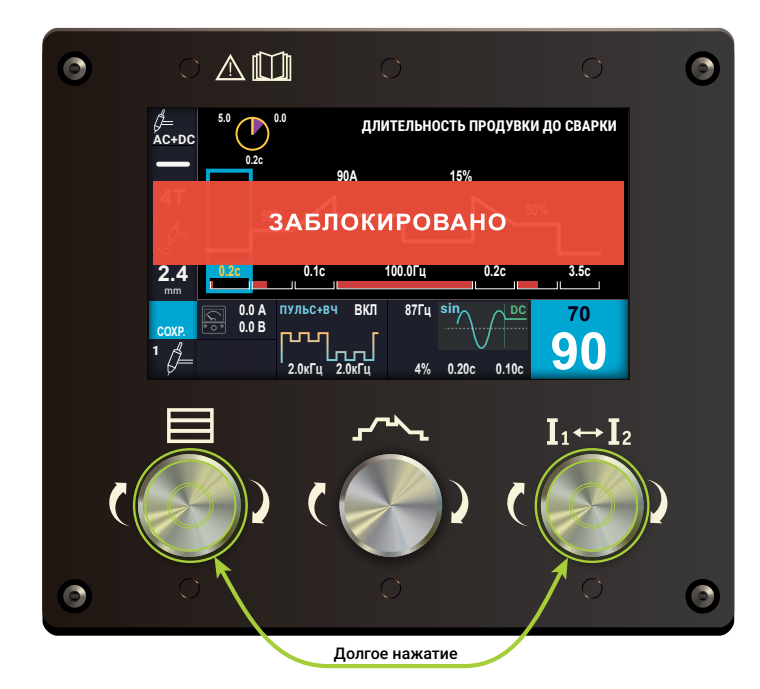

*Рис. 13 — Принцип блокировки панели управления*

<span id="page-32-1"></span>Для блокировки экрана необходимо нажать правую и левую ручку управления одновременно и удерживать их до звукового сигнала (примерно 3 секунды). При блокировке на экране отображается надпись ЗАБЛОКИРОВАНО (см. *[Рис. 13](#page-32-1)*). Для разблокировки необходимо повторить действие, — на экране отображается надпись РАЗБЛОКИРОВАНО.

#### 9.1.1.4 Вызов скрытых параметров циклограммы

Долгое нажатие центральной ручки управления отображает скрытый параметр циклограммы ДЛИТЕЛЬНОСТЬ НАРАСТАНИЯ ТОКА, если рамка фокуса была установлена на параметре ДЛИТЕЛЬНОСТЬ СПАДА ТОКА. При этом на участке отображается зеленая стрелка.

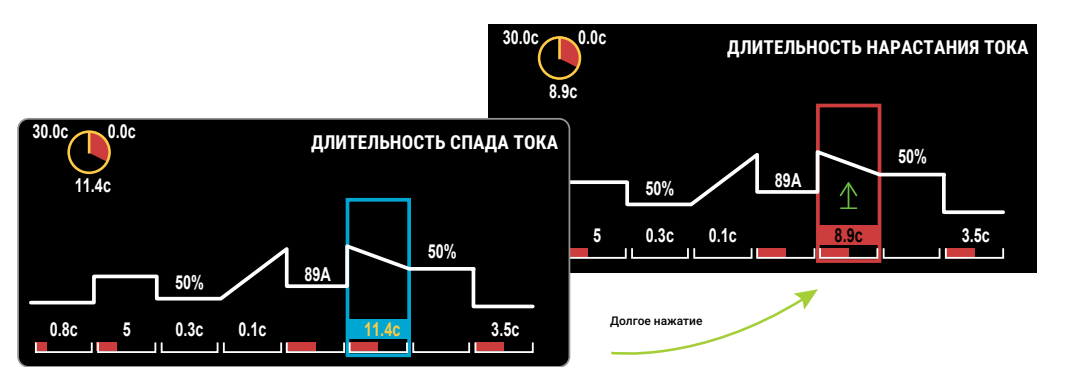

*Рис. 14 — Вызов параметра ДЛИТЕЛЬНОСТЬ НАРАСТАНИЯ ТОКА*

# <span id="page-33-0"></span>**9.2 Главный экран**

В этом разделе описывается Главный экран, который отображается после загрузки аппарата.

После включения питания в течение трех секунд проходит тест систем, отображается модель аппарата и появляется Главный экран, который состоит из блоков (см. *[Рис. 15](#page-33-1)*).

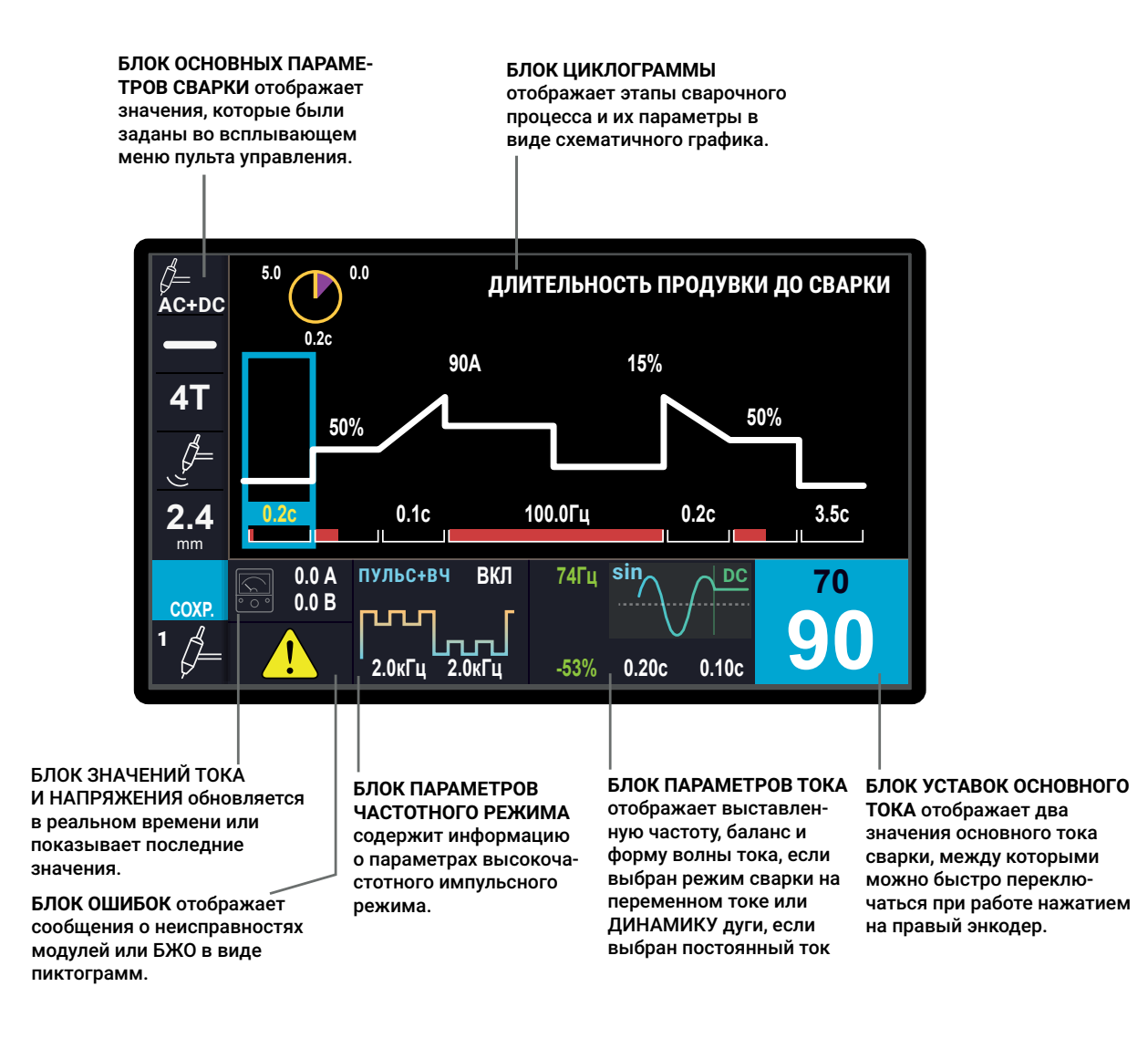

<span id="page-33-1"></span>*Рис. 15 — Блоки Главного экрана панели управления*

Блок циклограммы (*[стр. 54](#page-53-1)*), блок параметров тока (*[стр. 61](#page-60-1)*), блок ошибок (*[стр. 59](#page-58-1)*) и блок параметров частотного режима (*[стр. 60](#page-59-1)*) позволяют редактировать параметры непосредственно с главного экрана. Навигация по элементам осуществляется вращением центральной ручки управления, при этом происходит зацикленное перемещение маркера по параметрам на экране. Нажатие на центральную ручку управления активирует выделенный параметр, цвет маркера при этом меняется, и

параметр становится доступен для изменения. Вращением центральной ручки управления изменяется значение параметра. При этом диапазон значений редактируемого параметра отображается в левом верхнем углу в виде круговой диаграммы.

Блок значений тока и напряжения отображает мгновенные действительные значения сварочного тока и напряжения на сварочной дуге. Если сварки нет, то блок отображает последние ненулевые показания тока и напряжения.

Блок основных параметров сварки отображает параметры, которые задаются во всплывающем Меню (см. *[стр. 36](#page-35-1)*), их редактирование с Главного экрана невозможно.

Для вызова Меню необходимо нажать на левую ручку управления. Вращением осуществляются переходы по пунктам, повторное нажатие на ручку управления открывает подпункт выбранного раздела меню. Для изменения параметра следует нажать на ручку управления и вращением выбрать нужное значение. Для подтверждения выбранного значения повторно следует нажать левую ручку управления.

Следует отметить, что в каждом режиме работы аппарата существует набор специальных параметров, требующих настройки, присущих только этому режиму.

# <span id="page-35-1"></span><span id="page-35-0"></span>**9.3 Меню пульта управления**

#### **9.3.1 РЕЖИМ РАБОТЫ**

Пункт меню Режим работы позволяет выбрать режим работы аппарата (см. *[Рис.](#page-35-2) [16](#page-35-2)* и *[Табл. 7](#page-36-0)*).

| AC+DC     | <b>РЕЖИМ РАБОТЫ</b>    | <b>TIG</b>     | TIG DC-          |    |
|-----------|------------------------|----------------|------------------|----|
|           | <b>ТИП СВАРКИ</b>      | <b>MMA</b>     | <b>TIG AC</b>    |    |
| 41        | <b>УПРАВЛЕНИЕ</b>      | <b>TIG SYN</b> | TIG DC+          |    |
| G         | ДИАМЕТР                |                | <b>TIG AC+DC</b> |    |
| 2.4<br>mm | <b>ЧАСТОТНЫЙ РЕЖИМ</b> |                |                  |    |
| COXP.     | <b>ПРОГРАММА</b>       |                |                  | 70 |
|           | <b>НАСТРОЙКИ</b>       |                |                  |    |

<span id="page-35-2"></span>*Рис. 16 — Подпункты пункта Режим работы*

### **9.3.2 ТИП СВАРКИ**

Пункт Тип сварки позволяет выбрать необходимый тип сварки (см. *[Рис. 17](#page-35-3)* и *[Табл. 8](#page-37-1)*).

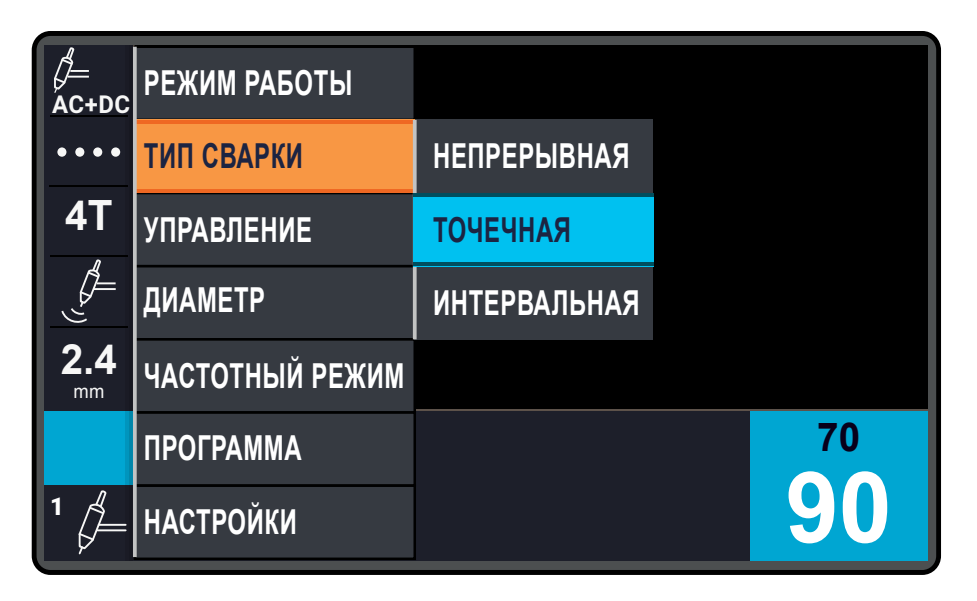

<span id="page-35-3"></span>*Рис. 17 — Подпункты пункта Тип сварки*
## *Табл. 7 — Список подпунктов пункта Режим Работы*

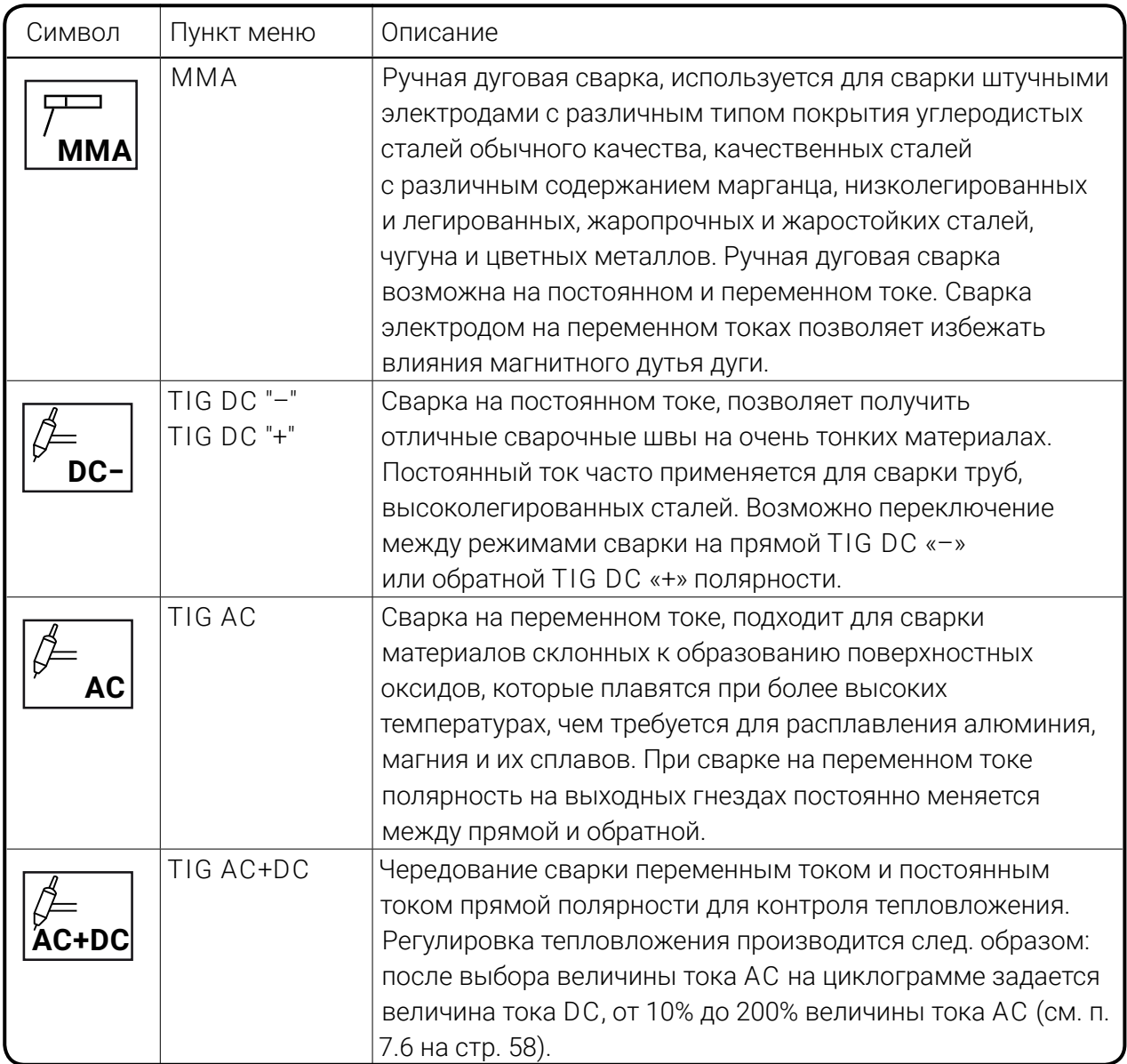

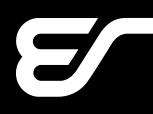

#### *Табл. 8 — Список подпунктов пункта Тип сварки*

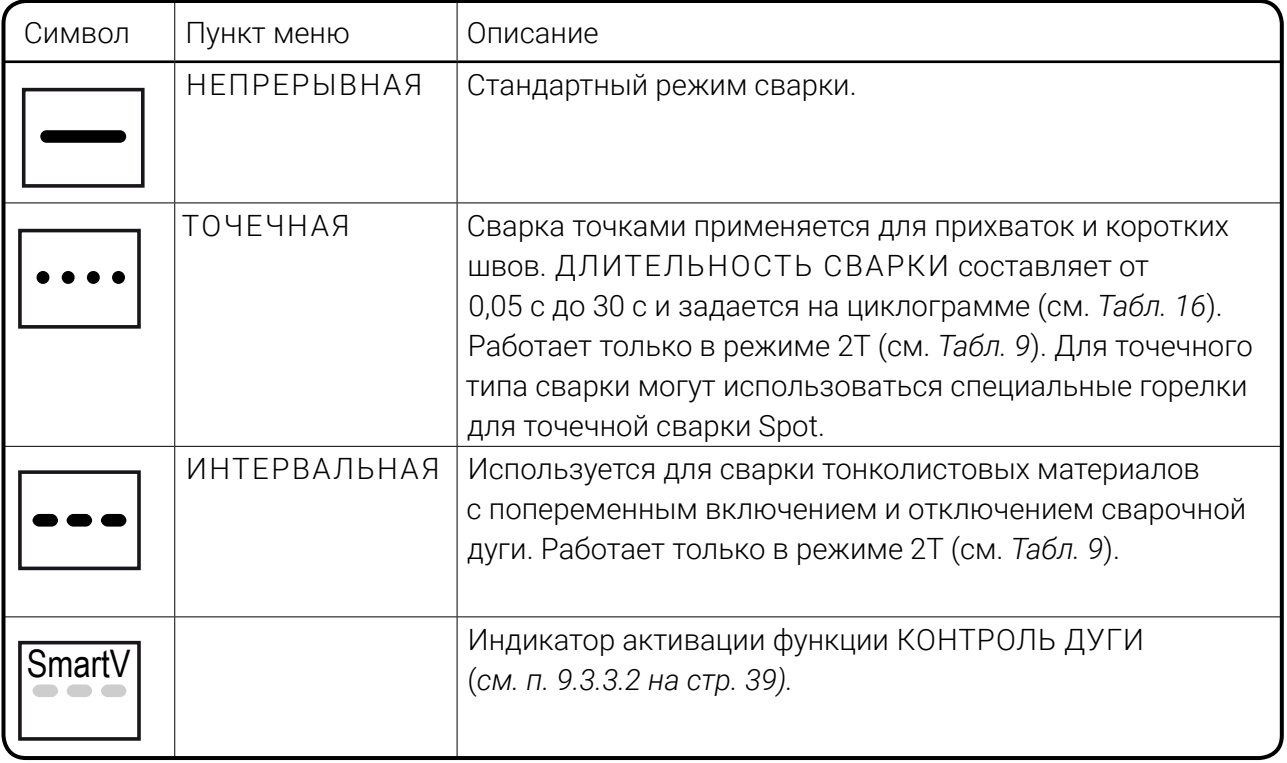

## **9.3.3 УПРАВЛЕНИЕ**

Пункт меню Управление позволяет задать один из возможных алгоритмов управления аппаратом (см. *[6](#page-21-0)*). Пункт содержит три вложенных подпункта: Тактность, поджиг и опционально Контроль дуги.

| ₫<br>AC+DC                        | РЕЖИМ РАБОТЫ      |                      |                 |  |
|-----------------------------------|-------------------|----------------------|-----------------|--|
| $\bullet \bullet \bullet \bullet$ | <b>ТИП СВАРКИ</b> |                      |                 |  |
| 4Тп                               | <b>УПРАВЛЕНИЕ</b> | <b>ТАКТНОСТЬ</b>     | 2T              |  |
| F                                 | ДИАМЕТР           | ПОДЖИГ               | 4T              |  |
| 2.4<br>mm                         | ЧАСТОТНЫЙ РЕЖИМ   | <b>КОНТРОЛЬ ДУГИ</b> | 4T <sub>n</sub> |  |
|                                   | <b>ПРОГРАММА</b>  |                      | <b>4T YNP</b>   |  |
| 1                                 | <b>НАСТРОЙКИ</b>  |                      |                 |  |

*Рис. 18 — Подпункты пункта Управление*

## 9.3.3.1 ТАКТНОСТЬ

Под тактностью подразумевается способ управления процессом сварки кнопкой горелки. При нажатии кнопки выполняются все элементы сварочного цикла, организованные выбором настроек циклограммы, двойной модуляции тока и др. (*[Табл. 9](#page-38-0)*).

| Символ | Пункт меню   | Описание                                                                                                    |
|--------|--------------|----------------------------------------------------------------------------------------------------|
| 2T     | 2T           | Двухтактный: для запуска процесса сварки нажмите кнопку<br>горелки, для остановки - отпустите. Применяется при<br>сварке короткими швами, прихватками и т. п. |
| 4T     | 4T           | Четырёхтактный режим позволяет не удерживать<br>кнопку во время сварки. Применяется на длинных швах<br>при непрерывной сварке.                                |
| 4Tn    | $4T\Pi$      | Четырёхтактный программируемый режим позволяет задать<br>длительность стартового тока и длительность заварки<br>кратера на циклограмме в секундах.            |
| 4Ty    | $4T Y \Pi P$ | Четырёхтактный управляемый режим позволяет<br>быстро переключаться между первым и вторым током.<br>Применяется при непрерывной сварке.                        |

<span id="page-38-0"></span>*Табл. 9 — Список подпунктов пункта Тактность*

Подробное описание реализованных алгоритмов управления со сварочной горелки см. на *[стр. 22](#page-21-1)*.

## 9.3.3.2 Поджиг

Пункт меню Поджиг позволяет выбрать тип поджига для данной конфигурации TIG-сварки (см. *[Табл. 10](#page-39-0)*).

<span id="page-38-1"></span>

| AC+DC     | <b>РЕЖИМ РАБОТЫ</b> |                      |                      |
|-----------|---------------------|----------------------|----------------------|
|           | <b>ТИП СВАРКИ</b>   |                      |                      |
|           | <b>УПРАВЛЕНИЕ</b>   | <b>ТАКТНОСТЬ</b>     |                      |
| Ų         | ДИАМЕТР             | ПОДЖИГ               | <b>БЕСКОНТАКТНЫЙ</b> |
| 2.4<br>mm | ЧАСТОТНЫЙ РЕЖИМ     | <b>КОНТРОЛЬ ДУГИ</b> | <b>КОНТАТКНЫЙ</b>    |
|           | <b>ПРОГРАММА</b>    |                      | <b>ВНЕШНИЙ</b>       |
|           | <b>НАСТРОЙКИ</b>    |                      |                      |

*Рис. 19 — Пункт меню Поджиг TIG*

#### <span id="page-39-0"></span>*Табл. 10 — Список подпунктов пункта Поджиг TIG*

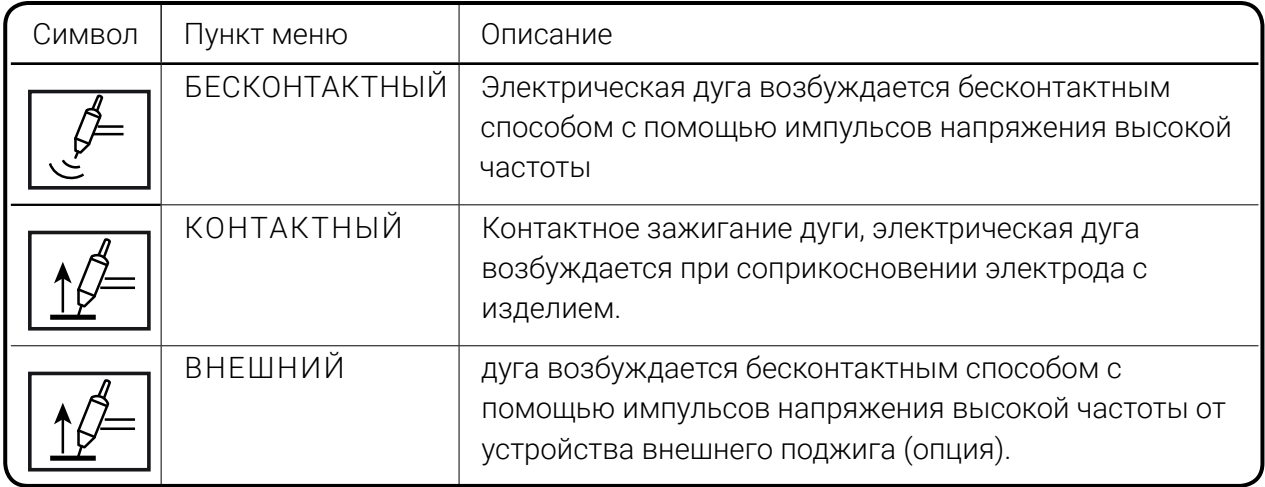

#### 9.3.3.3 Контроль дуги (опция)

Подпункт Контроль дуги позволяет активировать алгоритм программного обеспечения фокусирования и стабилизации сварочной дуги. Функция не входит в базовую коплектацию и устанавливается отдельно по согласованию с Покупателем.

Алгоритм обеспечивает надежный равномерный провар шва, отсутствие вольфрамовых включений в металле сварного соединения, уменьшенную зону термического влияния и, как следствие, снижение сварочных деформаций. Благодаря этой функции можно получить сварочную дугу с высоким давлением плазмы.

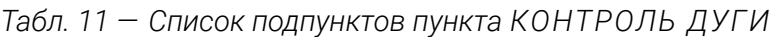

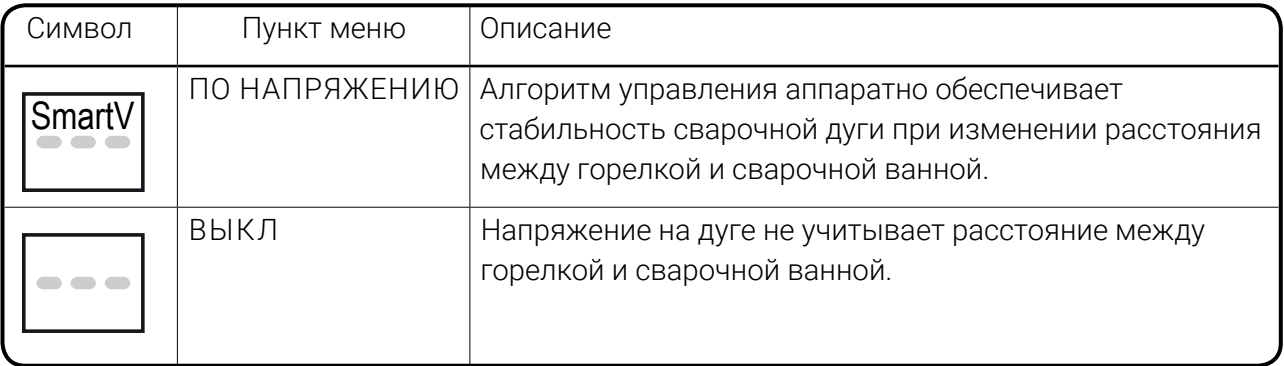

Степень влияния функции Контроль дуги можно отрегулировать в циклограмме. Для этого необходимо:

1. Убедится, что функция Контроль дуги активирована. Чтобы активировать функцию, выберете в меню УПРАВЛЕНИЕ/КОНТРОЛЬ ДУГИ/ПО НАПРЯЖЕНИЮ. В блоке основных параметров отобразится символ **SmartV**.

2. На циклограмме выбрать участок циклограммы «ДЛИТЕЛЬНОСТЬ ПРОДУВКИ ДО СВАРКИ» и продолжительно удерживать центральную ручку управления до звукового сигнала. После звукового сигнала пункт изменится на КОНТРОЛЬ ДУГИ. Задать мощность дуги, установив значение в процентах от максимальной мощности.

3. Повторно нажать центральную ручку управления.

Чем выше значение параметра КОНТРОЛЬ ДУГИ, тем в большей степени система стабилизирует мощность дуги от расстояния.

40

## 9.3.3.4 СИНХРОНИЗАЦИЯ (опция)

Режим Синхронизация может быть реализован на всех аппаратах EVOTIG Р AC/DC по желанию Заказчика.

Опция позволяет производить сварку переменным током (АС) двумя аппаратами без взаимных помех, на одной детали и даже в одной сварочной ванне, одновременно. При этом сварочная дуга может зажигаться на любом из аппаратов и неоднократно прерываться/возобновляться во время работы.

Реализация опции предполагает комплектацию каждого аппарата встроенным оборудованием, в том числе разъемом «Синхронизация», располагаемым на задней панели аппарата. В комплект поставки дополнительно включается специальный кабель — «Кабель внешней синхронизации».

Для организации совместной работы необходимо:

1. Соединить синхронизируемые аппараты специальным кабелем через соответствующие разъемы на задней панели каждого аппарата.

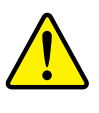

#### **Внимание!**

При проведении монтажных и сварочных работ необходимо соблюдение мер безопасности предусмотренных Руководством по эксплуатации EVOTIG РЭ.

2. Назначить ВЕДУЩИЙ АППАРАТ и ВЕДОМЫЙ АППАРАТ. Ведущий и ведомый аппарат в синхронизируемой паре назначаются произвольно по выбору оператора. Для этого необходимо выполнить следующую последовательность действий на пульте управления каждого аппарата:

1. Нажать «Меню/Управление/Синхронизация».

2. Задать позицию «Ведущий» для одного аппарата и «Ведомый» для другого.

3. На обоих аппаратах раздельно установить: диаметр электрода, форму волны, сварочный ток.

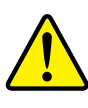

### **Внимание!**

Для надежной работы форму волны на обоих аппаратах рекомендуется устанавливать одинаковой, значение максимального сварочного тока с разницей не более 10%.

4. На аппарате, назначенном ведущим, задать частоту, баланс полярности и, при необходимости, сдвиг (отставание) фазы для ведомого аппарата. Частота и баланс полярности ведомого аппарата автоматически подстраивается под характеристики ведущего в процессе работы.

5. При обрыве (выходе из строя) синхронизации возможность инициализации дуги на ведомом аппарате блокируется для предотвращения выхода из строя или повреждения электрода и горелки.

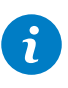

### **Примечание**

[При включении опции Синхронизация на ведущем и ведомом аппаратах блокирует](http://evospark.ru/price.pdf)ся возможность изменения режима работы и типа сварки.

## **9.3.4 ДИАМЕТР**

Значение диаметра электрода задается из списка Диаметр (см. *[Рис. 20](#page-41-0)*).

| AC+DC     | РЕЖИМ РАБОТЫ      |                                |              |
|-----------|-------------------|--------------------------------|--------------|
|           | ТИП СВАРКИ        | $\langle \cdot, \cdot \rangle$ |              |
| Τп        | <b>УПРАВЛЕНИЕ</b> | $2.4$ mm                       |              |
| Y         | ДИАМЕТР           | 3.2 mm                         |              |
| 3.2<br>mm | ЧАСТОТНЫЙ РЕЖИМ   | 4.0 mm                         |              |
|           | <b>ПРОГРАММА</b>  | $\langle \cdot, \cdot \rangle$ | 70           |
|           | <b>НАСТРОЙКИ</b>  |                                | $\mathbf{Q}$ |

<span id="page-41-0"></span>*Рис. 20 — Подпункты пункта Диаметр*

<span id="page-41-1"></span>Диаметр электрода подбирается под величину сварочного тока (см. *[Табл. 12](#page-41-1)*).

*Табл. 12 — Значения диаметра электрода в зависимости от силы тока*

| Диаметр       | Значения тока, А |                                         |                                           |  |
|---------------|------------------|-----------------------------------------|-------------------------------------------|--|
| электрода, мм | переменный ток   | постоянный ток                          |                                           |  |
|               |                  | прямая полярность<br>(«-» на электроде) | обратная полярность<br>(«+» на электроде) |  |
| 1,0           | $5 - 40$         | $3 - 50$                                | $3 - 13$                                  |  |
| 1,6           | $10 - 95$        | $8 - 120$                               | $5 - 27$                                  |  |
| 2,4           | $15 - 160$       | $15 - 200$                              | $10 - 45$                                 |  |
| 3,2           | $20 - 300$       | $20 - 330$                              | $15 - 75$                                 |  |
| 4,0           | $35 - 400$       | $35 - 400$                              | $25 - 90$                                 |  |
| 5,0           | $60 - 450$       | $60 - 560$                              | $35 - 125$                                |  |
| 6,0           | $100 - 600$      | $100 - 600$                             | $45 - 170$                                |  |
| 8,0           | $150 - 700$      | $150 - 700$                             | $50 - 180$                                |  |
| 12,0          | $250 - 1000$     | $200 - 1000$                            | $50 - 200$                                |  |

Выбор диаметра электрода ограничивает минимальный и максимальный доступный для регулировки ток в соответствии с рекомендациями для данного типа электрода.

Неплавящиеся вольфрамовые электроды с различной маркировкой предназначены для различных условий сварки (см. *[Табл. 13](#page-42-0)*).

<span id="page-42-0"></span>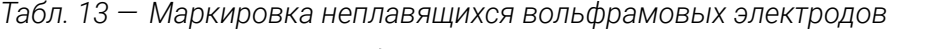

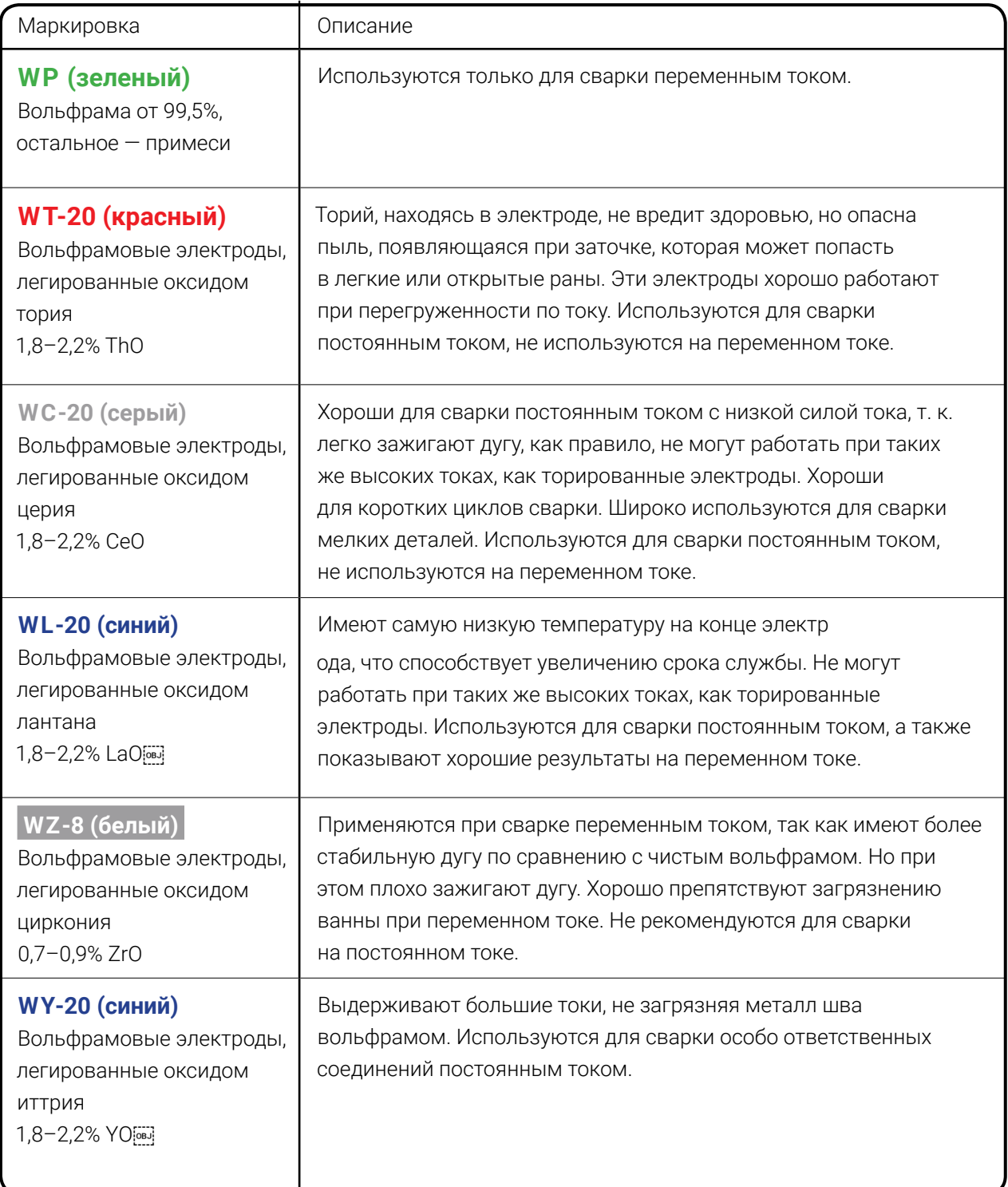

## **9.3.5 ЧАСТОТНЫЙ РЕЖИМ**

В пункте Частотный режим доступны различные типы модуляций (см. *[Рис. 21](#page-43-0)* и *[Табл. 19](#page-59-0)*).

<span id="page-43-2"></span>

| AC+DC     | <b>РЕЖИМ РАБОТЫ</b> |            |                   |
|-----------|---------------------|------------|-------------------|
|           | <b>ТИП СВАРКИ</b>   |            |                   |
| 2T        | <b>УПРАВЛЕНИЕ</b>   |            |                   |
| Ý         | ДИАМЕТР             | ВЫКЛ       | <b>ВРЕМЯ</b>      |
| 3.2<br>mm | ЧАСТОТНЫЙ РЕЖИМ     | ПУЛЬС      | <b>БАЛАНС</b>     |
|           | <b>ПРОГРАММА</b>    | <b>BY</b>  | <b>АВТОБАЛАНС</b> |
|           | <b>НАСТРОЙКИ</b>    | ПУЛЬС + ВЧ |                   |

<span id="page-43-0"></span>*Рис. 21 — Подпункты пункта Частотный режим*

После выбора типа модуляции в Блоке частотного режима отобразится соответствующая информация (см. *[«9.6 Блок параметров частотного режима» на стр. 60](#page-59-1)*). Тип модуляции влияет на ширину зоны разогрева (см. *[Рис. 22](#page-43-1)*).

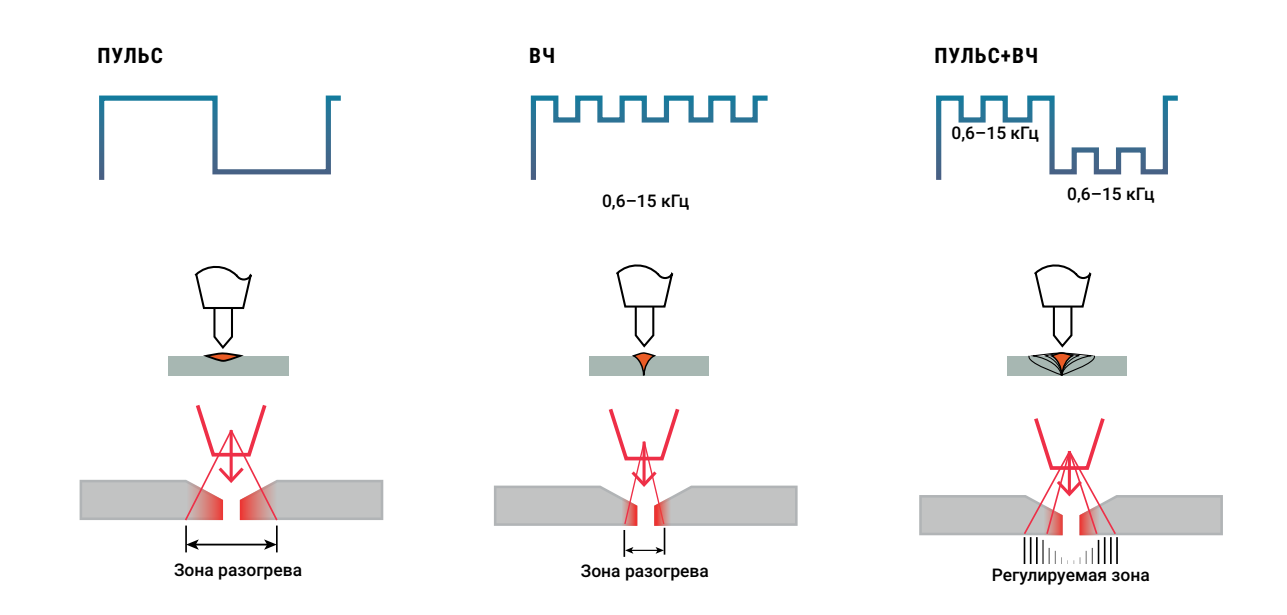

<span id="page-43-1"></span>*Рис. 22 — Качественное изменение зоны разогрева при различных типах модуляций импульсов тока*

## 9.3.5.1 ПУЛЬС

Подпункт меню ПУЛЬС позволяет задать параметры основного цикла сварки при частотном режиме — основной ток, ток паузы, их длительности и длительности перехода между ними — различными способами (см. *[Рис. 21](#page-43-0)*). Описание параметров циклограммы и их диапазоны регулировки см. *[Табл. 16](#page-54-0)*.

При выборе режима работы TIG AC+DC частотные режимы ПУЛЬС и ПУЛЬС+ВЧ недоступны.

### 9.3.5.1.1 ВРЕМЯ

При выборе параметра ВРЕМЯ на циклограмме сварочного процесса появляются участки основной ток, ток паузы и Длительность перехода между токами (*[Рис. 23](#page-44-0)*).

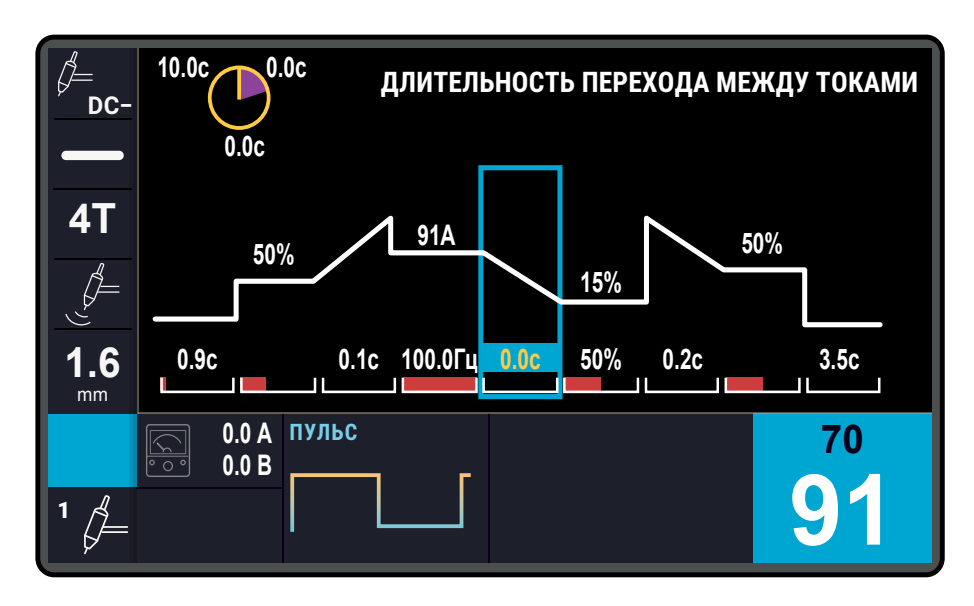

<span id="page-44-0"></span>*Рис. 23 — Вид циклограммы при активации параметра ВРЕМЯ*

Параметры токов могут быть представлены

1. В частотной области: при этом регулируются частота импульсов в Гц и величина заполнения импульсов (скважность) в процентах,

2. Во временной области: при этом произвольно задаётся Длительность импульса основного тока и Длительность паузы в секундах.

Выбор способа отображения *[см. п. 9.3.7.4 на стр. 53](#page-52-0)*.

## 9.3.5.1.2 БАЛАНС

При выборе параметра БАЛАНС на циклограмме сварочного процесса вместо длительности основного тока и длительности тока паузы появляется общий параметр Период или Частота импульсов (см. *[Рис. 24](#page-45-0)*), а длительности токов вычисляются на основе соотношения Баланс импульса.

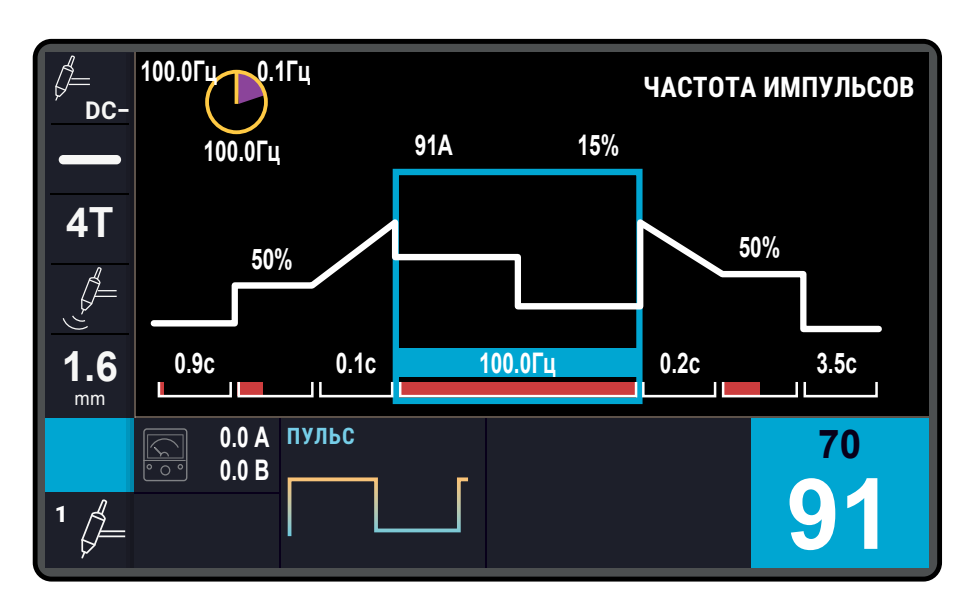

<span id="page-45-0"></span>*Рис. 24 — Вид циклограммы при активации параметра БАЛАНС*

Для изменения Длительность переходов между токами при способе задания БАЛАНС необходимо нажать и удерживать центральную ручку управления около трех секунд до звукового сигнала, после чего вращением центральной ручки управления выбрать параметр Длительность переходов между токами, однократно нажать на центральную ручку управления и вращением отрегулировать длительности участков перехода (см. *[Рис. 25](#page-45-1)*). Для возврата к регулировкам величин токов, необходимо повторно нажать и удерживать центральную ручку управления до звукового сигнала.

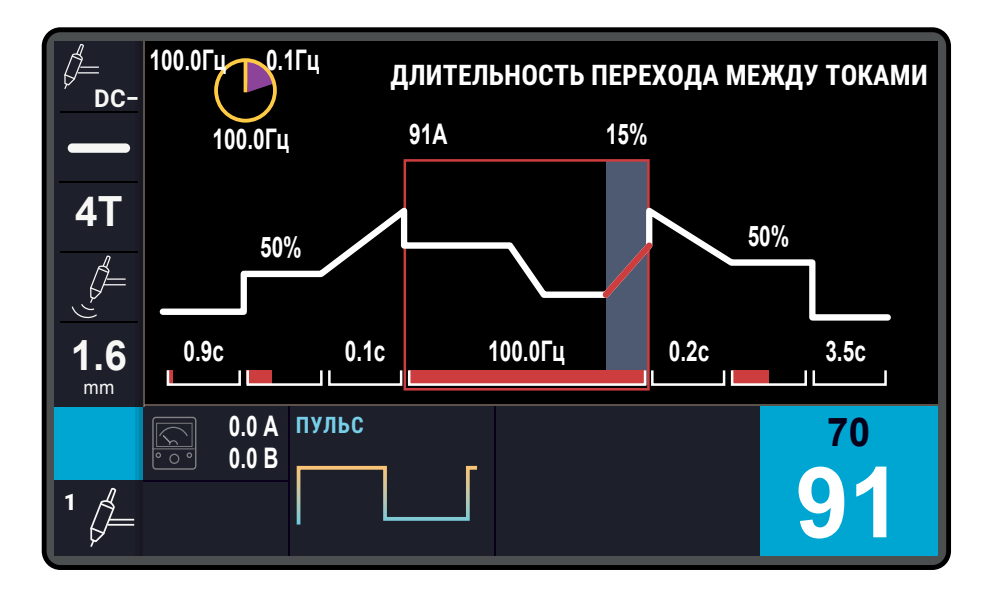

<span id="page-45-1"></span>*Рис. 25 — Изменение длительности перехода между токами при активированном параметре БАЛАНС*

### 9.3.5.1.3 АВТОБАЛАНС

При выборе параметра АВТОБАЛАНС на циклограмме задается эффективное значение тока, Основной ток и Баланс импульса, а остальные параметры цикла рассчитываются автоматически. При невозможности обеспечения заданного эффективного значения тока звучит предупредительный звуковой сигнал и подбирается наиболее близкое сочетание параметров (см. *[Рис. 26](#page-46-0)*).

### **Примечание!**

 $\mathbf{i}$ Эффективное значение тока — величина постоянного тока, действие которого произведёт такой же тепловой эффект, что и пульсирующий ток за время одного периода.

Эффективное значение тока задается вращением правой ручки управления и отображается желтым цветом в Блоке уставок основного тока. Задаваемый ток, соответствующий заданному эффективному, рассчитывается математически и отображается чёрным цветом под эффективным значением.

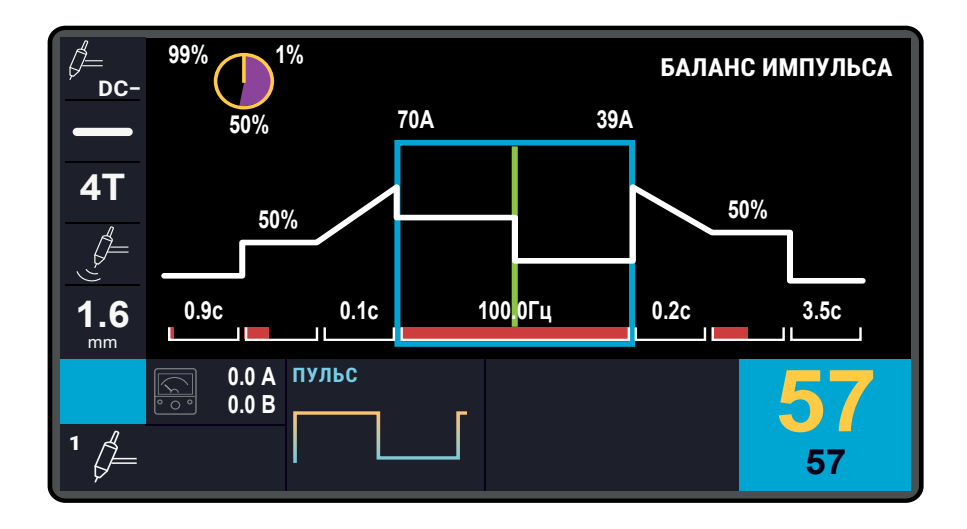

<span id="page-46-0"></span>*Рис. 26 — Вид циклограммы при активации параметра Автобаланс*

## **9.3.6 ПРОГРАММА**

Раздел меню ПРОГРАММА объединяет разнородные подпункты: ЗАДАНИЯ, СЕРвис, Автонастр.АС и опционально подпункт АДМИН.

|                                     | Þ<br>$DC -$                                                                           | РЕЖИМ РАБОТЫ                       | ДЛИТЕЛЬНОСТЬ ПРОДУВКИ ДО СВАРКИ |                   |  |
|-------------------------------------|---------------------------------------------------------------------------------------|------------------------------------|---------------------------------|-------------------|--|
|                                     |                                                                                       | <b>ТИП СВАРКИ</b>                  | 15%<br>Α                        |                   |  |
|                                     | 41                                                                                    | <b>УПРАВЛЕНИЕ</b>                  | ЗАДАНИЯ                         | СОСТОЯНИЕ         |  |
|                                     | $\mathcal{G}% _{M_{1},M_{2}}^{\ast}(\theta)=\mathcal{G}_{M_{1},M_{2}}^{\ast}(\theta)$ | ДИАМЕТР                            | <b>СЕРВИС</b>                   | <b>УСТРОЙСТВА</b> |  |
|                                     | 2.4<br>mm                                                                             | <b>ЧАСТОТНЫЙ РЕЖИМ АВТОНАСТРАС</b> |                                 | <b>TECT</b>       |  |
| АКТИВНАЯ ЯЧЕЙКА<br>ИНДИКАТОР ЗАПИСИ | 02<br><b>COXP.</b>                                                                    | <b>ПРОГРАММА</b>                   | АДМИН.                          | <b>МОДУЛЬ ВУ</b>  |  |
|                                     |                                                                                       | <b>НАСТРОЙКИ</b>                   | г⊔<br>кГц                       |                   |  |

<span id="page-47-0"></span>*Рис. 27 — Раздел меню Программа*

### 9.3.6.1 ЗАДАНИЯ

Пункт Задания позволяет выполнять сохранение, загрузку и удаление ячеек со сварочными заданиями, что позволяет упростить и свести к минимуму настройки аппарата, а также повысить производительность за счёт сохранённых и отработанных ранее режимов сварки.

Меню содержит 39 ячеек. При сохранении сварочных заданий в ячейку, цифра ячейки в меню окрашивается в белый цвет.

При загрузке ячейки из памяти ее обозначение отображается в блоке выставленных параметров (светло-синий фон ячейки).

Первые три ячейки защищены от случайного изменения паролем. Для их изменения или очистки необходимо ввести пароль: «91» — для первой, «92» — для второй и 93 для третьей ячейки.

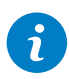

### **Примечание! Функция Автосохранения**

При внесении любых изменений в конфигурацию панели требуется около семи секунд для сохранения их в долговременной энергонезависимой памяти. Во время процесса записи в блоке основных параметров отображается **индикатор записи** — надпись СОХР. в блоке загруженной ячейки (см. *[Рис. 27](#page-47-0)*). Исчезновение индикатора свидетельствует о завершении процесса автосохранения последних изменений.

Отключение питания аппарата во время процесса автосохранения приводит к потере последних изменений! Необходимо дождаться исчезновения индикатора перед отключением питания аппарата.

#### <span id="page-48-0"></span>9.3.6.2 СЕРВИС

Вложенные подпункты пункта СЕРВИС — СОСТОЯНИЕ, ОТЧЁТ, УСТРОЙСТВА, ТЕСТ и МОДУЛЬ ВУ — предназначены для использования сервисными инженерами и позволяют произвести диагностику состояния сварочного аппарата встроенными средствами контроля, а также при наличии в комплекте модуля внешнего управления провести его предварительную настройку.

#### 9.3.6.2.1 СЧЕТЧИК ЧАСОВ (опция)

Опция «СЧЕТЧИК ЧАСОВ» (устанавливается опционально) предназначена для регистрации суммарного времени горения сварочной дуги. Полученная информация хранится в долговременной памяти аппарата. «СЧЕТЧИК ЧАСОВ» отображается на экране «Состояние» в правом нижнем углу.

#### 9.3.6.3 АВТОНАСТР.АС

Функция Автонастр.АС (автонастройка режима сварки АС) устанавливает взаимозависимость между параметрами сварочного процесса — диаметром электрода, величиной сварочного тока, балансом полярности и частотой — для максимально комфортного и качественного выполнения сварных швов по алюминию. Функция Автонастр.АС доступна только в режиме TIG AC.

При включенной функции АВТОНАСТР.АС сварщику достаточно выбрать диаметр электрода и задать сварочный ток, а оптимальную частоту и баланс полярности аппарат выберет сам. При необходимости корректировки интенсивности восстановления оксидной пленки либо разогрева электрода, можно вручную изменять значение баланса полярности — система учтет внесенные изменения и продолжит работу в автоматическом режиме.

При отключении функции АВТОНАСТР.АС параметры сварочного процесса: диаметр электрода, величина сварочного тока, баланс полярности и частота регулируются в ручном режиме независимо друг от друга.

<span id="page-48-1"></span>Описание регулировки баланса переменного тока *[см. п. 9.7.3 на стр. 64](#page-63-0)*.

#### 9.3.6.4 Админ. (опция)

Пункт меню АДМИН доступен в меню, если сварочный аппарат оборудован Системой ограничения доступа (*[см. п. 10 на стр. 71](#page-70-0)*) и при входе была использована карта с правами Администратора. Система ограничения доступа является опцией и устанавливается по желанию Заказчика.

Пункт меню АДМИН. (см. *[Рис. 28](#page-49-0)*) предусматривает возможность ограничения Администратором (бригадиром или самим сварщиком) максимальной величины сварочного тока в процессе работы и управления картами доступа. Ограничения максимальной величины сварочного тока задаются для каждого режима работы аппарата (DC−, AC, DC+, AC+DC) раздельно.

Функция может быть использована как предохранительная мера от «пережога» чувствительных деталей в случаях привлечения к работам менее квалифицированного персонала.

Для установки ограничения максимальной величины сварочного тока в каждом

режиме необходимо выбрать пункт меню Огран.ТОК и в открывшемся экране центральной ручкой управления выставить максимальный ток.

| $DC -$             | <b>РЕЖИМ РАБОТЫ</b>         |                      |                      |
|--------------------|-----------------------------|----------------------|----------------------|
|                    | ТИП СВАРКИ                  |                      |                      |
| <b>4T</b>          | <b>УПРАВЛЕНИЕ</b>           | ЗАДАНИЯ              |                      |
| Y                  | ДИАМЕТР                     | <b>CEPBUC</b>        | <b>OFPAH. TOK</b>    |
| 2.4<br>mm          | ЧАСТОТНЫЙ РЕЖИМ АВТОНАСТРАС |                      | КАРТА АДМИН.         |
| 02<br><b>COXP.</b> | <b>ПРОГРАММА</b>            | АДМИН.               | КАРТА ПОЛЬЗ.         |
|                    | <b>НАСТРОЙКИ</b>            | <b>ЗАБЛОКИРОВАТЬ</b> | <b>УДАЛИТЬ КАРТУ</b> |

<span id="page-49-0"></span>*Рис. 28 — Раздел меню АДМИН.*

Пункты КАРТА АДМИН. и КАРТА ПОЛЬЗ. позволяют запрограммировать новые карты с ответствующими уровнями доступа. Пункт УДАЛИТЬ КАРТУ стирает магнитную карту.

Для манипуляций выберите необходимый пункт и приложите карту к считывающему устройству.

## **9.3.7 НАСТРОЙКИ**

Раздел меню Настройки позволяет настроить ряд параметров.

#### 9.3.7.1 ОХЛАЖДЕНИЕ

В комбинации подключенного к сварочному аппарату БЖО в разделе меню Настройки отображается пункт меню Охлаждение, который задает режим работы БЖО (см. *[Рис. 29](#page-50-0)* и *[Табл. 14](#page-49-1)*).

| Пункт | Описание                                                                                                    |
|-------|----------------------------------------------------------------------------------------------------|
| ВКЛ   | БЖО постоянно работает независимо от нажатия на кнопку горелки (горения<br>дуги), зелёный индикатор «БЖО» на дисплее показывает, что насос работает.                                                                                                    |
| ABTO  | БЖО включается при нажатии на кнопку горелки, а при отжатой кнопке БЖО<br>продолжит работать, пока температура охлаждающей жидкости не опустится<br>ниже 25 °С или через 5 минут (в зависимости от того, какое событие наступит<br>раньше). При температуре ниже 25 °С остановка БЖО происходит через 45<br>секунд после окончания сварки. |
| ВЫКЛ  | БЖО не работает (режим для горелки с газовым охлаждением).                                                                                                    |

<span id="page-49-1"></span>*Табл. 14 — Список режимов работы БЖО*

| ₿<br>AC+DC             | <b>РЕЖИМ РАБОТЫ</b> |                       |             |    |
|------------------------|---------------------|-----------------------|-------------|----|
| $\bullet$              | <b>ТИП СВАРКИ</b>   |                       |             |    |
| 2T                     | <b>УПРАВЛЕНИЕ</b>   | <b>ОХЛАЖДЕНИЕ</b>     | <b>ABTO</b> |    |
| G                      | ДИАМЕТР             | ВНЕШН.УПРАВЛЕНИЕ      | <b>ВЫКЛ</b> |    |
| $3.\overline{2}$<br>mm | ЧАСТОТНЫЙ РЕЖИМ     | <b>ВИД ИМПУЛЬСОВ</b>  | ВКЛ         |    |
|                        | <b>ПРОГРАММА</b>    | <b>ВИД ТОКА</b>       |             | 70 |
|                        | <b>НАСТРОЙКИ</b>    | <b>CEPOC HACTPOEK</b> |             |    |

<span id="page-50-0"></span>*Рис. 29 — Раздел меню Охлаждение*

### **Примечание!**

 $\mathbf{f}$ Для охлаждения допускается использовать только рекомендованные охлаждающие жидкости (*[стр. 14](#page-13-0)*). Это позволит избежать замерзания при отрицательных температурах, пенообразования, образования накипи и закупоривания системы охлаждения, выхода из строя насоса подачи.

## **Примечание!**

 $\mathbf{f}$ При работе сварочной горелкой с малым сечением канала подачи охлаждающей жидкости в режиме «АВТО» в начале проведения сварочных работ при включении насоса БЖО могут происходить незначительные толчки через кабель-пакет в горелку/руку сварщика. Чтобы исключить это неудобство, необходимо переключить работу БЖО в режим «ВКЛ».

Описание конструкции и подготовка БЖО к работе приведены в *[«5.1 Блок жидкост](#page-12-0)[ного охлаждения» на стр. 13](#page-12-0).*

Список сообщений в блоке ошибок приведен в *[«9.5 Блок ошибок» на стр. 59.](#page-58-0)*

Список критических и некритических неисправностей БЖО и рекомендации по их решению приведены в *[«11.2 Неисправности БЖО» на стр. 74.](#page-73-0)*

## 9.3.7.2 ВНЕШН.УПРАВЛЕНИЕ

Пункт Внешнее управление позволяет выбрать устройство, с которого будет осуществляться управление аппаратом: горелка с одной или тремя кнопками, педаль или пульт дистанционного управления (алгоритмы управления см. на стр. [22](#page-21-1)–45).

| AC+DC     | <b>РЕЖИМ РАБОТЫ</b> |                          |       |              |
|-----------|---------------------|--------------------------|-------|--------------|
|           | ТИП СВАРКИ          |                          |       | ГОРЕЛКА 1-КН |
| 2T        | <b>УПРАВЛЕНИЕ</b>   | <b>ОХЛАЖДЕНИЕ</b>        |       | ГОРЕЛКА 3-КН |
| <b>O</b>  | ДИАМЕТР             | ВНЕШН. УПРАВЛЕНИЕ ПЕДАЛЬ |       |              |
| 3.2<br>mm | ЧАСТОТНЫЙ РЕЖИМ     | <b>ВИД ИМПУЛЬСОВ</b>     | ПДУ-Р |              |
|           | <b>ПРОГРАММА</b>    | <b>ВИД ТОКА</b>          |       | 70           |
|           | <b>НАСТРОЙКИ</b>    | <b>CEPOC HACTPOEK</b>    |       |              |

<span id="page-51-0"></span>*Рис. 30 — Раздел меню Внешнее управление*

После выбора устройства управления в блоке основных параметров отображается соответствующий символ (*[Табл. 15](#page-51-0)*).

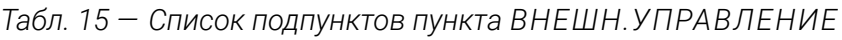

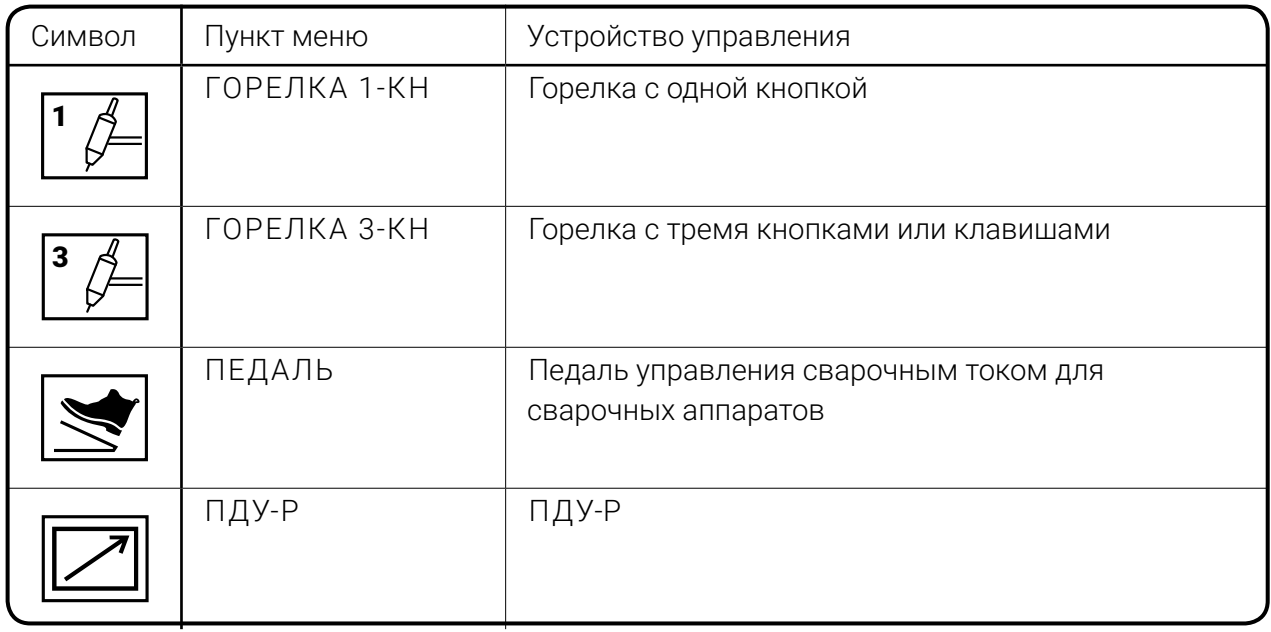

### 9.3.7.3 ВИД ИМПУЛЬСОВ

Пункт меню Вид импульсов задает способ представления характеристик периодических импульсов — через частоту в герцах (ЧАСТОТА) или длительность в секундах

## (Длительность).

### <span id="page-52-0"></span>9.3.7.4 ВИД ТОКА

Пункт меню Вид тока задает единицы отображения токовых параметров циклограммы — СТАРТОВЫЙ ТОК, ТОК ЗАВАРКИ КРАТЕРА и ТОК ПАУЗЫ — в абсолютном виде (АМПЕРЫ) или в процентах от параметра ОСНОВНОЙ ТОК (ПРОЦЕНТЫ).

## 9.3.7.5 КОНТРОЛЬ ГАЗА (опция)

Функция КОНТРОЛЬ ГАЗА (устанавливается опционально) принудительно останавливает сварочный процесс, если расход газа опускается ниже 6 л/мин. В случае, если при открытом газовом клапане расход опускается ниже 6 л/мин, то на экране отобразится ошибка «Нет потока газа», и аппарат не позволит начать новое сварочное соединение.

Для сброса ошибки необходимо запустить продувку газа (длительное нажатие левой ручки управления), если ошибка не сбрасывается, то поток газа недостаточный, и для устранения см. *[«Табл. 29 — Перечень неисправностей аппарата» на стр. 72](#page-71-0)*.

Также ошибку можно принудительно сбросить, если в одноименном пункте меню — выбрать КОНТРОЛЬ ГАЗА / ВЫКЛ. , после чего отсутствие потока газа не будет влиять на работу аппарата.

### 9.3.7.6 СБРОС НАСТРОЕК

Пункт СБРОС НАСТРОЕК возвращает параметры на заводские настройки.

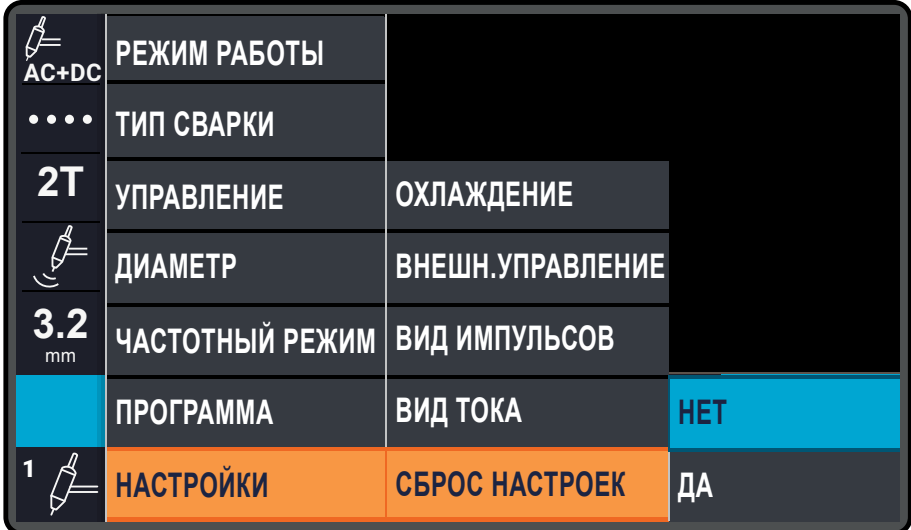

*Рис. 31 — Пункт меню Сброс настроек*

## **Примечание!**

 $\mathbf{i}$ После сброса настроек к заводским параметрам сохраненные ячейки памяти обнуляются без возможности восстановления.

# **9.4 Блок циклограммы**

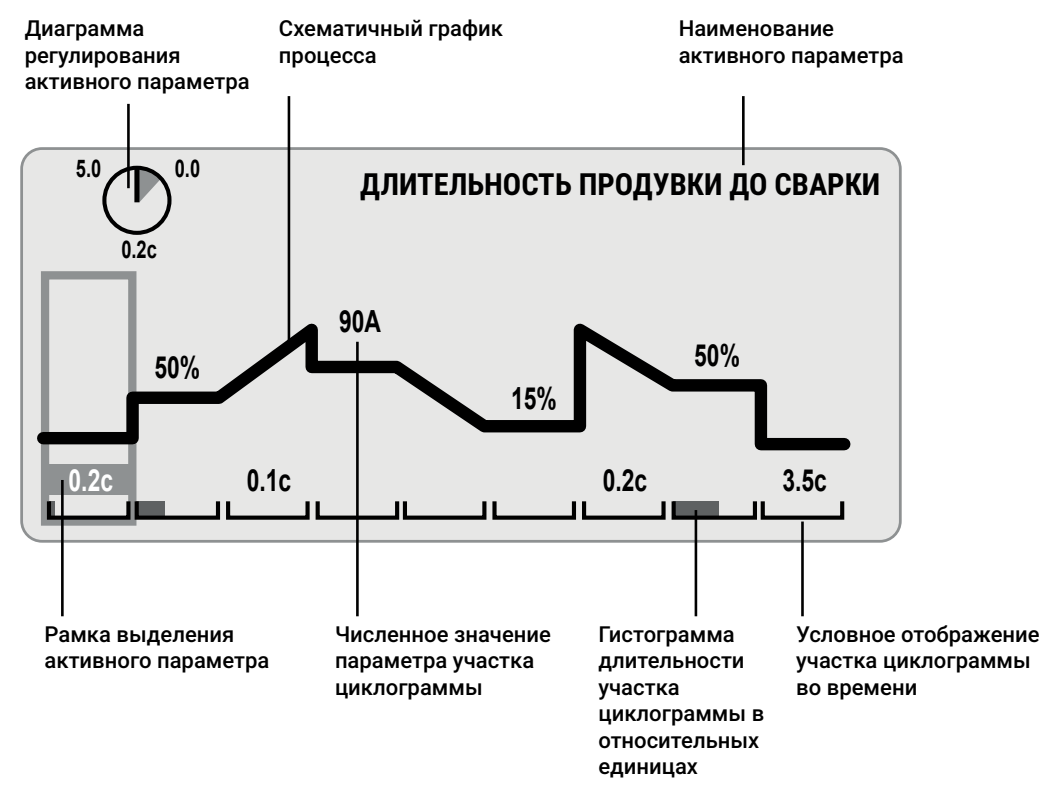

<span id="page-53-0"></span>*Рис. 32 — Циклограмма*

В блоке ЦИКЛОГРАММА отображен схематичный график, на котором содержатся отдельные участки цикла сварки, сопровождаемые названиями и численными значениями параметров, характеризующими свойства данного участка (*[Рис. 32](#page-53-0)*). Циклограмма служит для наглядного отображения изменения всех параметров процесса сварки.

Для выбора параметра необходимо прокрутить центральную ручку управления, пока подсвечивающая рамка не переместится на параметр. Рамка перемещается последовательно по участками циклограммы и блоку параметров переменного тока. Если участок содержит несколько параметров, то рамка перемещается последовательно по ним. Диапазон допустимых значений выделенного параметра отображается на круговой диаграмме в левом верхнем углу, наименование параметра — в правом верхнем углу.

Для изменения значения выделенного параметра необходимо нажать центральную ручку управления, при этом значение изменит цвет. После этого необходимо вращением центральной ручки управления установить значение. Для подтверждения значения необходимо нажать на центральную ручку управления.

Перечень участков и параметров циклограммы зависит от установленного сварочного режима (*[Табл. 16](#page-54-0)*).

## *Табл. 16 — Перечень параметров циклограммы*

<span id="page-54-0"></span>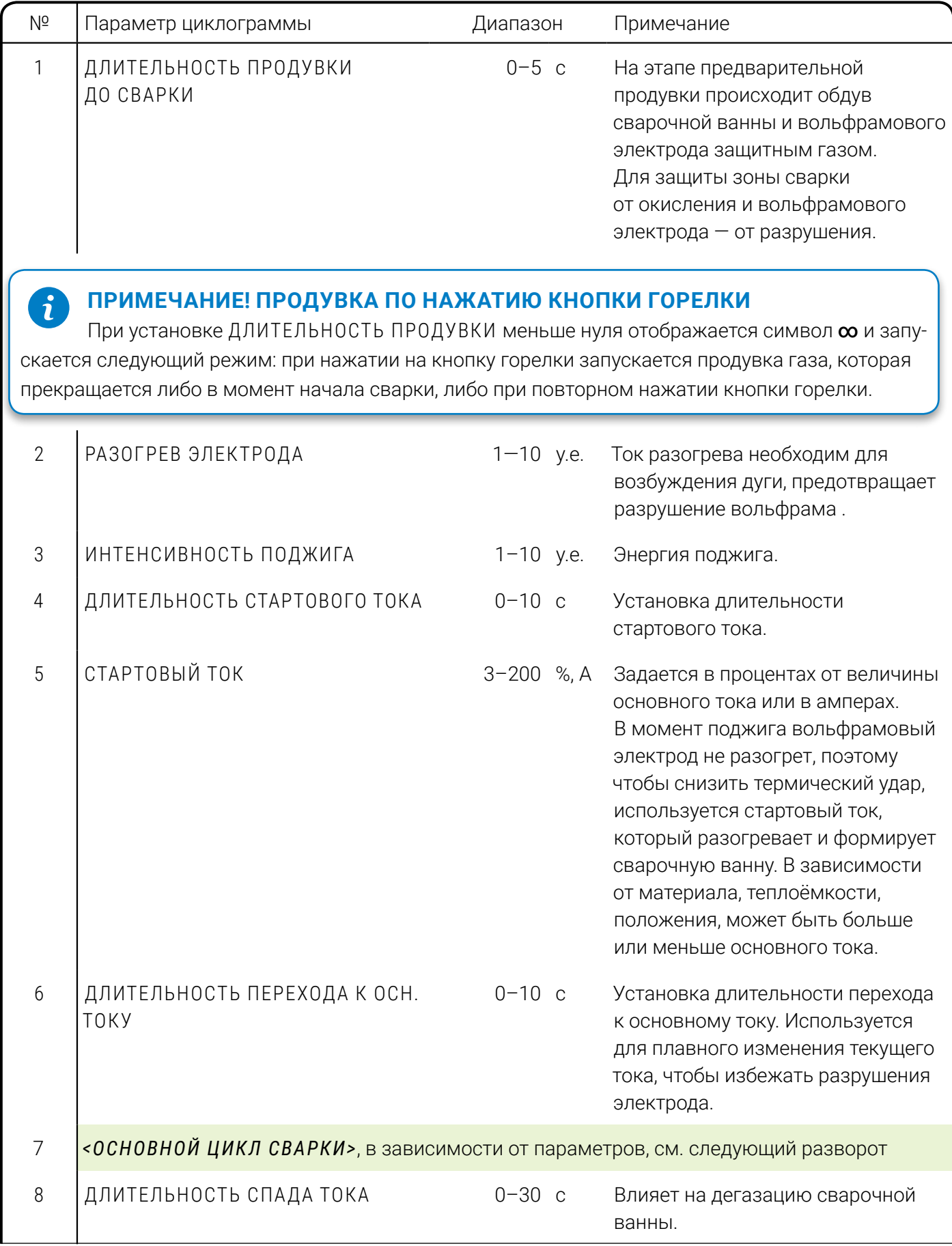

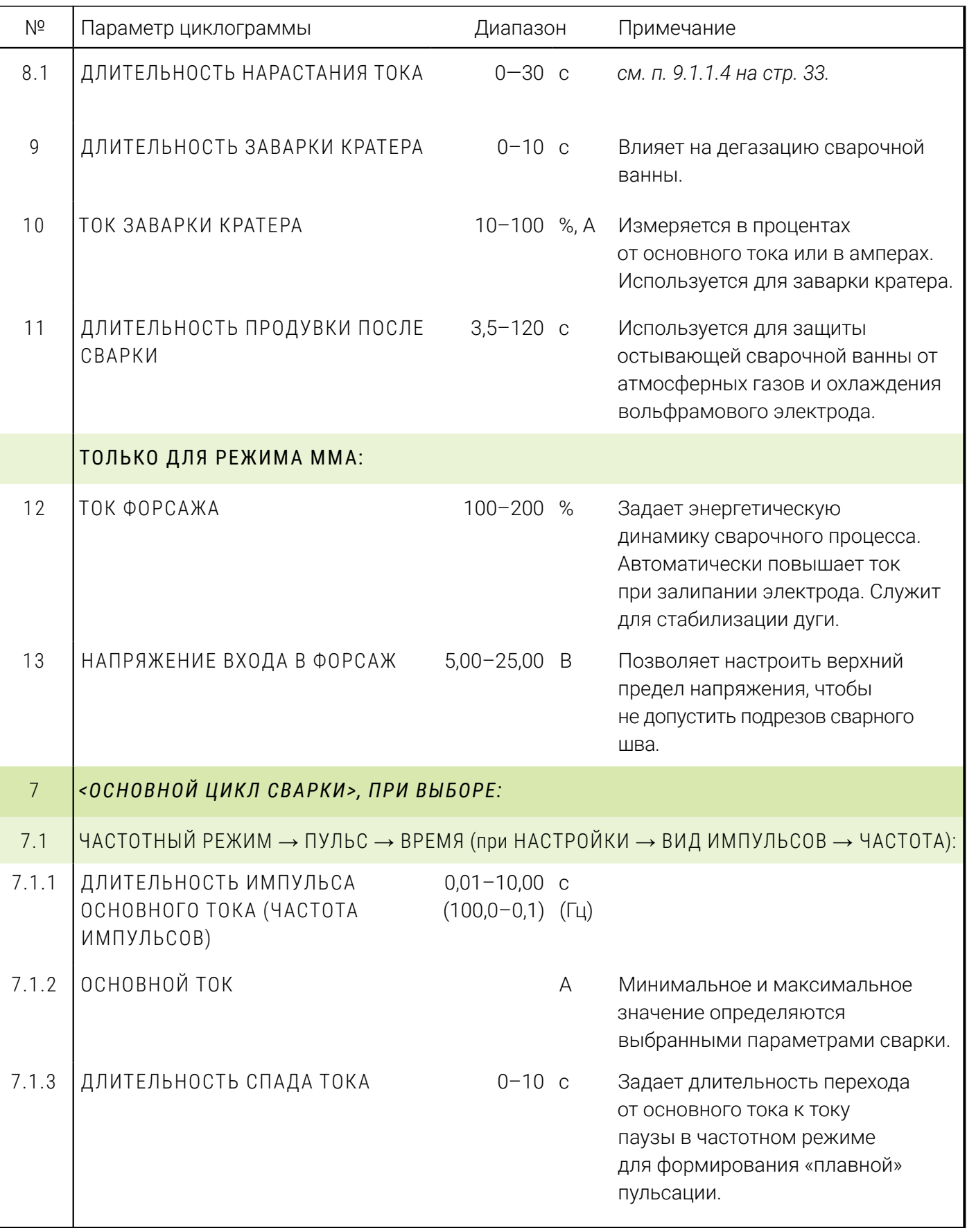

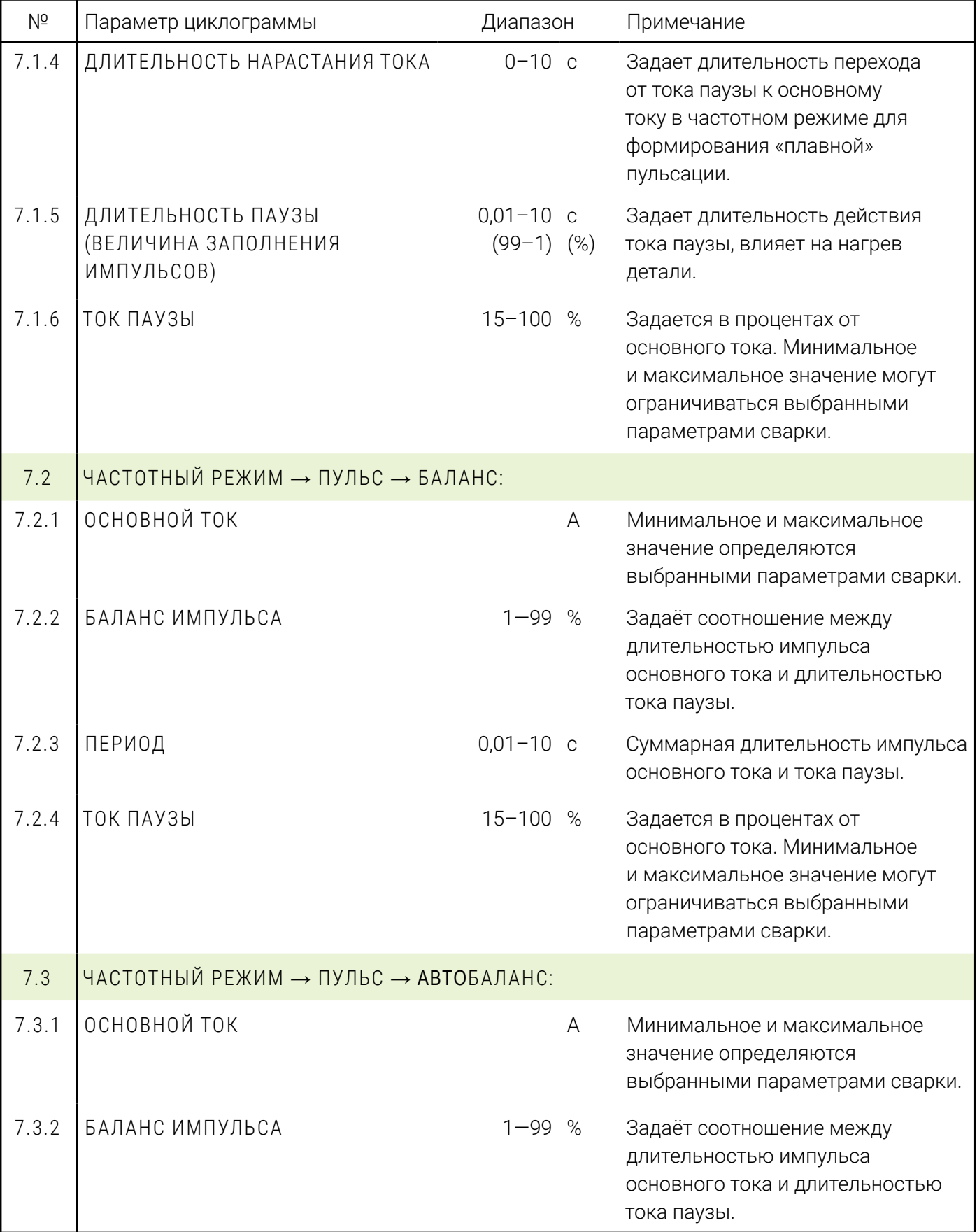

<span id="page-57-0"></span>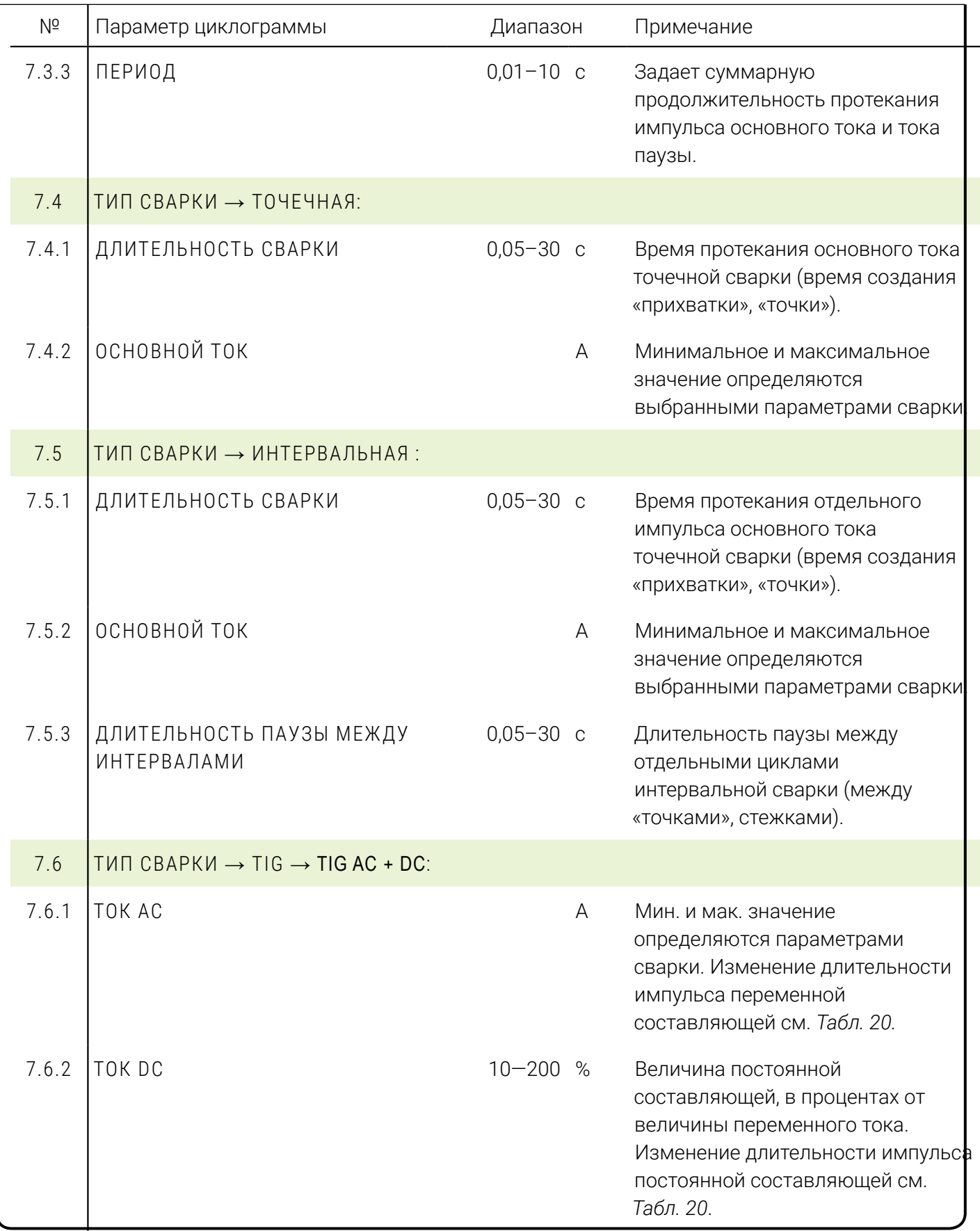

# <span id="page-58-0"></span>**9.5 Блок ошибок**

Блок ошибок выводит сообщения о неисправностях силовых модулей и блока жидкостного охлаждения (см. *[Табл. 17](#page-58-1)*). Если ошибок несколько, они будут выводиться на экран поочередно. Чтобы вывести на экран текстовое описание ошибки, необходимо прокрутить центральную ручку управления, пока блок ошибок не будет обведён цветной рамкой.

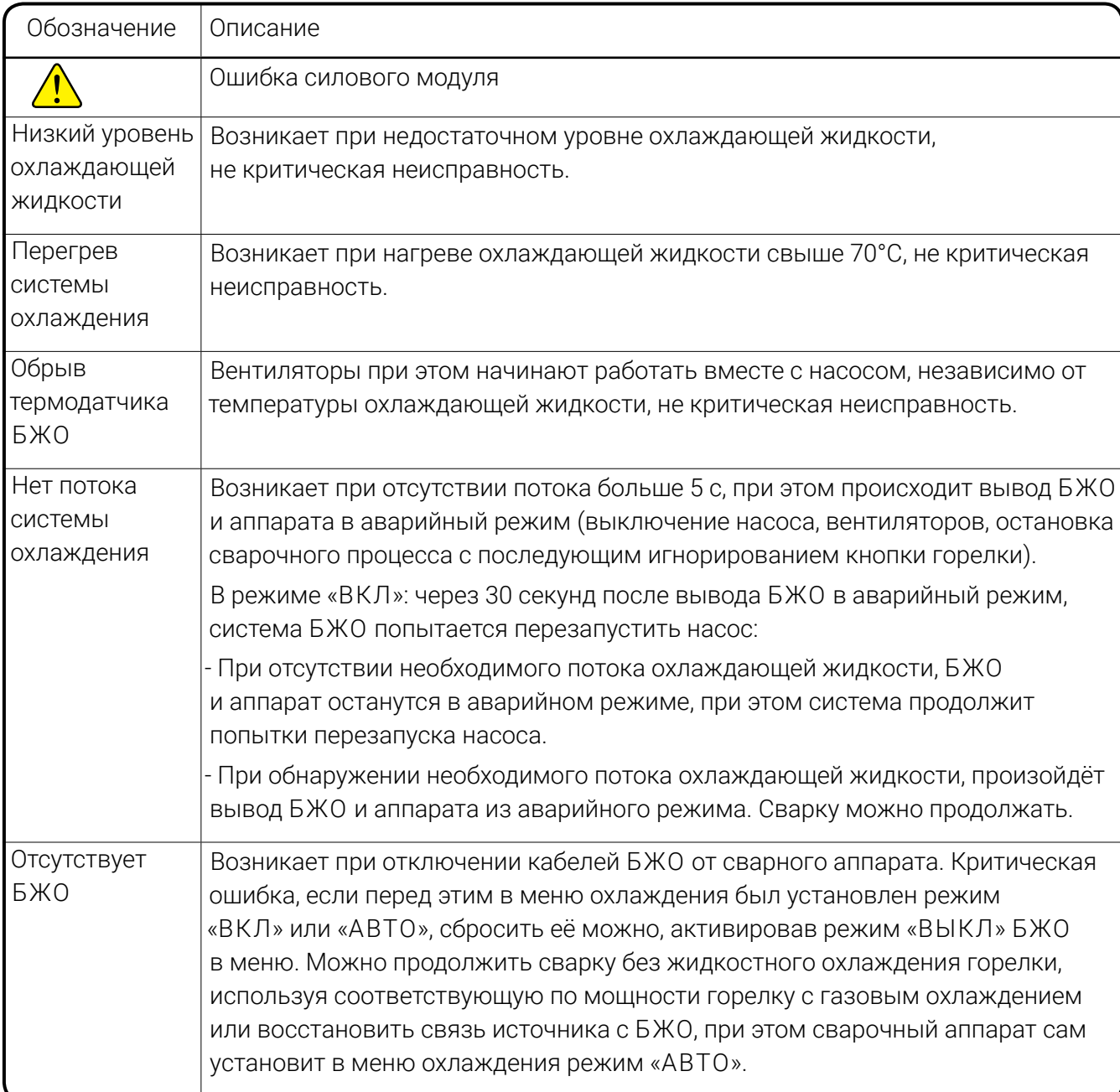

<span id="page-58-1"></span>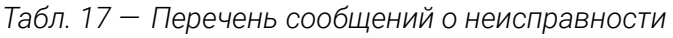

Информация об ошибках дублируется на экране Состояние (*[см. п. 9.3.6.2 на стр.](#page-48-0)* 

*[49](#page-48-0)*).

При возникновении критических ошибок сварочный процесс принудительно прерывается до сброса ошибки вручную с панели управления.

# <span id="page-59-1"></span>**9.6 Блок параметров частотного режима**

Блок содержит схематичное изображение и параметры выбранного способа модуляции. Описание выбора способа модуляции *[см. п. 9.3.5 на стр. 44](#page-43-2)*.

*Табл. 18 — Перечень параметров Блока параметров частотного режима*

| Параметр блока                 | Диапазон                  | Примечание                                                                                          |  |
|--------------------------------|---------------------------|----------------------------------------------------------------------------------------------------|--|
| ЧАСТОТА ВЧ-МОДУЛЯЦИИ ОСН. ТОКА | $0,6-15,0$ $\overline{k}$ | В режимах ВЧ и Пульс+ВЧ<br>задает частоту модуляции<br>основного тока                               |  |
| ВЧ-МОДУЛЯЦИЯ В ПАУЗЕ           | ВКЛ/ВЫКЛ                  | В режиме Пульс + ВЧ<br>включает или отключает<br>модуляцию в паузе                                  |  |
| ЧАСТОТА ВЧ-МОДУЛЯЦИИ В ПАУЗЕ   | $0,6-15,0$ $\overline{k}$ | В режиме Пульс+ВЧ при<br>активированной модуляции<br>в паузе задает частоту<br>модуляции тока паузы |  |

<span id="page-59-0"></span>*Табл. 19 — Перечень схематичных изображений способов модуляции*

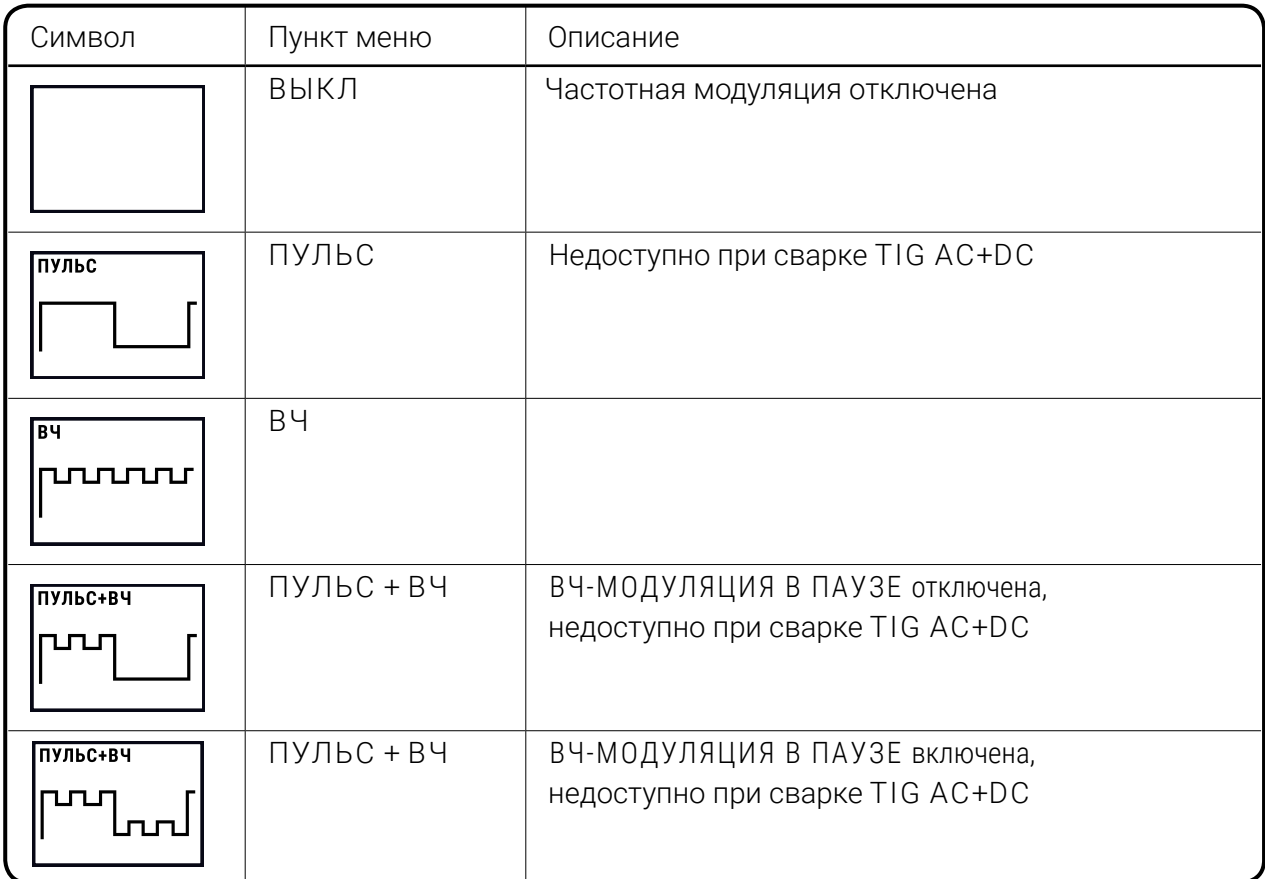

# **9.7 Блок параметров тока**

В этом разделе описаны параметры, которые описывают характер тока (*[Табл. 20](#page-60-0)*). В аппаратах, предназначенных для сварки только на постоянном токе, данный блок будет содержать единственный параметр — ДИНАМИКА, который регулирует давление дуги.

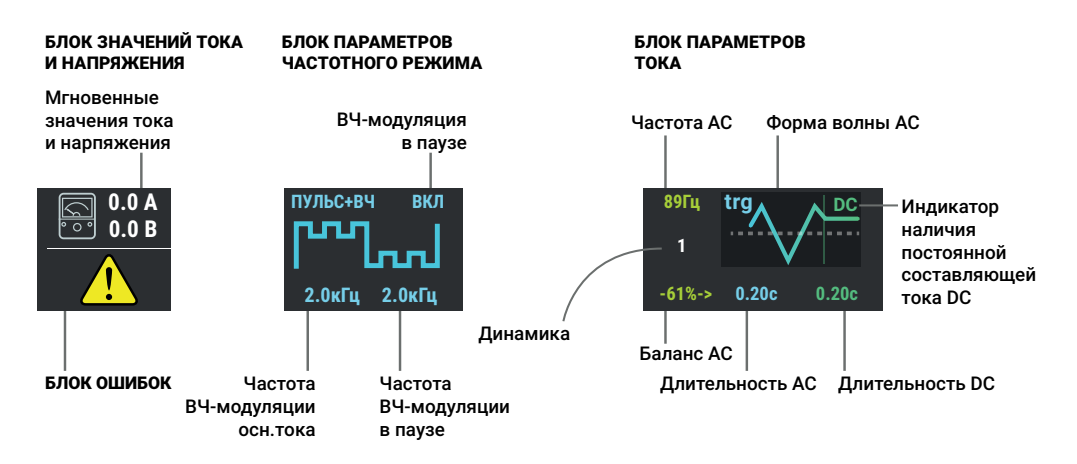

<span id="page-60-0"></span>*Рис. 33 — Блок ошибок, блок параметров частотного режима и блок параметров тока*

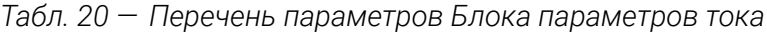

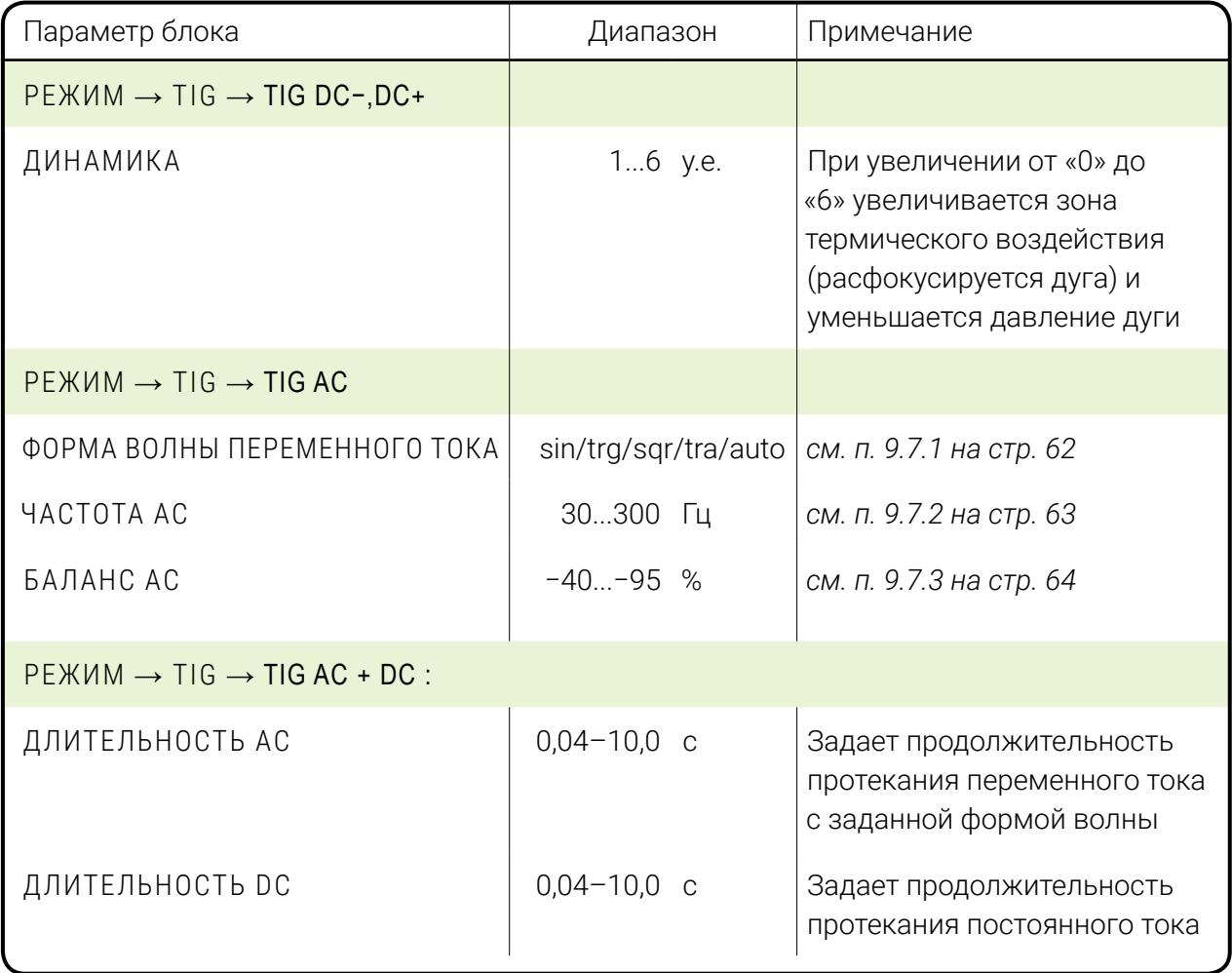

## <span id="page-61-0"></span>**9.7.1 Форма волны переменного тока**

Форма волны переменного тока влияет на свойства сварочного процесса. Параметр отображается в виде схематичного изображения формы тока в прямоугольном блоке (*[Табл. 21](#page-61-1)*).

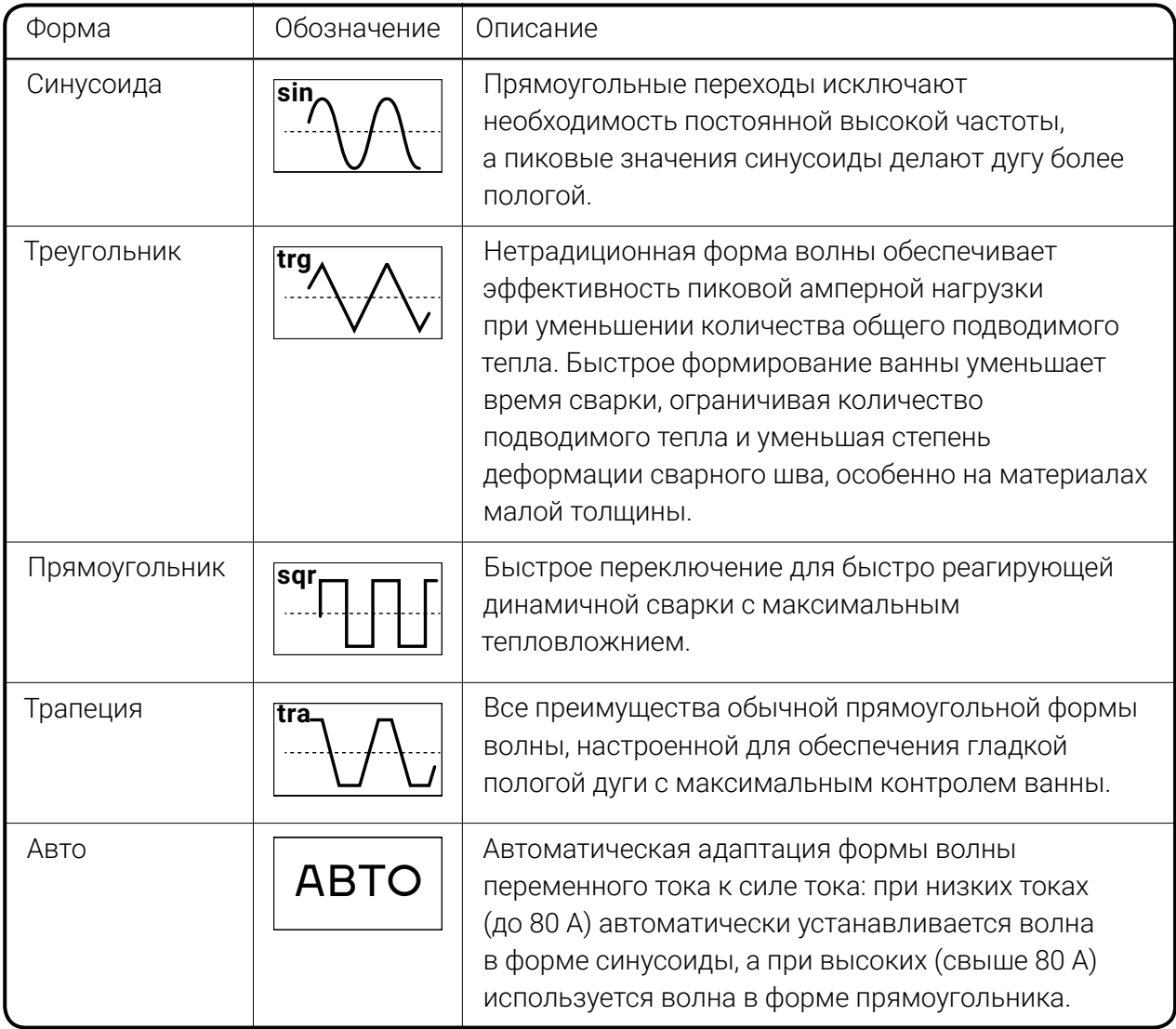

<span id="page-61-1"></span>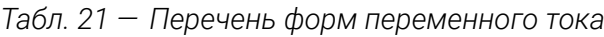

Если рамка фокуса установлена на обозначении формы переменного тока, то при длительном нажатии центральной ручки управления на дисплей выводится экран более детальной настройки переменного тока (см. *[Рис. 34](#page-62-1))*, где можно отрегулировать параметры ФОРМА АС, АВТОНАСТР.АС, ЧАСТОТА АС, БАЛАНС АС, АМПЛ. БАЛАНС АС, ПОРОГ и ДИНАМИКА.

Навигация по экрану и настройка параметров осуществляется центральной ручкой управления.

При выборе параметра внизу отображается его краткое описание.

|                                                                                    | <b>OOPMA AC</b><br><b>ABTOHACTP, AC</b><br><b>YACTOTA AC</b><br>БАЛАНС АС<br>АППЛ.БАЛАНС АС<br>ПОРОГ<br>ДИНАМИКА | 30 <sub>µ</sub><br>$-95%$<br>0.10<br>34A<br>0.00 | <b>ТРАПЕЦИЯ</b><br><b>ECTL</b><br>79Гц<br>$-48%$<br>0.84<br>46A<<br>0.00 | 300Гц<br>$-40%$<br>1.90<br><b>70A</b><br>1.00 |
|------------------------------------------------------------------------------------|----------------------------------------------------------------------------------------------------|--------------------------------------------------|--------------------------------------------------------------------------|-----------------------------------------------|
| определяет жесткость дуги<br>при прямоугольной форме<br>0 - максимальная жесткость |                                                                                                    | 70<br>411                                        |                                                                          |                                               |

<span id="page-62-1"></span>*Рис. 34 — Экран настройки переменного тока*

Навигация по экрану и настройка параметров осуществляется центральной ручкой управления.

При выборе параметра внизу отображается его краткое описание.

Справа расположены три колонки цифровых значений: крайние — пределы диапазона регулирования, в центре — установленное значение. Символы < и > сигнализируют, что установленное значение смещено вправо или влево от синергетического оптимума. Если символы отсутствуют, значит, значение соответствует оптимальному.

Слева расположено схематичное графическое изображение волны тока, которая изменяет свою форму при изменении параметров.

Для закрытия экрана и возврата к главному экрану нажмите ручку левую ручку управления.

## <span id="page-62-0"></span>**9.7.2 Частота АС**

Установка частоты возможна только в режиме аргонодуговой сварки на переменном токе.

Параметр Частота АС регулирует количество переключений полярности сварочного тока за одну секунду, определяет ширину конуса сварочной дуги. Увеличение частоты переменного тока обеспечивает более сфокусированную дугу и улучшенную концентрацию тепловложения (см. *[Рис. 35](#page-63-1)*).

Регулировка частоты осуществляется в пределах от 30 до 300 Гц. Например, при частоте 200 Гц происходит изменение полярности на выходных гнездах с плюса на минус и обратно каждые 5 мс (=0,005 секунд). При этом сварочный ток при каждой смене полярности падает до нуля, вновь нарастает в обратном направлении и возвращается к установленному значению сварочного тока.

Автоматическая частотная система приспосабливает частоту переменного тока к силе тока. При низких токах частота повышается, при высоких токах частота понижается.

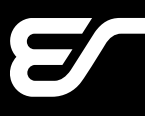

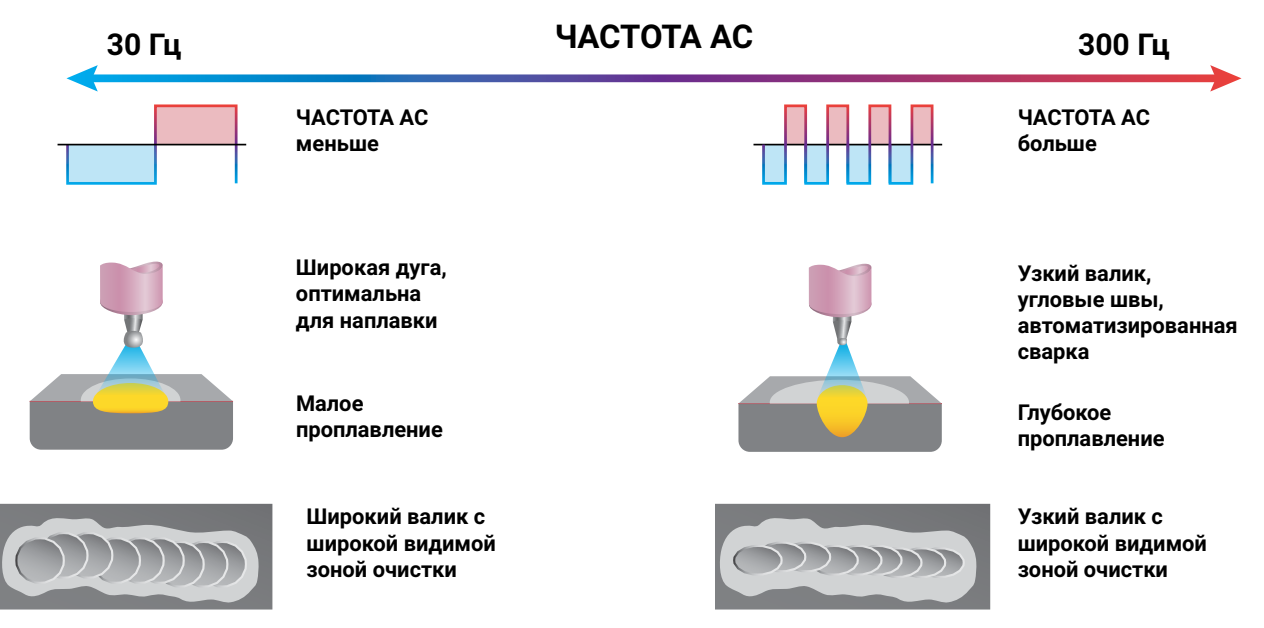

<span id="page-63-1"></span><span id="page-63-0"></span>*Рис. 35 — Качественное влияние параметра ЧАСТОТА АС на электрод, деталь и шов* 

## **9.7.3 Баланс AC**

Опция настройки баланса возможна только при аргонодуговой сварке на переменном токе. Настройка обеспечивает провар и очистку при сварке алюминия в широком диапазоне.

Параметр Баланс AC регулирует соотношение времени действия тока прямой и обратной полярности в каждом периоде, показывает, какую долю периода в % действует ток прямой полярности («−» на электроде).

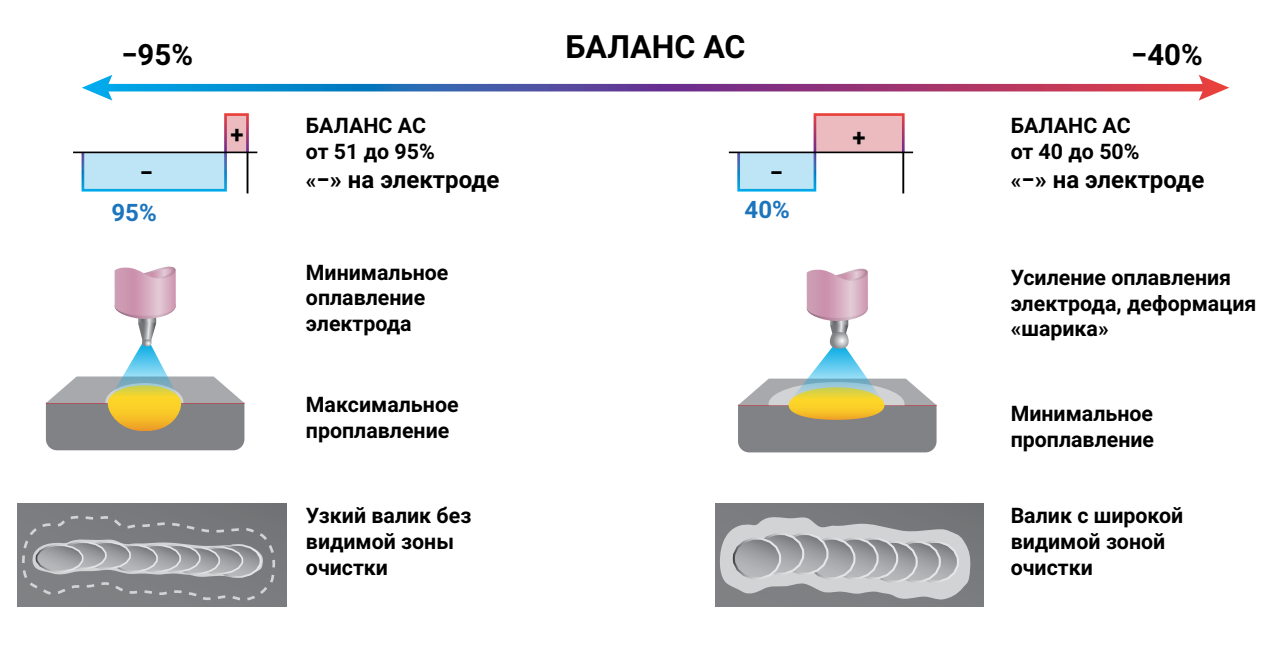

<span id="page-63-2"></span>*Рис. 36 — Качественное влияние параметра БАЛАНС АС на электрод, деталь и шов*

При возрастающих отрицательных значениях доля отрицательного полупериода сварочного тока увеличивается, а доля положительного полупериода уменьшается. Вследствие этого электрическая дуга становится тоньше и производит глубокий провар при более низкой нагрузке на электрод (см. *[Рис. 36\)](#page-63-2)*.

При растущем положительном значении доля положительного полупериода сварочного тока увеличивается, а доля отрицательного заряда уменьшается. Очистка сварочной ванны улучшается при увеличении доли положительного заряда. Дуга становится шире и приток тепла уменьшается, провар становится менее глубоким. При этом повышается очищающая способность дуги благодаря более интенсивному катодному распылению (см. *[Рис. 36\)](#page-63-2)*. Диапазон регулирования баланса зависит от активации функции Автонастр. АС (см. «10.4.6.6 Автонастр.АС» на стр. 58).

**При выключенной функции Автонастр.АС:** диапазон регулировки параметра БАЛАНС АС фиксированный и составляет от минус 40% до минус 95%. При этом значения параметров БАЛАНС АС и Частота АС отображаются белым цветом.

**При активированной функции Автонастр.АС:** диапазон регулировки параметра БАЛАНС АС динамический и определятся в зависимости от выбранного диаметра электрода и рабочего тока. При отклонении значения параметра БАЛАНС АС от синергетического оптимального (рекомендованного) значения рядом с цифровым значением отображается символ **->** или **<-**, сигнализирующий, в какую сторону происходит смещение. При активированной функции АВТОНАСТР.АС значения параметров БАЛАНС АС и ЧАСТОТА АС отображаются зелёным цветом.

## **9.7.4 Ампл Баланс АС**

Параметр АМПЛ БАЛАНС АС регулирует соотношение амплитуд тока обратной («+» на электроде) и прямой («−» на электроде) полярности, для распределения тепла между электродом и сварочной ванной.

Ток прямой полярности определяет количество тепла, направляемого в ванну, ток обратной полярности резко влияет на степень очистки (наряду с управлением балансом АС). Увеличение тока прямой полярности также обеспечивает большее проплавление и позволяет увеличить скорость сварки (см *[Рис. 37](#page-64-0)*).

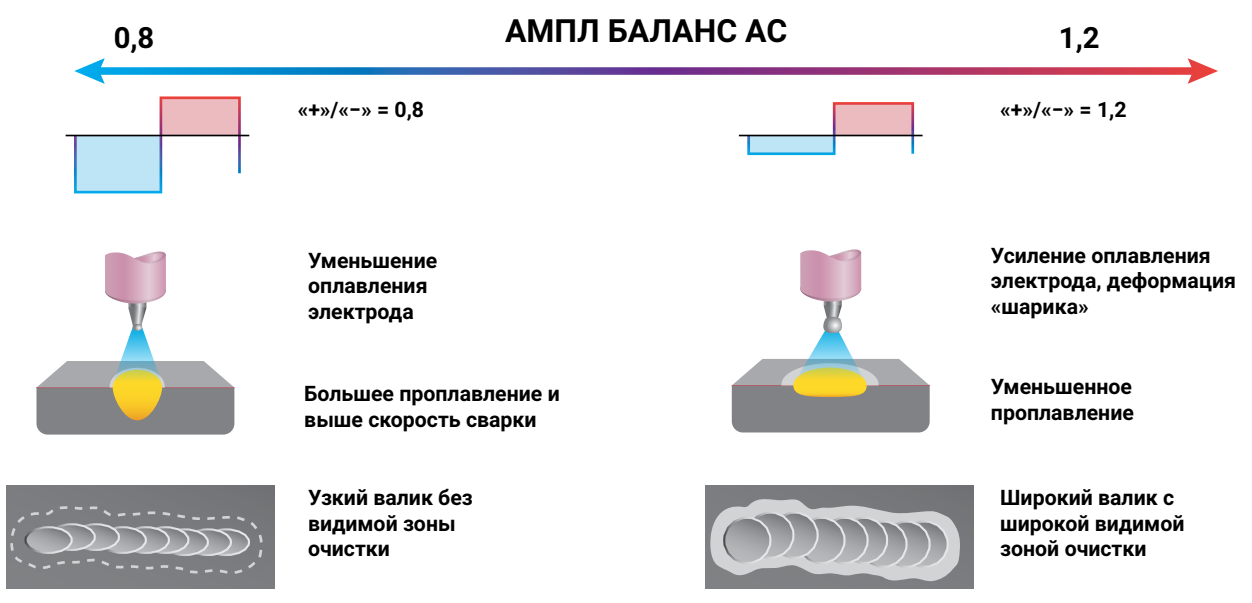

<span id="page-64-0"></span>*Рис. 37 — Качественное влияние параметра АМПЛ БАЛАНС АС на электрод, деталь и сварное соединение*

# **9.8 Экран MMA**

При выборе режима MMA (см. *«9.3.1 РЕЖИМ [РАБОТЫ» на стр. 36](#page-35-0)*) интерфейс пульта управления изменяется.

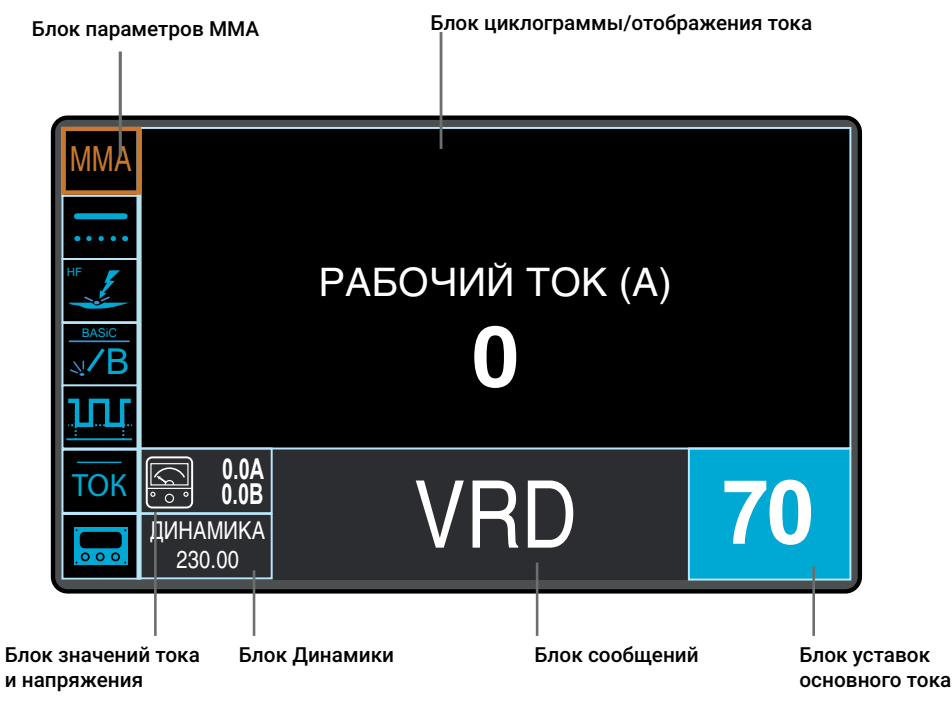

<span id="page-65-0"></span>*Рис. 38 — Общий вид экрана MMA*

Справа расположен блок параметров MMA-сварки. Навигация по параметрам внутри блока производится вращением левой ручки управления, а переключение — нажатием евой ручки управления.

## **9.8.1 Функция VRD**

Функция VRD (Voltage Reduction Device) — функция, при которой аппарат понижает напряжение холостого хода источника до безопасных для человека 12 В, когда аппарат включен, но сварка не производится (действительное значение напряжения в режиме реального времени отображается в блоке рядом с символом измерительного прибора). Как только начинается процесс сварки, устройство VRD восстанавливает рабочие параметры напряжения.

В аппаратах, оборудованных функцией VRD, при переключении в режим MMA функция VRD активирована. При активированной функции VRD в блоке сообщений отображается соответствующая надпись (см. *[Рис. 38](#page-65-0)*).

Для отключения функции VRD необходимо повторно нажать левую ручку управления после входа в режим MMA (когда прямоугольник с надписью MMA выделен активным цветом).

Для повторного включения функции VRD необходимо выйти из режима MMA в режим TIG и вернуться обратно в режим MMA — ещё дважды нажать левую ручку управления.

## **9.8.2 Динамика**

Динамика — корректор быстродействия дуги, позволяет подобрать оптимальную скорость нарастания сварочного тока, обеспечивает необходимое сжимающее усилие на дуге для уменьшения разбрызгивания электродного металла, а также влияет на глубину проплавления, подвижность сварочной ванны и величину валика.

Для выбора параметра прокрутите центральную ручку управления, пока блок не окрасится голубым цветом, а вверху экрана не отобразится название параметра и диапазон регулирования. Для редактирования значения нажмите центральную ручку управления — блок окрасится в оранжевый цвет, затем поворотом центральной ручки управления измените значение. Повторное нажатие сохранит значение и завершит режим редактирования.

## 9.8.3 Блок сообщений

Блок сообщений предназначен для отображения сообщений о состоянии аппарата. Если сварочный аппарат укомплектован функцией ограничения напряжения холостого хода, то в блоке сообщений отображается надпись VRD. При возникновении ошибок, сообщения отображаются в этом блоке.

## **9.8.4 Перечень параметров Экрана MMA**

В этом разделе описаны параметры из блока параметров MMA-сварки, расположенные справа на экране MMA.

### 9.8.4.1 Режим работы

| Символ     | Пункт меню | Описание                                                                                    |
|------------|------------|---------------------------------------------------------------------------------------------|
| MMA        | MMA        | При переключении в режим ММА отображается Экран ММА                                         |
| <b>TIG</b> | <b>TIG</b> | При переключении в режим TIG (TIG AC, DC+, DC-, AC/DC)<br>отображается Главный экран сварки |

*Табл. 22 — Список режимов работы*

#### 9.8.4.2 Тип сварки

В зависимости от программной комплектации могут быть доступны непрерывная на переменном токе сварка и точечная на постоянном токе сварка.

| Символ                               | Пункт меню           | Описание                                                                                                    |
|--------------------------------------|----------------------|----------------------------------------------------------------------------------------------------|
| $\overline{\phantom{iiiiiiiiiiiii}}$ | ПЕРЕМЕННЫЙ ТОК: ВЫКЛ | Сварка на постоянном токе                                                                                     |
| $\sum_{i=1}^{n}$                     | ПЕРЕМЕННЫЙ ТОК: ВКЛ  | Сварка на переменном токе. Пункт доступен<br>только в аппаратах, поддерживающих сварку<br>на переменном токе. |

*Табл. 23 — Список типов сварки*

#### 9.8.4.3 Тип поджига

В источнике реализованы два способа зажигания дуги в режиме MMA.

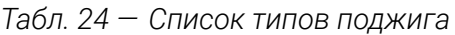

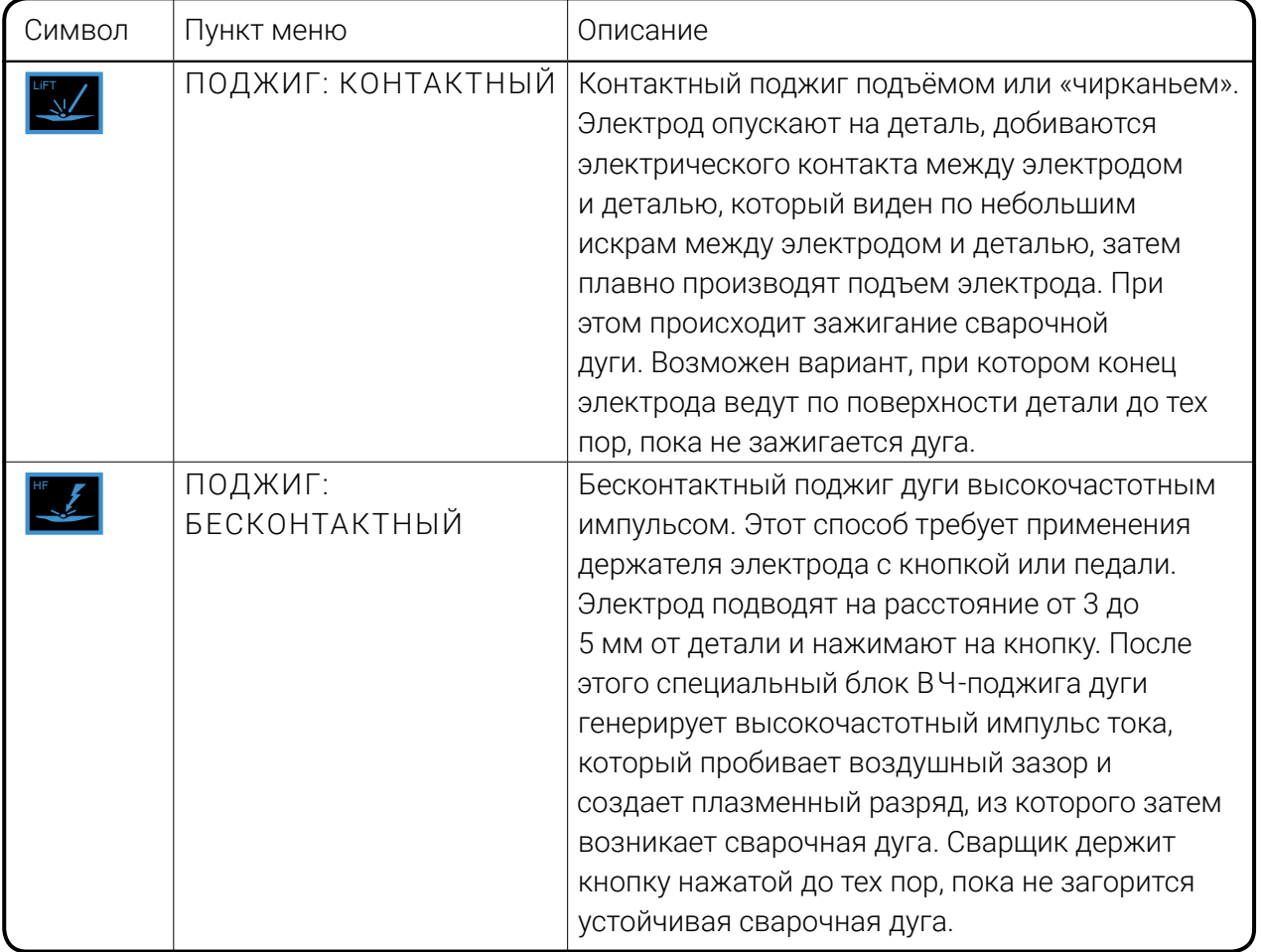

## **Опасность!**

Запрещается нажимать кнопку зажигания дуги, если расстояние от конца электрода до детали более 10 мм.

## **Опасность!**

Запрещается применять бесконтактный поджиг дуги во влажных помещениях!

#### 9.8.4.4 Тип электрода

В аппарате разработаны специальные вольт-амперные характеристики для различных типов покрытий электродов см. *[Табл. 25](#page-68-0)*.

<span id="page-68-0"></span>*Табл. 25 — Список типов покрытий электрода*

| Символ | Пункт меню            | Описание                                  |
|--------|-----------------------|-------------------------------------------|
|        | ЭЛЕКТРОД: КИСЛОТНЫЙ   | Кислотное покрытие электрода содержит     |
|        |                       | окиси железа, кремния и марганца          |
|        | ЭЛЕКТРОД: ОСНОВНОЙ    | Основное покрытие электрода имеет         |
|        |                       | в составе карбонад кальция и фтористый    |
|        |                       | кальций. Сварка электродами с основным    |
|        |                       | покрытием происходит при постоянном токе  |
|        |                       | переменной полярности.                    |
|        | ЭЛЕКТРОД: ЦЕЛЛЮЛОЗНЫЙ | Компонентами целлюлозного покрытия        |
|        |                       | электрода являются органические           |
|        |                       | составляющие. Эти компоненты добавлены    |
|        |                       | в покрытие специально для того, чтобы     |
|        |                       | создавать газовую защиту при сварке       |
|        | ЭЛЕКТРОД: РУТИЛОВЫЙ   | Рутиловое покрытие электрода содержит     |
|        |                       | рутил, а также органические и минеральные |
|        |                       | вещества, которые обеспечивают            |
|        |                       | незначительное разбрызгивание металла     |
|        |                       | и газовую защиту в процессе сварки.       |

#### 9.8.4.5 Частотный режим

Частотный режим облегчает работу сварщика при сварке деталей малых толщин, ведение сварки в различных пространственных положениях и снижает требования к квалификации сварщика. Наличие частотного режима работы позволяет в широких пределах регулировать глубину проплавления и скорость кристаллизации металла шва при сварке труб и металлоконструкций в любом пространственном положении.

| Символ                    | Режим | Описание                               |  |
|---------------------------|-------|----------------------------------------|--|
|                           |       | ПУЛЬС: ВЫКЛ   Частотный режим отключен |  |
| $\mathbf{\overline{\mu}}$ |       | ПУЛЬС: ВКЛ Частотный режим включен     |  |

*Табл. 26 — Список режимов работы частотного режима*

Настройка частотного режима доступна при включенном отображении циклограммы (*[см. п. Табл. 27 на стр. 70](#page-69-0)*).

#### 9.8.4.6 Режим отображения

<span id="page-69-0"></span>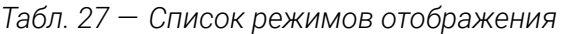

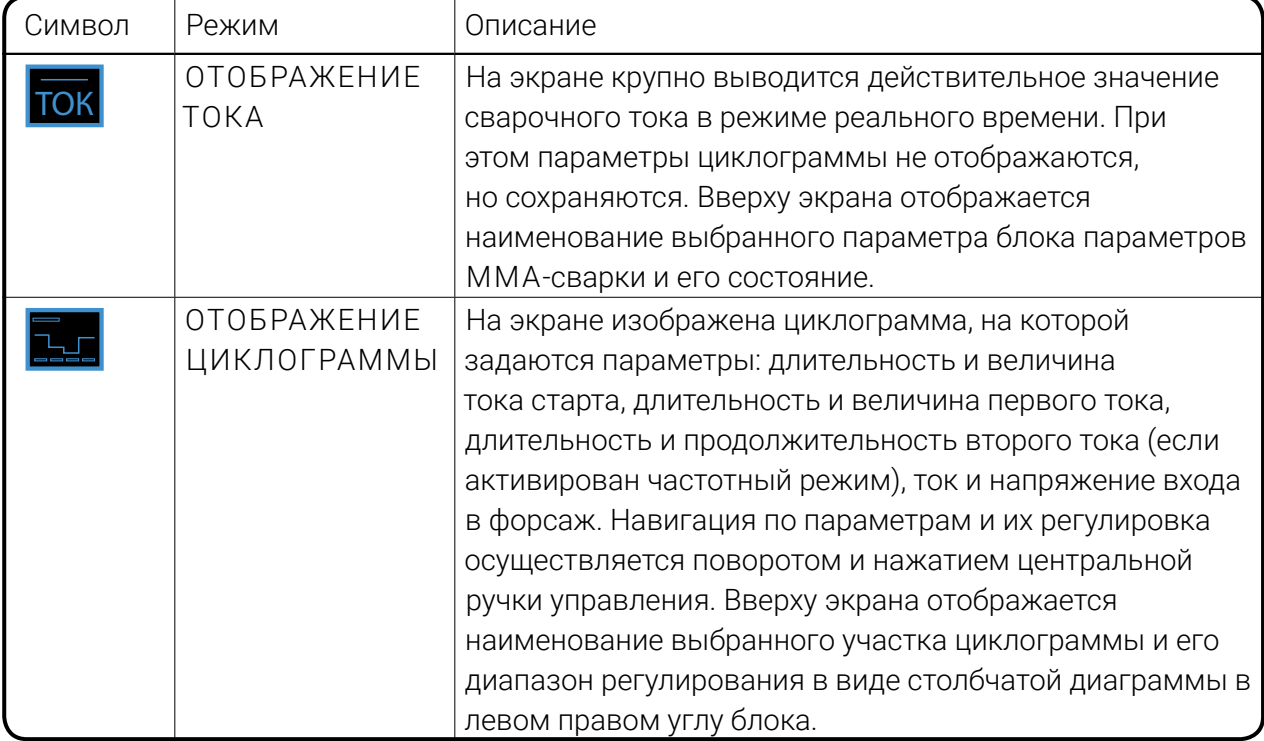

#### 9.8.4.7 Внешнее управления

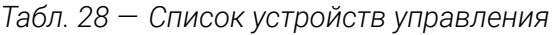

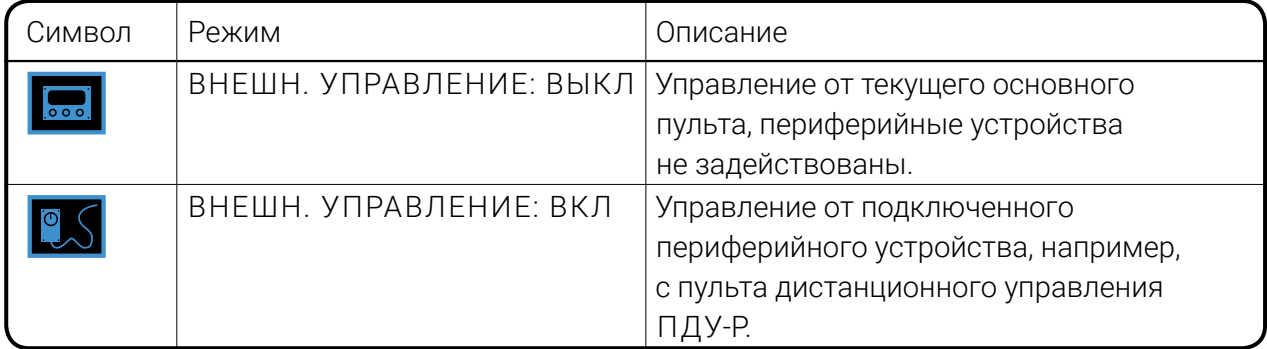

При включенном внешнем управлении правая ручка управления на основном пульте управления используется для задания ограничения величины максимального сварочного тока во избежание перегрева детали при управлении с ПДУ-Р. Рабочий ток задается ручкой управления ПДУ-Р, величина заданного тока отображается над значением заданного ограничения и на действующей циклограмме либо на основном экране.

# <span id="page-70-0"></span>**10 Система ограничения доступа**

Опционально аппарат может быть оборудован системой ограничения доступа. В этом случае аппарат дополняется считывателем, а в комплект поставки включаются две карты доступа — карта «Администратор» и карта «Пользователь».

При прикладывании к считывателю карты «Администратор» для работы дополнительно открывается пункта меню АДМИН (*[см. п. 9.3.6.4 на стр. 49](#page-48-1)*).

Пункт меню АДМИН позволяет Администратору регистрировать и удалять дополнительные карты допуска, включая карты «Администратор». Возможна регистрация прав доступа не только на отдельную карту, но и на заводской пропуск, ключ-таблетку или другие носители.

# **10.1 Принцип ограничения доступа**

Активирование Администратором ОГРАНИЧЕННОГО РЕЖИМА закрывает доступ к части настроек и регулировок для всех лиц, кроме Администратора.

В ОГРАНИЧЕННОМ РЕЖИМЕ сила тока может регулироваться только в диапазоне от минимума до заранее установленной Администратором величины.

При выключенном ОГРАНИЧЕННОМ РЕЖИМЕ аппарат, оборудованный системой ограничения доступа, запрашивает при включении карту доступа.

Пока карта «Администратор» или карта «Пользователь» не будут приложены к считывателю, аппарат функционировать не будет.

# **10.2 Уровень доступа «Администратор»**

 Карта «Администратор» открывает все возможные настройки и регулировки аппарата, обеспечивает возможность сохранения сварочных программ, а также работу в пунктах меню «Ограниченный режим» и «Управление картами».

Права карты «Администратор» включают право активирования ОГРАНИЧЕННО-ГО РЕЖИМА и установления ограничения настроек, право регистрации и удаления дополнительных карт допуска, включая карты «Администратор».

Прикладывание к считывателю карты «Администратор» отключает ОГРАНИЧЕН-НЫЙ РЕЖИМ и открывает все возможные настройки и регулировки аппарата.

# **10.3 Уровень доступа «Пользователь»**

При выключенном «Ограниченном режиме» карта «Пользователь» позволяет включить аппарат и работать в стандартном состоянии, где доступны все настройки, кроме работы в пунктах меню, открытых исключительно Администратору.

При активированном Администратором ОГРАНИЧЕННОМ режиме карта «Пользователь» позволяет работать в ОГРАНИЧЕННОМ РЕЖИМЕ.

# **11 Устранение неисправностей**

# **11.1 Неисправности аппарата**

<span id="page-71-0"></span>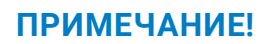

8

При некорректной работе сварочного аппарата убедитесь в правильности подключения аппарата к сети электропитания!

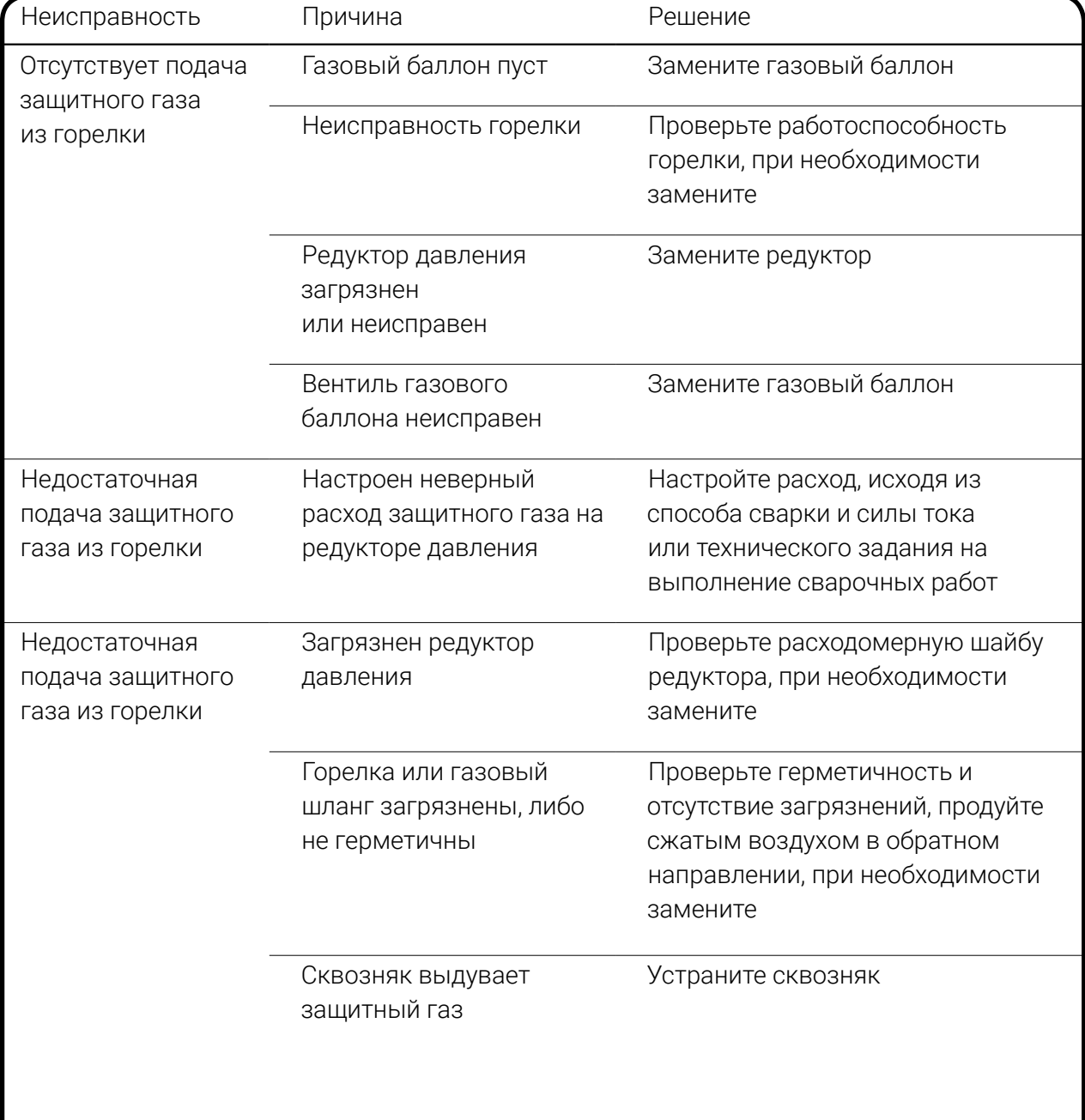

*Табл. 29 — Перечень неисправностей аппарата*
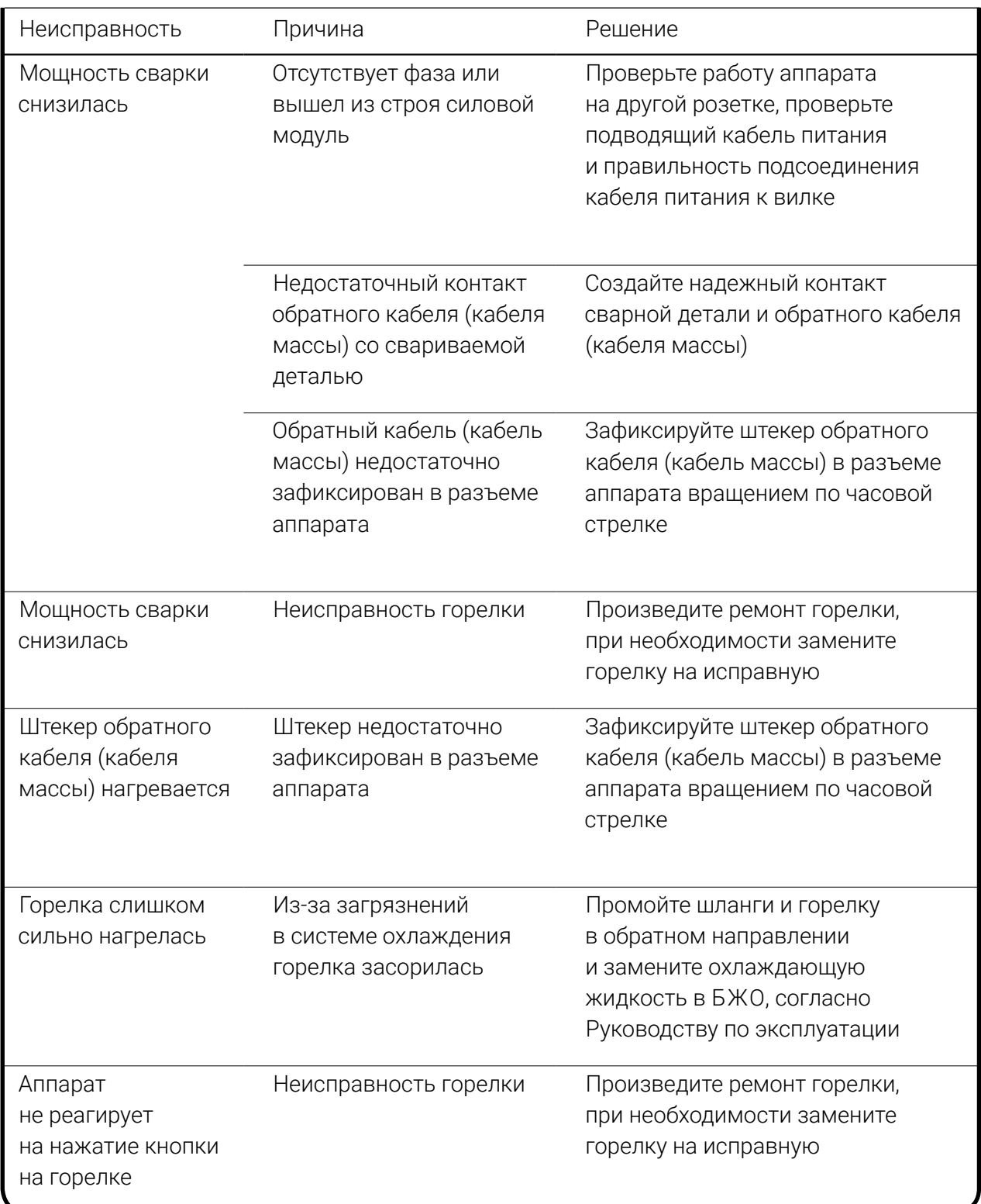

#### **Примечание!**

8 Если предлагаемые решения не ликвидировали неисправность или возникшая неисправность отсутствует в таблице, обратитесь в сервисную службу!

## **11.2 Неисправности БЖО**

*Табл. 30 — Список неисправностей БЖО*

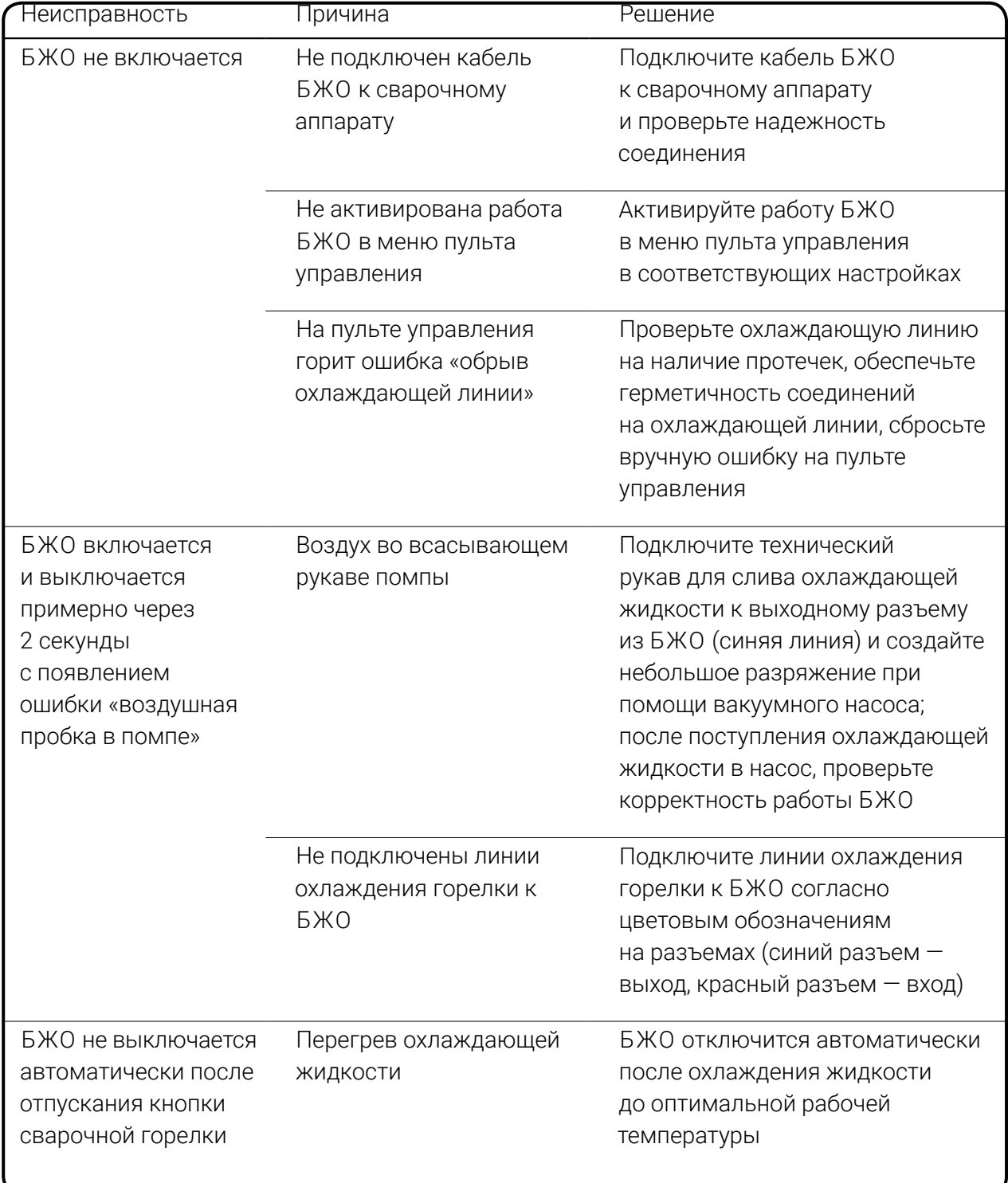

## **EVOSPARK**

# **12 Техническое обслуживание**

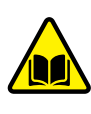

#### **Внимание!**

К обслуживанию оборудования допускается только квалифицированный персонал, изучивший требования настоящего Руководства по эксплуатации.

EVOTIG — высококачественный аппарат, не требующий длительного и трудоёмкого обслуживания. Тем не менее, в период эксплуатации для обеспечения долговременной эффективной работы необходимо:

### **12.1 Перед началом работ**

Перед началом работ необходимо:

1 Произвести внешний осмотр аппарата. Убедиться в отсутствии механических повреждений корпуса, сетевых и сварочных кабелей.

2 Проверить надёжность крепления байонетных разъемов на корпусе аппарата (*[Рис. 2](#page-11-0)*). При необходимости соединения подтянуть.

3 Убедиться, что сварочные кабели размотаны.

4 На аппаратах, укомплектованных БЖО, проверить уровень охлаждающей жидкости (*[Рис. 3](#page-12-0))*.

## **12.2 Не реже одного раза в три месяца**

В зависимости от условий эксплуатации, но не реже одного раза в три месяца необходимо:

1 Снять боковые крышки корпуса аппарата (внешние и внутренние).

2 Произвести визуальный осмотр аппарата и соединительных кабелей.

3 Убедиться в отсутствии механических повреждений, следов перегрева электрических соединений. Особое внимание следует обратить на места подключения токоведущих шин, кабелей питания и управления силовыми модулями.

## **12.3 Не реже одного раза в шесть месяцев**

В зависимости от условий эксплуатации, но не реже одного раза в шесть месяцев необходимо:

1 Снять боковые крышки корпуса аппарата.

2 Снять верхнюю крышку.

3 Продуть соответствующие участки сжатым воздухом для очистки внутренних объемов аппарата и радиаторов от пыли.

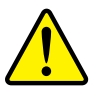

#### **Внимание!**

Для предотвращения повреждения лопастей вентиляторов перед продувкой следует демонтировать вентиляторы. Работы по демонтажу и монтажу должен производить квалифицированный персонал.

4 Произвести визуальный осмотр аппарата и соединительных кабелей и плат.

5 Убедится в отсутствии механических повреждений, следов перегрева и подгорания электрических соединений. Особое внимание обратить на кабели питания аппарата, сварочный кабель, кабель управления модулями и разъёмные электрические соединения.

6 Внести отметку результате выполненных работ в паспорт аппарата с указанием даты проведения осмотра и фамилии должностного лица проводившего осмотр.

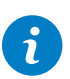

#### **Примечание!**

При работе в запыленных помещениях продувки внутренних объёмов производить по необходимости.

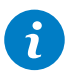

#### **Примечание!**

При невозможности устранения дефектов, выявленных при техническом обслуживании, следует обратиться в сервисную службу!

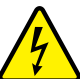

#### **Внимание!**

При измерении сопротивления изоляции (ГОСТ Р МЭК 60974-4-2014) провода контроля фаз платы ЦПУ аппарата должны быть отсоединены и заизолированы.

# **13 Гарантии производителя**

Производитель гарантирует исправную работу продукции в течение гарантийного срока. При выявлении неисправности в течение гарантийного срока Покупатель имеет право на ремонт оборудования за счёт Производителя.

Гарантийный срок исчисляется со дня продажи, указанного в паспорте изделия. При отсутствии отметки о дате продажи в паспорте изделия гарантийный срок исчисляется со дня выпуска аппарата.

При нарушении эксплуатирующей организацией правил, предусмотренных действующими стандартами, техническими регламентами или Руководством по эксплуатации оборудования, приведшем к отказу в работе оборудования, выявленная неисправность гарантийным случаем не признается. Затраты на диагностику, ремонт и связанные с этим расходы, в том числе расходы на выезд специалиста для диагностики и ремонта, несет Покупатель.

#### 13.1 Гарантийный срок 36 месяцев установлен на:

- сварочный аппарат и программное обеспечение;
- блоки жидкостного охлаждения (БЖО), кроме насоса блока жидкостного охлаждения, который является покупной деталью с установленным гарантийным сроком 12 месяцев,
- транспортные тележки.

#### 13.2 Гарантийный срок 12 месяцев установлен на:

- компоненты автоматизации;
- компоненты механизации;
- промежуточные пакеты шлангов;
- насос блока жидкостного охлаждения;
- пульты дистанционного управления.

#### 13.3 Гарантийный срок 6 месяцев установлен на:

- запчасти, поставляемые отдельно от основного оборудования (печатные платы, устройства зажигания дуги и т. д.);
- все покупные компоненты, которые используются Производителем, но произведены другими изготовителями (двигатели, вентиляторы и т. д.).

#### 13.4 Гарантия не распространяется на:

- не поддающиеся воспроизведению ошибки и неисправности;
- расходные материалы и компоненты;
- естественный износ или механическое старение механизмов подачи проволоки, в т. ч. роликов; кабелей массы, соединительных кабелей, электрододержателей, удлинителей, кабелей питания, кабелей управления, штекеров, изнашивающихся деталей горелок, магнитных клапанов, колёс, и т. д..

#### 13.5 Гарантия аннулируется при:

- использовании нештатных принадлежностей (промежуточного пакета шлангов, дистанционного регулятора, соединительного кабеля, жидкости охлаждения и т. д.), повлекших неисправность;
- использовании неоригинальных комплектующих;
- нарушении Покупателем правил технического обслуживания и эксплуатации аппарата, предусмотренных настоящим Руководством, действующими стандартами или техрегламентами, приведшем к отказу в работе.

#### 13.6 Использование права на гарантийное обслуживание.

Для предъявления требований об устранении выявленного дефекта по гарантии в адрес Производителя или в аттестованный Производителем сервисный центр, необходимо предъявить:

- неисправный аппарат или вышедшую из строя принадлежность, по которой заявлена рекламация;
- паспорт изделия с заполненным гарантийным талоном и заполненной заявкой на ремонт;
- документ, подтверждающий покупку изделия.

Транспортные расходы, связанные с доставкой оборудования к месту проведения ремонта и обратно, а равно выезд специалиста для диагностики неисправности в эксплуатирующую организацию (по отдельному соглашению), гарантией Производителя не покрываются.

Замененные при гарантийном ремонте изделия Покупателю не возвращаются.

Гарантийные обязательства Производителя и условия предоставления гарантии, изложенные в паспорте изделия, могут быть пересмотрены исключительно Дополнительным соглашением к договору поставки, заключённым в письменной форме.

## **14 Транспортировка и хранение**

Изделие транспортируется всеми видами транспорта, в том числе в герметизированных отапливаемых отсеках воздушных судов, в соответствии с Правилами перевозки грузов, установленных на воздушном транспорте.

Условия транспортировки должны соответствовать условиям по группе 5 ГОСТ 15150, условия хранения — по группе 2 ГОСТ 15150. Срок эксплуатации 7 лет.

## **15 Утилизация**

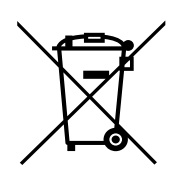

Не допускается выброс отработавшего электротехнического и электронного оборудования на свалку для бытовых отходов. Настоящее изделие должно быть утилизировано в соответствии с ГОСТ Р 55102 или действующими национальными директивами.

# **16 Сведения о сертификации**

Изделие соответствует ТУ 3441-001-82175893-2015.

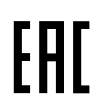

Изделие соответствует требованиям технических регламентов Таможенного союза ЕАЭС — Декларация о соответствии ЕАЭС N RU Д-RU.PA03.B.08709/25 от 31.03.2025.

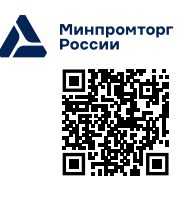

Продукция включена в Реестр промышленной продукции, произведенной на территории Российской Федерации. Реестровые номера опубликованы по адресу [gisp.gov.ru/pp719v2/pub/orgprod/1157847001476/.](https://gisp.gov.ru/pp719v2/pub/orgprod/1157847001476/) Заключение Минпромторга РФ — исх. №97862/05 от 15.09.2023.

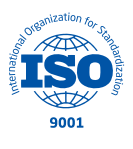

Предприятие сертифицировано в системе сертификации ИнтерСертТест ГОСТ ISO 9001-2015 (ISO 9001:2015) – Сертификат соответствия № РОСС RU.С.04ША. СК.1895 от 26.05.2023.

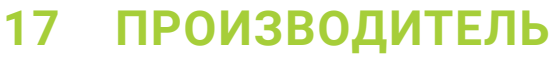

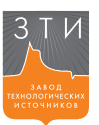

Общество с ограниченной ответственностью «Завод технологических источников» (ООО «ЗТИ») 194223, Россия, Санкт-Петербург, Курчатова 9 Е, пом. 50 +7 (812) 331-11-81, info@zavod-zti.ru, zavod-zti.ru

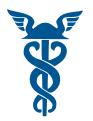

Предприятие является членом Союза «Санкт-Петербургская торгово-промышленная палата» — Регистрационный номер 33-4414.

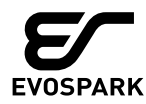

Информацию о сервисных центрах вы можете получить на сайте [evospark.ru](https://evospark.ru/)

# **17 Схема внешних соединений**

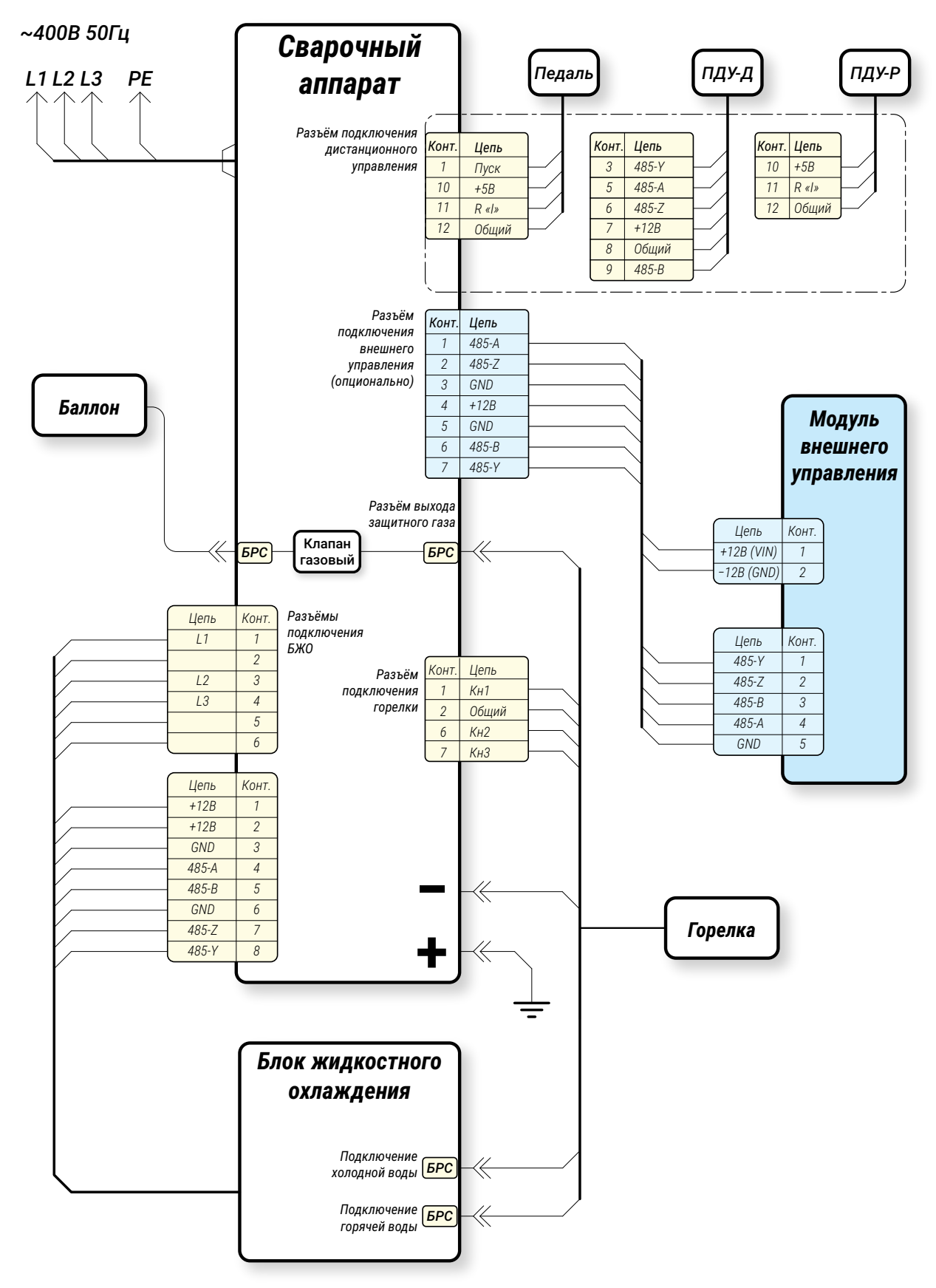

*Рис. 39 — Схема внешних соединений*

## EVOSPARK

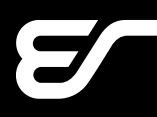

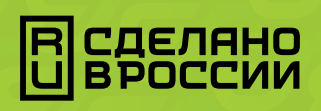

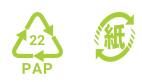

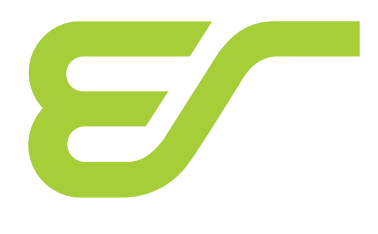

**evospark.ru**